HP Asset Manager

ソフトウェアバージョン:

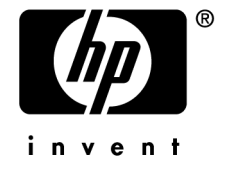

ドキュメントリリース日:16 September 2008 ソフトウェアリリース日:September 2008

# 法的制限事項

### 著作権

(c) Copyright 1994-2008 Hewlett-Packard Development Company, L.P.

### 限定保証条項

機密コンピュータソフトウェア。

所有、使用、または複製するには、HP からの有効なライセンスが必要です。

FAR 12.211および12.212準拠。商用コンピュータソフトウェア、コンピュータソフトウェアマ ニュアル、技術データは、ベンダの標準商用ライセンスに基づき、米国政府にライセンス供与さ れています。

### 保証

HP製品およびサービスに対する保証は、当該製品またはサービスに付帯する明示的保証条項で のみ規定されます。 本規定のいかなる部分も、他の保証を構成すると解釈されるものではありません。 HPは本書の技術上または編集上の誤謬、欠落についての責任は負わないものとします。 本書に含まれる内容は、予告なく変更される場合があります。

### 商標

- Adobe®, Adobe logo®, Acrobat® and Acrobat Logo® are trademarks of Adobe Systems Incorporated.
- Corel® and Corel logo® are trademarks or registered trademarks of Corel Corporation or Corel Corporation Limited.
- $Java^{TM}$  is a US trademark of Sun Microsystems, Inc.
- Microsoft®, Windows®, Windows NT®, Windows® XP, Windows Mobile® and Windows Vista® are U.S. registered trademarks of Microsoft Corporation.
- Oracle<sup>®</sup> is a registered trademark of Oracle Corporation and/or its affiliates.
- UNIX<sup>®</sup> is a registered trademark of The Open Group.

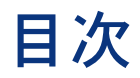

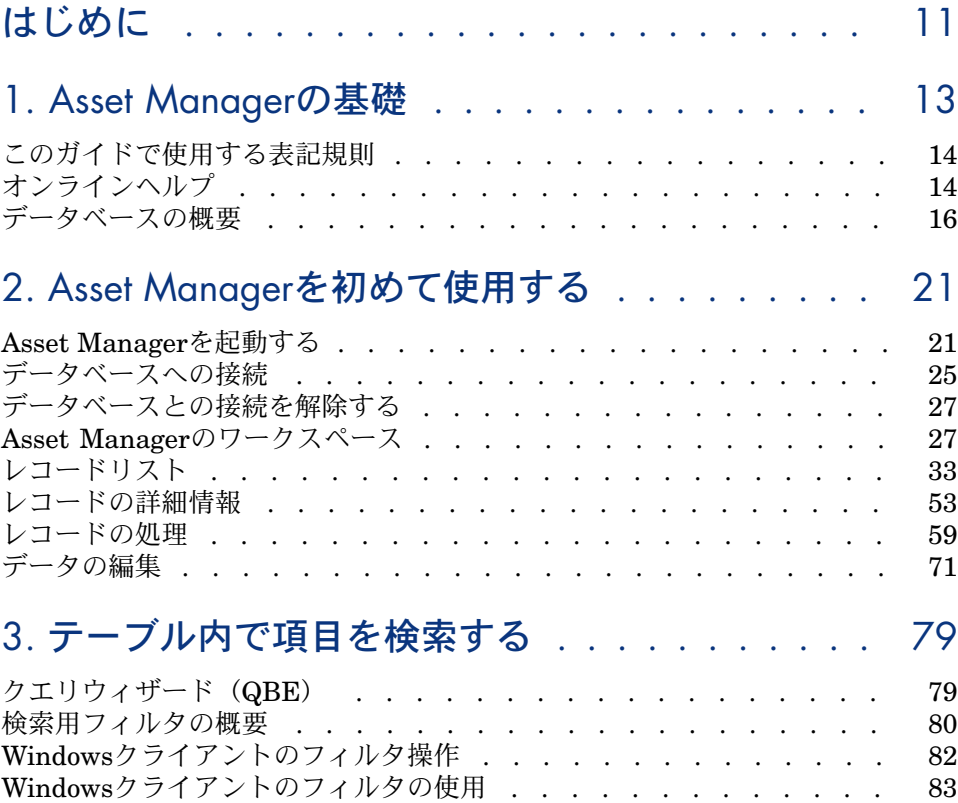

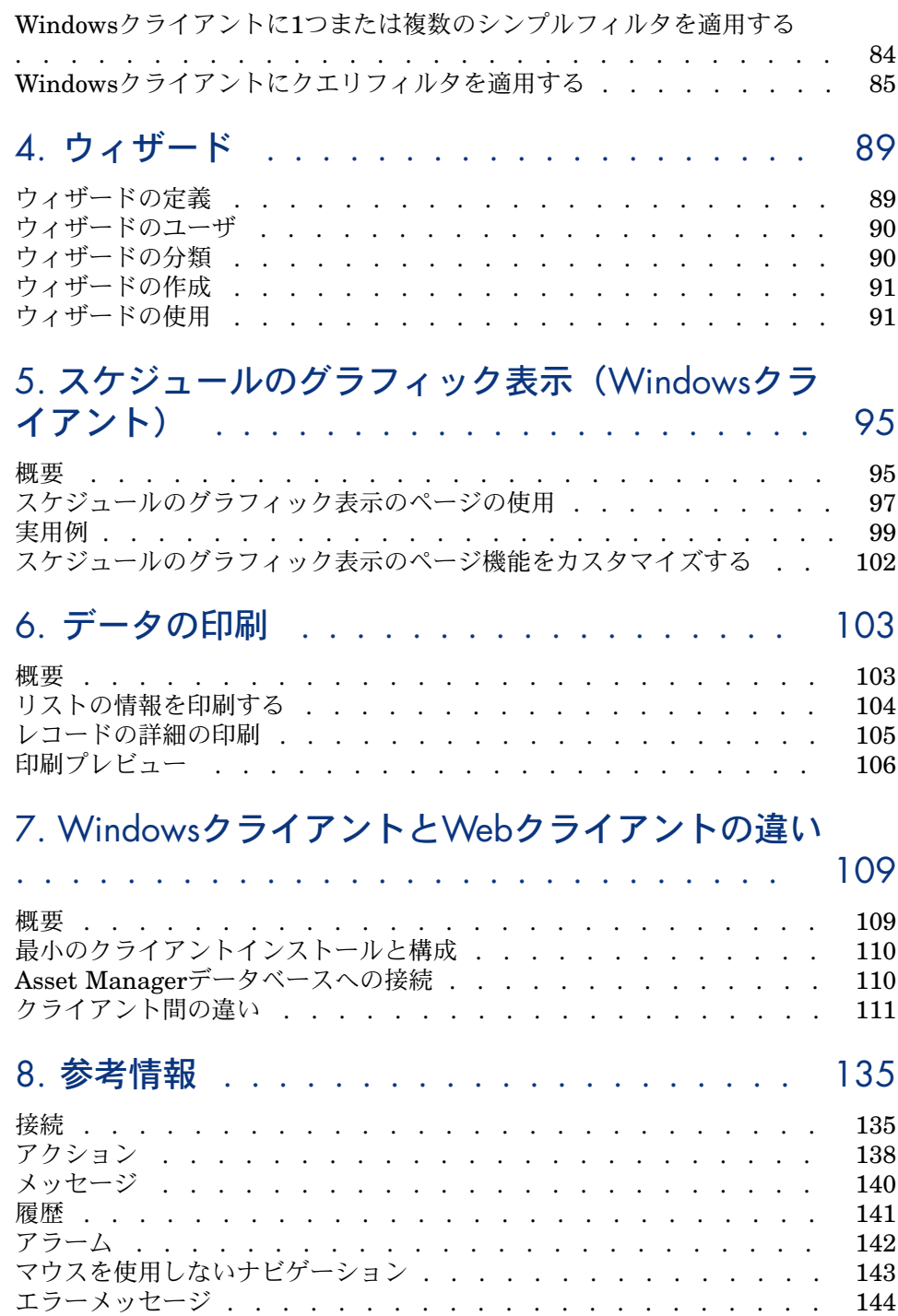

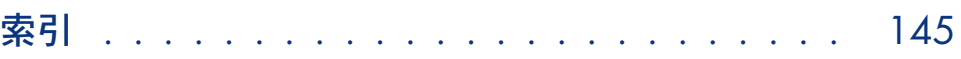

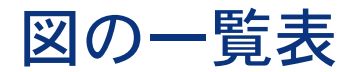

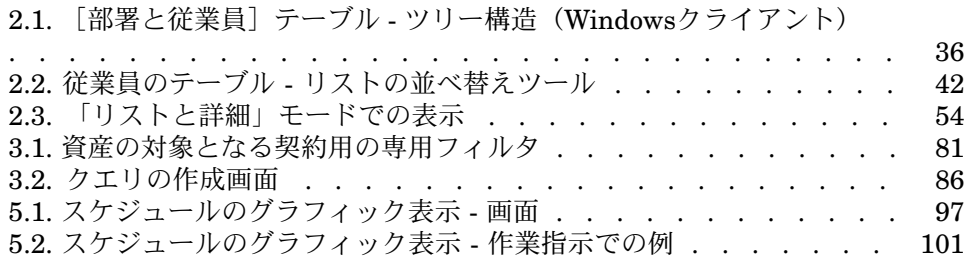

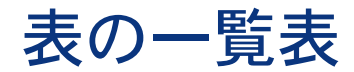

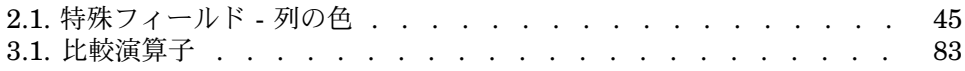

# はじめに

<span id="page-10-0"></span>このガイドはAsset Managerを初めて使用するユーザを対象としています。 Asset Managerの使用時に実行する基本操作について詳しく説明します。

アプリケーションのGUI(グラフィカルユーザインタフェース)とその使用方法 について説明します。

また、GUI機能についても説明します。

このガイドは、次のユーザを対象としています。

- Asset Managerを初めて使用するユーザ
- Asset Managerに新しく追加された機能を初めて使用するユーザ

# 1 Asset Managerの基礎

<span id="page-12-0"></span>Asset Managerは、複数のモジュールから構成されるIT技術管理システムです。 各モジュールは、共通のリポジトリに統合されています。Asset Managerを使用 すると、ポートフォリオの管理、およびポートフォリオ各品目のライフサイクル (調達、コスト管理)に関連するイベント(税金、TCO、メンテナンス契約、作 業指示など)の管理もできます。

Asset Managerは、「統合」ソフトウェアで、同じインタフェースから全機能へ アクセスすることができます。単一のデータベースを使うことで、情報の重複を 避けることができます。さらに、必要な機能のみを選択してインタフェースを変 更することができます。この結果インタフェースを使いやすく簡略化できます。

# 重要項目:

利用可能な機能のリストは、HPから取得したライセンス権限によって異なりま す。

Asset Managerデータベースには、次の方法でアクセスできます。

- Windowsクライアント経由
- Webクライアント経由

WindowsクライアントとWebクライアントには、別々のインタフェースがあり機 能も異なります。このガイドでは、その違いについても説明します。

このガイドは、Asset Managerユーザインタフェースの基本的な概念を説明し、 GUIに慣れて頂くことを目的としています。

# このガイドで使用する表記規則

<span id="page-13-0"></span>このガイドでは、次の表記規則を使用しています。

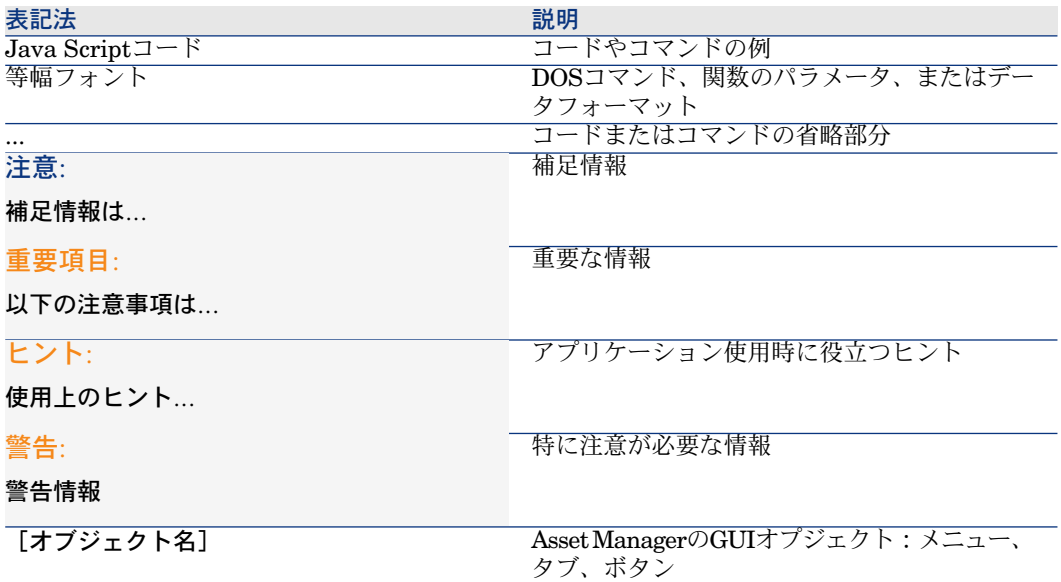

次の表記方法も使用しています。

- 操作の手順は、例のように番号を順番に付して説明します。
	- 1 手順1
	- 2 手順2
	- 3 手順3
- <span id="page-13-1"></span>■ 図や表には、各章ごとに順番に番号が付いています。例えば第2章の4番目の 図には「図**2-4**」という番号が付きます。

# オンラインヘルプ

Asset Managerの使用中に、オンラインヘルプを使って画面上でヘルプテキスト を読むことができます。

情報を検索する際、複数のオンラインヘルプを使用できます。

# 標準オンラインヘルプ

### Windowsクライアント

標準オンラインヘルプには、印刷版のガイドとほぼ同じ情報が含まれています。 オンラインヘルプを表示するには、Asset Manager画面をアクティブにした状態 で[*F1*]キーを押します。

# 注意:

Basicスクリプトに特化したオンラインヘルプもあります。(Basicスクリプトと は、ソフトの一部の操作をカスタマイズし系統立てるための簡易プログラムで す)。Basicスクリプトの編集用ウィンドウで、[*F1*]キーを押すと、スクリプ ト用のヘルプであるAsset Managerの『プログラマーズリファレンス』が表示さ れます。例えば、スクリプトの作成中にBasic関数の正確なシンタックスが必要に なった場合、スクリプト内の関数の名前を選択し[*F1*]キーを押すと、『プログ ラマーズリファレンス』の中からこの関数に関する説明が表示されます。

### Webクライアント

この機能は使用できません。

### フィールドおよびリンクの状況依存ヘルプ

### Windowsクライアント

フィールドまたはリンクの状況依存ヘルプには、次の情報が表示されます。

- フィールドまたはリンクのSQL名
- データ型およびデータの入力形式
- フィールドまたはリンクについての説明
- 入力値の例
- 重要な情報:データ入力時の注意、自動処理機能など
- システムのリストデータ値
- カスタマイズ可能なリストデータの識別子
- リンクしているテーブル

状況依存ヘルプは、次のいくつかの方法で表示できます。

- カーソルをフィールドまたはリンクに置いてから、 [Shift] キーと [F1] キーを同時に押します。
- フィールドまたはリンクに移動し、マウスの右ボタンをクリックしてショー トカットメニューを表示し、[フィールドのヘルプ]メニューを選択します。
- フィールドまたはリンクに移動し、「ヘルプ/フィールドのヘルプ]メニュー を選択します。

# 注意:

フィールドおよびリンクの状況依存ヘルプの内容は、印刷版ガイドには記載され ていません。このオンラインヘルプの内容は自由にカスタマイズできます。

#### Webクライアント

この機能は使用できません。

# ワンポイント

#### Windowsクライアント

このオンラインヘルプは、Asset Managerの起動時にソフトウェア使用上のヒン トを表示します。

「ワンポイント]ウィンドウの**「スタートアップ時に表示する**]チェックポック スをオフにすると、この機能を無効にできます。 [次へ] ボタンをクリックする と別のヒントを表示できます。

「ヘルプ/ワンポイント]メニューを選択すると「ワンポイント]のウィンドウ をいつでも表示できます。

スタートアップ時にワンポイントを表示するには、「ヘルプ/ワンポイント]を 選択してから「スタートアップ時に表示する」オプションを選択します。

#### <span id="page-15-0"></span>Webクライアント

この機能は使用できません。

# データベースの概要

Asset Managerは、データベースと連動させて使用します。Asset Managerの ワークスペースとデータベースインタフェース機能は、データベースの複雑な構 造がユーザの目に触れないように設計されています。しかし、データベースに関 する基本的な知識があれば、Asset Managerユーザガイドでしばしば使用される 概念の理解に役立ちます。

### データベースの定義

データベースは、データの重複を避けてデータを構造的に格納するエンティティ です。データはプログラム(ここではAsset Manager)やユーザに使用されま す。データベースの概念は、データベースの情報を共有化するネットワークの概 念と関連付けられます。この場合、データベースは分散データベースと呼ばれま

す。情報は、複数の遠隔コンピュータに格納され、ユーザグループがネットワー ク経由でアクセスできます。分散データベースの他にローカルデータベースがあ ります。これは、1台のコンピュータにインストールされていて、コンピュータ のユーザのみがアクセスできるデータベースを指します。分散データベースに は、複数のユーザが同時に格納された情報にアクセスできる利点があります。

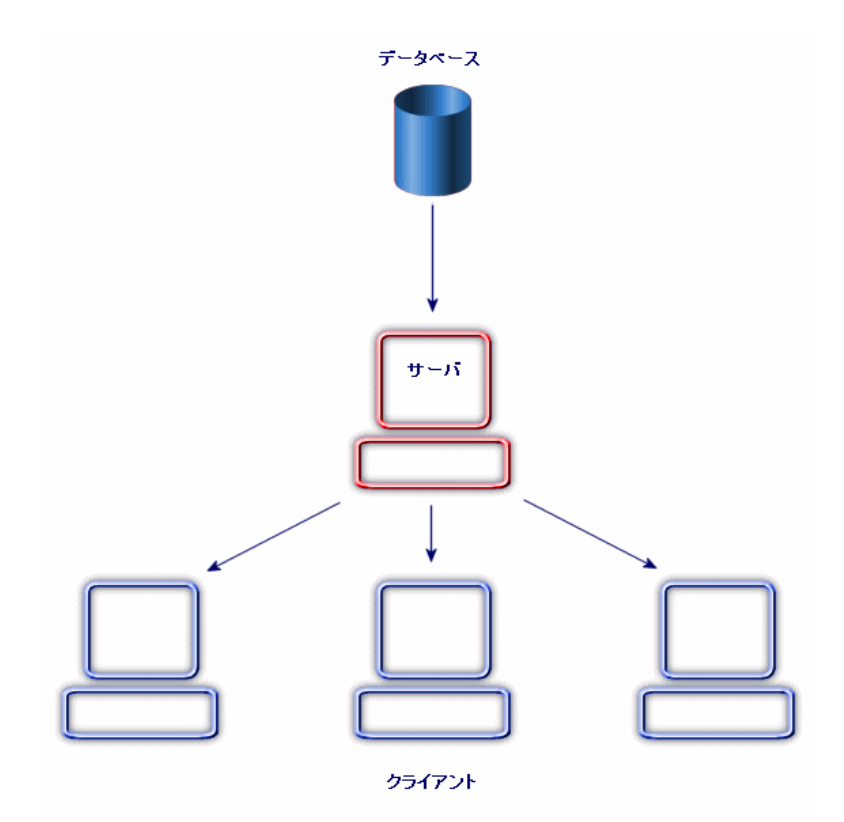

# データベース管理システム

データとデータにアクセスするユーザを管理するには、DBMS(データベース管 理システム)を使用します。DBMSをの使用することで、以下が可能になりま す。

- データを保存する。
- データにアクセスする。
- ユーザのデータへのアクセスを管理する。
- データに基本的操作を実行する。
	- 挿入:データの追加
- 削除:データの削除
- 変更:データの変更
- データの検索

Asset Managerは、一般に購入できる主なDBMSと互換性があります。

# データベースのモデル

情報を系統的に編成するには、2つの主要なデータベースのモデルが一般的に使 用されています。

### 階層型モデル

このモデルでは、以下の図のようにデータが降順のツリー構造で階層的に編成さ れています。

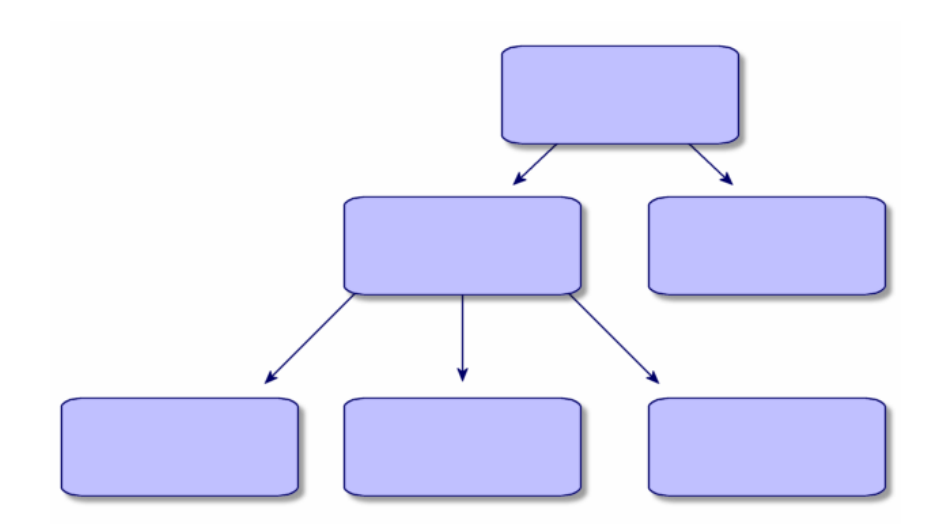

### 関係型モデル

このモデルでは、以下の図のようにデータが行と列を含むテーブル内に編成され ています。

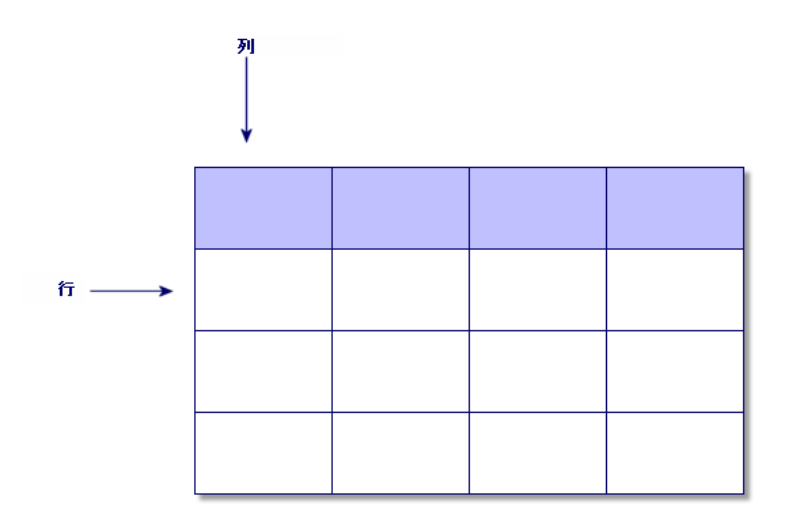

データベースの各要素は、以下のように定義されます。

- レコードは、テーブル内の1行にあるデータ全体を指します。
- フィールドは、テーブルの列のタイトルに当たります。
- フィールド値は、テーブル内の1セルの値に当たります。

Asset Managerでは、2つの関連する概念を導入しています。

■ リストは、テーブルのレコードのセットで構成されます。

■ 詳細は、1シート内の1レコードの情報をまとめ、論理的な方法で分類します。

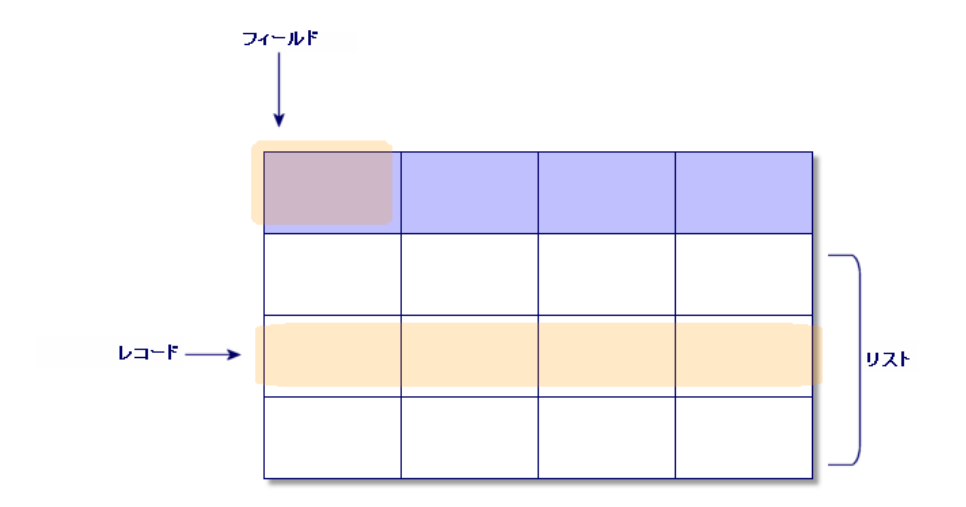

ここで説明されている概念を理解しておくと、Asset Managerを使用する上で重 要です。

# 2 Asset Managerを初めて使用する

<span id="page-20-0"></span>この章はAsset Managerのワークスペースの使用に慣れることを目的としていま す。ここでは特に、Asset Managerを初めて起動するときの基本操作について詳 しく説明します。

この章の内容は、次のとおりです。

- WindowsクライアントまたはWebクライアントを使って、データベースに接 続する
- <span id="page-20-1"></span>■ Asset Managerのワークスペースを使用する
- データの標準の表示方法(リスト、詳細など)を使用し、設定する
- データベースに新規データを入力し、レコードを変更する

Asset Managerを起動する

### Windowsクライアント

次のいずれかの方法でAsset Managerを起動します。

- オペレーティングシステムの [スタート] メニューを使う。
- コマンドラインから起動する。

### Windowsの[スタート]メニューから起動する

「スタート]メニューからプログラムを起動する方法は、インストール時に選択 したプログラムグループにより異なります。

デフォルト値を使ってインストールした場合は、[スタート/プログラム/**HP** /**Asset Manager 5.10 <**言語**>**/**Client**]を選択してAsset Managerを起動し ます。

### Asset Managerの複数インスタンスを起動する

プログラムの複数インスタンスを起動することができます。

### コマンドプロンプトから起動する

Asset ManagerをDOSのコマンドプロンプトから起動するには:

- 1 例えば「スタート/アクセサリ/コマンドプロンプト】メニューを選択して、 DOSのコマンドプロンプトを開きます。
- 2 Asset Managerのインストール先フォルダのサブフォルダ「bin」ヘ移動しま す。例えばAsset Managerをデフォルトフォルダにインストールする場合、 次のコマンドを入力します。

cd C:\Program Files\HP\Asset Manager 5.10 xx\bin

3 任意のコマンドラインを入力し、[**Enter**]キーで確定します。AssetManager を起動するには、次のシンタックスを使用します。

am [-?|h|H] [-cnx:<connection>] [-login:<login>] [-password:<password>] [-vi ew:<view>] [-config:<configuration>]

パラメータ

- *-?*、*h*または*H*:このヘルプメッセージを表示します。
- *-cnx*:データベース接続名([ファイル/接続の管理]メニューを選択する と表示される接続の詳細画面の[接続]タブページ/[名前]フィールド)
- *-login*:データベースに接続する従業員のログイン([ポートフォリオ/部署 と従業員]メニューを選択すると表示される従業員の詳細画面の[プロファ イル] タブページ/ [ユーザ名] (UserLogin) フィールド)
- *-password*:ログインに対応するパスワード([ポートフォリオ/部署と従業 員]メニューを選択すると表示される従業員の詳細画面の[プロファイル] タブページ/ [パスワード] (SQL名: LoginPassword) フィールド)
- *-view*:起動時に表示されるビューのSQL名([**ツール/ビュー**]メニューか ら選択可能なビュー)。
- *-config*:起動するモジュール
	- Portfolio: ポートフォリオ
	- Contract: 契約
	- SAM:ソフトウェア資産管理
	- SWD: ソフトウェア配布
	- Finance:ファイナンス
	- Chargeback:経費付替え
- Procurement: 調達
- Cable : ケーブル
- Barcode:バーコードによる棚卸
- Admin:管理
- Reconc:照合更新

複数のモジュールを起動するには、各モジュールをカンマで区切ります。 例:

am -cnx:Database -login:util -password:Password -view:PentiumAssets -confi g:Itam,Procurement

警告:

- パラメータ値ではスペースは使用できません。
- モジュールをコマンドラインで起動する場合、[ファイル/モジュールの起 動]は使用できなくなります。

## Webクライアント

Internet Explorerの設定

### セキュリティ設定

Asset Manager Webクライアントが正しく機能するために、セキュリティ設定を 行う必要があります。

セキュリティ設定を適用すると、Webクライアントで以下が可能になります。

- JavaScriptの実行
- ポップアップウィンドウの表示
- cookiesの使用を許可する

次のレベルでセキュリティ設定を定義することができます。

- グローバル、IT部門の管理者によるもの
- ローカル、各ユーザローカルのInternet Explorerセキュリティ設定によるも の

Internet Explorer6.0の例:[ツール/ インターネットオプション]メニュー から[セキュリティ] タブを選択します。

社内でAsset Manager Webクライアントを置いたゾーン(インターネット、 ローカルイントラネット、信頼できるサイト)のセキュリティ設定を定義す る必要があります。

# $Q + y +$

WebクライアントのURLを信頼できるサイトのリストに追加して、これらのサイ トに対してWebクライアントに適用されるセキュリティレベルを定義すると便利 です。

### ポップアップウィンドウ

ポップアップブロックは無効にしてください。

Internet Explorer 6.0の例:[ツール/ポップアップブロック/ポップアップブ ロックを無効にする]メニューを選択します。

### Internet Explorer 7のサポート

Asset Manager WebクライアントはInternet Explorer 7でも使用できます。 Webクライアントのナビゲーションは、1つのInternet Explorerのタブでのみ行 うことができます。

複数のInternet Explorerタブを使用することは出来ません。

また、既存のWebクライアントのインスタンスから複数のInternet Explorerの ウィンドウを開いて使用することもできません。

# 注意:

Webクライアントの同時インスタンスを実行する別のInternet Explorerのセッショ ンを開始することはできます(毎回ログインとパスワードを使用して接続を開 く)。

### Webクライアントの起動

Webクライアントを使用してAsset Managerにアクセスするには:

- 1 Internet Explorerを起動します。
- 2 次のシンタックスを使用してURLを入力します。

http://<Asset Manager Web Tierサーバ名>:<Asset Manager Web Tierが使 用するポート番号>/AssetManager

3 以下のフィールドに値を入力します。

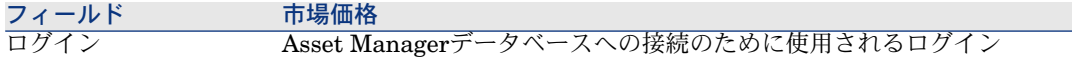

<span id="page-24-0"></span>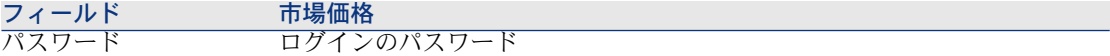

# データベースへの接続

データベースに接続する方法には、Windows NTに統合されたセキュリティを使 用する方法と使用しない方法の2つがあります。

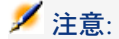

Asset Managerセッションでは一度に1つのデータベースのみを開くことができま す。ただし、Asset Managerクライアント(WindowsまたはWeb)の複数インス タンスを起動して、別々のインスタンスによって異なるデータベースに接続する こともできます。

# Windows NTの統合セキュリティを使用せずに接続する

#### Windowsクライアント

NTの統合セキュリティを使用せずに接続するには:

- 1 [ファイル/データベースに接続]を選択します。
- 2 [接続]フィールドのドロップダウンリストから、既定の接続の1つを選択し ます。
- 3 [ログイン]フィールドに、管理者が[従業員](SQL名:amEmplDept) テーブルで定義した [ログイン] 名 (SQL名: UserLogin) を入力します。 [ファイル/接続の管理]メニューを使って、希望するデータベースに接続 することもできます。接続を選択し「開く]をクリックします。

注意:

管理者として接続する場合は、[ログイン]フィールドに「**Admin**」と入力 します。

4 [パスワード]フィールドにパスワードを入力します。 データベースを初めて開く場合は、管理者に割り当てられたパスワードを使 用します。データベースを一度開いた後は、[ツール/パスワードの変更] メニューでパスワードを変更できます。

5 [開く]をクリックします。

#### Webクライアント

NTの統合セキュリティを使用せずに接続するには:

1 管理者が [従業員] (amEmplDept) テーブルで定義した [ユーザ名] (UserLogin)を入力します。

注意:

管理者として接続する場合は、[ログイン]フィールドに「**Admin**」と入力 します。

- 2 [パスワード] フィールドにパスワードを入力します。 データベースを初めて開く場合は、管理者に割り当てられたパスワードを使 用します。データベースを一度開いた後は、[ツール/パスワードの変更] メニューでパスワードを変更できます。
- 3 「開く]をクリックします。

# 注意:

接続ページの表示に使用した(Asset Manager Web Tierをポイントする)URLに よって、接続先のデータベースが自動的に決まります。

Windowsクライアントと異なり、接続ウィンドウでは接続先のデータベースを選 択することも、データベースへの接続を編集することもできません。

### 統合NTセキュリティを使用して接続する

この接続モードには、以下の特徴があります。

- Asset Manager管理者は、最低でも1回Asset Manager Automated Process Managerを起動している必要があります。
- Windows2000、XPまたはServer2003のクライアントワークステーションで 利用できます。
- Windows 95、98とMEのクライアントワークステーションでは利用できませ  $h_{ls}$
- Windows接続時のログインと同じログインでAsset Managerデータベースに 接続します。

# $9 + y -$

この接続モードでは、[ログイン]と[パスワード]フィールドに値を入力する 必要はありません。Asset ManagerはWindowsのログインとパスワードを使用し ます。

### Windowsクライアント

統合NTセキュリティを使用して接続するには:

- 1 [ファイル/データベースに接続]を選択します。
- 2 [接続]フィールドのドロップダウンリストから、既定の接続の1つを選択し ます。
- 3 [統合**NT**セキュリティ使用]チェックボックスをオンにします。
- <span id="page-26-0"></span>4 [開く]をクリックします。

# データベースとの接続を解除する

## Windowsクライアント

[ファイル/データベースの接続解除]メニューを選択すると、開いたデータ ベースを閉じることができます。

<span id="page-26-1"></span>変更を加えた場合、Asset Managerは変更事項を保存するかどうかをユーザに確 認します。

# Asset Managerのワークスペース

ここでは、Asset Managerのワークスペースについて説明します。ワークスペー スに表示され、アプリケーションの他のすべてのウィンドウと枠がこの中に表示 されます。

### メニュー

メニューバー

#### Windowsクライアント

Asset Managerのすべてのコマンドには、ワークスペースの上部にあるメニュー バーからアクセスできます。

マウスを使用しない場合、[**Alt**]キーを押すとメニューバーがアクティブにな ります。

## ■

起動できるメニューは、HPのライセンスに含まれる内容に限られます。

### Webクライアント

この機能は使用できません。

### ショートカットメニュー

#### Windowsクライアント

ショートカットメニューは、作業中のプログラム部分に適用されるメニュー項目 で構成されます。右ボタンをクリックしてショートカットメニューを表示し、項 目を選択します。

マウスを使用しない場合、[**Shift**]キーと[**F10**]キーを同時に押すか、 [**Menu**]キーを押すとショートカットメニューを表示できます。

### Webクライアント

ショートカットメニューは使用できません。

そのうち一部は、任意のテーブルに有効であるアクション、フィルタ、および統 計を含むドロップダウンリストによって置き換えられました。

### ツールバー

Windowsクライアント

ツールバーのアイコンをクリックすると、コマンドを選択できます。各アイコン を使用すると、メニューバーを経由せずにAsset Managerの機能を起動できま す。

ツールバーの設定を変更するには、「ツール/ツールバーのカスタマイズ]メ ニュー項目を使用するか、またはツールバーゾーンのボタンのない部分を右ク リックすると表示されるショートカットメニューを使用します。

#### Webクライアント

ツールバーは、Asset Managerワークスペースの右上にあります。 アイコンの上にマウスカーソルを置くと、ヒントが表示されます。 このツールバーはカスタマイズできません。 追加のツールバーと [アクション] ドロップダウンリストがワークスペースの内

側に表示されます。ツールバーには、レコードに対するアクション(「新規作 成]、[削除]、[変更]、など)を実行するボタンが含まれます。このツール バーをカスタマイズすることはできませんが、ワークスペースのどこに表示する かを選択することができます。 『カスタマイズ』ガイドの「*Web*クライアント のカスタマイズ」の「*Web*クライアントのデフォルト動作の変更」の章、「ワー クスペースのツールバーの位置を選択するには」のセクションを参照してくださ い。

ステータスバー

Windowsクライアント

ワークスペースの下部にはステータスバーがあり、以下の情報が左から右に順番 に表示されます。

- 選択されているゾーン(アクティブフィールドまたは強調表示されているコ マンド)に関する情報
- 開いているデータベースの名前は、データベースへのアクセスに使用したロ グイン名
- 現在の操作モード(参照、作成、変更)
- 時刻

Webクライアント

この機能は使用できません。

### WindowsおよびWebクライアントナビゲーションバー

ナビゲーションバーには、機能ドメインに関連付けられた各Asset Managerデー タベースコンポーネントが自動的に表示されます。

機能ドメインに従って構成されます。

表示されるコンポーネントは次のとおりです。

- アクション
- レポート
- ビュー
- テーブルの画面

[機能]タブ/ナビゲーションバーのコンポーネントを追加または削除したり、 その位置を変更したりするには:

- アクション、クエリ、レポート、およびビューの場合
	- 1 Windowsクライアントを起動します。
	- 2 データベースへ接続します。
	- 3 アクション、クエリ、レポート、またはビューの詳細を表示します。
	- 4 [ドメイン] (Domain) リンクを変更します。
- テーブルの画面の場合
	- 1 Asset Manager Application Designerを起動します。
	- 2 データベースへ接続します。
	- 3 画面を含むテーブルを表示します。
	- 4 テーブル画面([表示/画面]メニュー)を表示します。
	- 5 [ドメイン]フィールドに機能ドメインのSQL名を入力し、画面と関連付 けます。

Windowsクライアント

ナビゲーションバーを表示したり非表示にしたりするには、[ウィンドウ/ナビ ゲーションバーの表示]メニューを使用します。

### Webクライアント

ナビゲーションバーの表示と非表示を切り替えるには、ツールバーの回アイコン をクリックします。

Windowsクライアントで使用可能な以下のコンポーネントは、現在のところWeb クライアントではサポートされていないため、ナビゲーションバーには表示され ません。

- [実行可能ファイル]、[*DDE*]、[メッセージ]、[印刷]、[ソフトウェ ア配布]、[アクション]、および[コントロールパネル]タイプのアクショ ン
- レポート
- カスタムビュー

# $Q$  ヒント:

カスタムビューはWindowsクライアントでのみ使用できます。Webクライア ントでは使用できません。

Webクライアントで、カスタムビューの代替を作成するには:

- Asset Manager Application Designerで画面を作成します: ▶ 『カスタマイ ズ』ガイドの「データベースのカスタマイズ」、「データベースのカスタ マイズ」の章、「新規オブジェクトの作成」のセクション、「画面の作 成」の段落を参照してください。
- 共有ビューを作成します: ▶ 『カスタマイズ』ガイドの「共有ビューのカ スタマイズ」の章、「共有ビューのカスタマイズ」のセクションを参照し てください。

## お気に入り

Windowsクライアント

ナビゲーションバーは、[ウィンドウ/ナビゲーションバーの表示]メニューで 表示と非表示を切り替えることができます。

[お気に入り]タブでは個人的なお気に入り項目を保存できます。このタブか ら、頻繁に使用する画面、ビューやその他の項目に直接アクセスできます。お気 に入りを作成するには、次の手順に従います。

- 1 「機能】タブ内でお気に入りとして使用するリンクを選択します。
- 2 右クリックします。
- 3 ショートカットメニューから [お気に入りに追加]を選択します。

4 リンクが作成され [お気に入り] タブ内に表示されます。

Webクライアント

Internet Explorerで「お気に入り〕を作成するには:

- 1 ブラウザの「お気に入り〕に追加する画面を表示します。
- 2 この画面にレコードのリストが含まれる場合、以下のリスト表示パラメータ がブックマークに保存されます。
	- ツリー、またはリスト表示: 2アイコン。
	- 列のソート順(列をソートするには列ラベルをクリックします)。
	- フィルタ: [フィ**ルタ...**]ドロップダウンメニュー。
- 3 Webクライアントのワークスペース右上にあるNeアイコンをクリックします。 そのページへのリンクが作成され、Internet Explorerの[お気に入り]に追 加されます。

この画面の表示パラメータも維持されます。

### 表示の優先度

Windowsクライアント

画面の表示は、以下の優先度順位となります。

- 1 クエリウィザード
- 2 ビュー
- 3 カスタマイズした画面
- 4 システム画面

例えば、[ポートフォリオ品目]画面を表示した場合、クエリウィザードによっ てフィルタされます。ウィザードでフィルタ条件を指定した場合、表示される画 面にクエリが反映されます。変更していないシステム画面を表示するには、フィ ルタされた画面を閉じて、クエリ条件を指定せずに再び開いてください。

#### Webクライアント

この機能は使用できません。

### ツールのヒント

マウスポインタをツールバーのアイコンなどの特定の領域に置くと、ツールのヒ ントが表示されます。

### Windowsクライアント

ツールのヒントの表示と非表示を切り替えるには、[編集/オプション/表示] メニューを選択します。

例

リストの列幅が狭いためにテキストが切れている場合、その上にカーソルをしば らく置くと、完全なテキストが表示されます。

### Webクライアント

ヒントの表示設定に、オプションは使用しません。

## システム情報、インストール済みおよび認識されているコンポーネント

Windowsクライアント

[**Asset Manager**のバージョン情報]ボックスには、Asset Managerに関する すべてのシステム情報が含まれます。

このボックスを表示するには、[ヘルプ/**Asset Manager**のバージョン情報] を選択します。

ワークステーションにインターネットブラウザがインストールされている場合 は、<http://h20229.www2.hp.com/index.html>をクリックすれば、HP Webサイト にアクセスできます。

[詳細]をクリックすると、コンピュータにインストールされている Asset Manager関連のパッケージとAssetCenterが認識しているパッケージを確 認できます。

この画面には次の情報が表示されます。

- インストールされているソフトウェア(バージョン番号、説明、ソフトウェ ア名など)。[ソフトウェア]の下にまとめられています。
- クライアントのコンピュータ。 [**システム情報**]のアにまとめられています。
- 現在開いているデータベースに関する情報
- Asset Managerと互換性のあるデータベースエンジンに必要なDLLまたは実 行可能プログラム
	- DLL (ダイナミックリンクライブラリ) がインストールされている場合 は、Asset Managerによって自動的に検出され、2番目の列にそのライブ ラリへの完全パスが表示されます。画面の3番目の列には、ライブラリの 追加情報として、インストールされ、認識されているコンポーネントが表 示されます。
	- DLLが検出されなかった場合は、2番目の列に、 [ファイルが見つかりま せん。]というメッセージが表示されます。
	- DLLが検出されても、追加情報が検出されなかった場合は、AssetManager の2番目の列に「情報が見つかりません。]と表示されます。

情報をクリップボードにコピーするには、[コピー]をクリックします。インス トール済みおよび認識されたパッケージの表示ウィンドウを閉じるには、[**OK**] をクリックします。

### Webクライアント

<span id="page-32-0"></span>ワークスペースの一番上にあるバナーをダブルクリックします。 Windowsクライアントで使用可能な情報の一部のみを使用できます。

# レコードリスト

### リストの機能

Asset Managerのデータベースには、大量の情報が含まれています。このデータ は、テーブル(資産、契約など)で分類されています。各テーブルには、テーブ ル内の各項目(資産、モデル、契約など)のレコードが含まれています。

これらのレコードに素早くアクセスできるように、プログラムではテーブルに含 まれているレコードをリストとして表示します。特定のレコードに関する情報に アクセスするには、リストでそのレコードを選択します。

### リストを使用する

リストは、任意のテーブルのレコードを一覧表示するためのウィンドウです。こ のリストを使って、レコードを検索または変更したり、1つのレコードに関する 詳細情報を表示することができます。

### Windowsクライアント

リストウィンドウにアクセスするには、ツールバーでボタンをクリックし、メ ニューからコマンドを選択するか、表示するテーブルに対応するエントリをナビ ゲーションバーから選択します。

# 注意:

管理者は、[管理/画面一覧]メニューを使ってAsset Managerのリストの一覧 を表示することもできます。

### Webクライアント

リストウィンドウを表示するには、使用するテーブルに対応するナビゲーション バーのエントリを使用します。

この入力タイプは、国アイコンから始まります。

# リスト内を移動する

### Windowsクライアント

レコードリストのナビゲーション方法については、 『*Accessibility options*』ガ イドの「*Mouseless navigation*」の章、*Record list and detail windows*/*Record list*のセクションを参照してください。

#### リスト内の読み込み用ボタン

Asset Managerでは、デフォルトでリストに読み込まれるレコードの最大数を指 定できます。このためには、「編集/オプション]メニューの「リスト]項目で [読み込む項目数の限度]に数を入力します。[オプション]ウィンドウが開く と、リストエントリが展開してオプションを選ぶことができます。

上にある ボタンを使うと前のレコードが表示されます。下にある ボタンを 使うと後続のレコードが表示されます。これらのレコードの表示は、常にオプ ションで指定されたレコードの最大数に応じます。

[次をロード/上へ]と[次をロード/下へ]ショートカットメニューを使用し ても同じ結果が得られます。

前のレコードまたは後続のレコードをすべて読み込むには、[*Shift*]キーを押し たまま ボタンをクリックします。

### リストの読み込みのインジケータ

■ 20/2 ■ボタンは、データベース内のレコード総数に対して、フィルタをかけた 後に読み込んだレコード数を示します。

右側の数字の位置に「?」マークが表示される場合は、ボタンをクリックして再 計算します。

### Webクライアント

リスト内を移動するには、以下のアイコンを使用します。

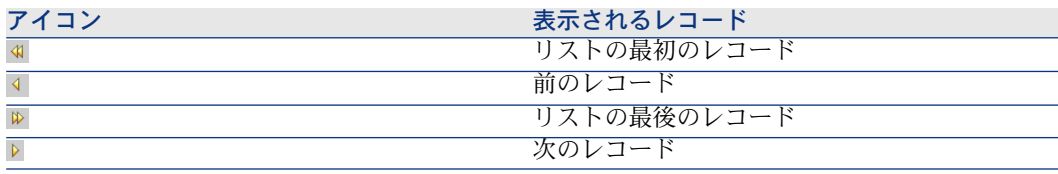

テーブル内のレコード総数を計算するには、レコードリストの右上、または右下 にある コアイコンをクリックします(メインリストのみ)。

# レコードリストに関連するアクションボタン

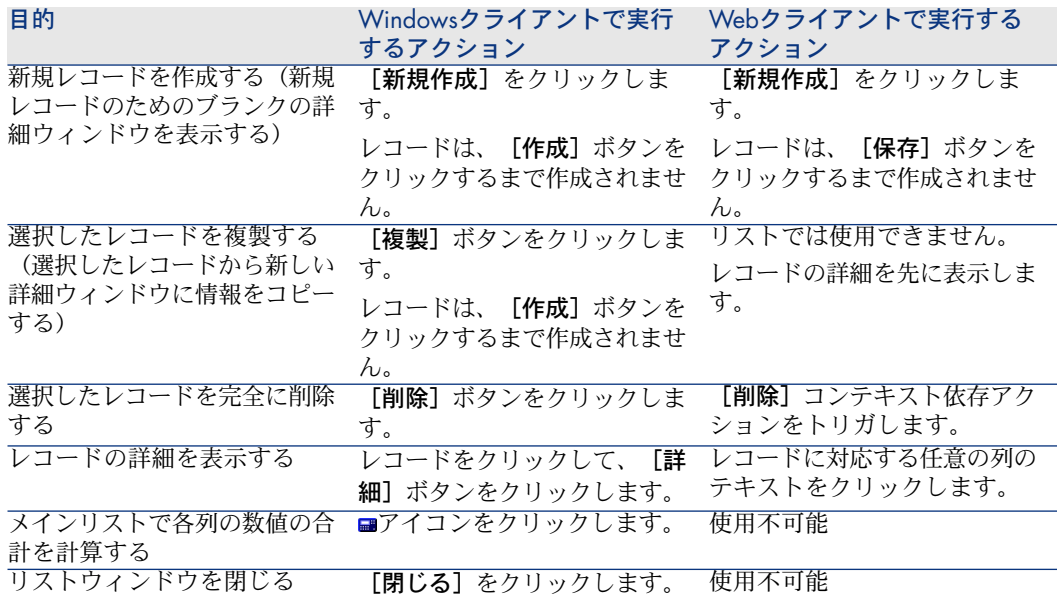

### 階層構造

Asset Managerのテーブルには、階層構造になっているものがあります。各レ コードにはサブレコードを、さらにサブレコードには独自のサブレコードを作成 できます。ツリー構造内の階層レベルの数には、制限がありません。 例:

- 「場所]テーブルでは、場所Aは、別の場所Bの「従属**場所」**になっている可 能性があります。
- [資産]テーブルでは、ある資産は別の資産の「コンポーネント」になって いる可能性があります。
- [部署と従業員]テーブルでは、「アジア地域営業部」には、「マーケティ ング」という従属部署があります。この場合、「アジア地域営業部」は、 「マーケティング」の「親」または「親部署」です。次の図に示すように階 層構造になります。

# <span id="page-35-0"></span>図 2.1. 「部署と従業員] テーブル - ツリー構造 (Windowsクライアント)

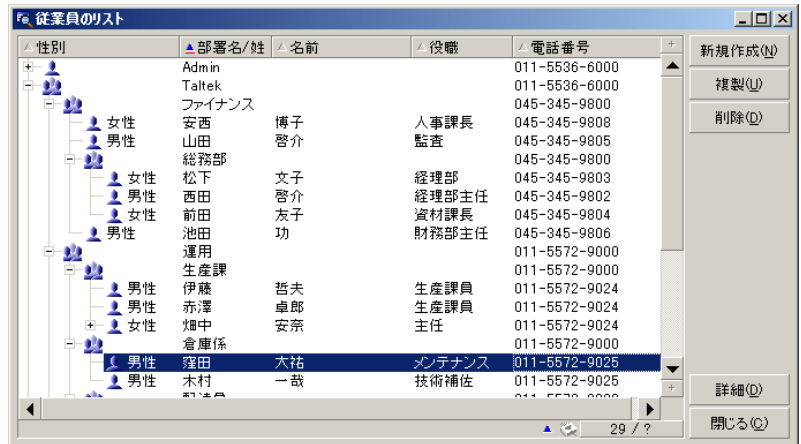

階層構造のあるテーブルのレコード(モデル、場所、部署と従業員など)は「リ スト形式」と「ツリー構造」のいずれかで表示できます。

### Windowsクライアント

#### 表示モード

表示モードは、次の方法で選択できます。

- メインリストの場合は、「ウィンドウ/ツリー構造で表示]または「ウィン ドウ/リスト形式で表示]メニューを選択します。
- メインリストまたは詳細画面内のリストの場合は、ショートカットメニュー (リスト内でマウスの右ボタンをクリックすると表示されます)から[ツリー 構造で表示]および[リスト形式で表示]を選択します。

ツリー構造で表示している場合は、ツリーの ボタンを使って下のレベルを表示 したり、 ボタンを使って下のレベルを非表示にしたりすることができます。

また、マウスの右ボタンでリストをクリックすると、 [階層の表示] オプション が表示されます。このオプションでは、表示する階層レベルを「1」、「2」、 「3」、または「全レベル」の中から選択できます。リストのウィンドウを閉じ るとこの設定内容は失われます。

表示モード用のボタンとショートカットキーは、次の通りです。

- リスト形式で表示: □ [Ctrl+L] キー
- ツリー構造で表示: <mark>に [Ctrl+T] キー</mark>
ツリー構造のリストのナビゲーションモードを変更するには、[リスト/ツリー 構造のノードを開閉するための矢印キー]オプションを選択します([編集/オ プション])。

その結果、次の操作ができます。

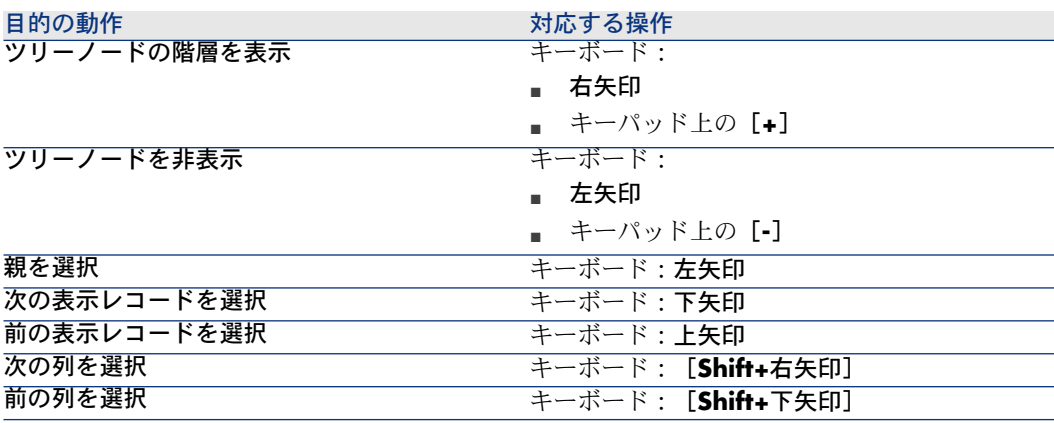

# 重要項目:

テーブルをツリー構造で表示するには、「フルネーム] (SQL名:FullName) フィールドと「階層レベル] (SQL名:slvl) フィールドの読み取り権限が必要で す。

#### テーブルの階層構造を変更する

- 1 階層構造のテーブルを表示します。
- 2 [ウィンドウ/ツリー構造で表示]メニューを使って、リストをツリー構造 で表示します。
- 3 リストを読みやすくする場合は、 [ウィ**ンドウ/リストのみ**] メニューを使っ て、リストを「リストのみ」モードで表示できます。
- 4 目的のレコードに到達するまで、次のいずれかの方法でツリーを展開します。
	- 階層のノードをクリックします。
	- ポップアップメニューの [階層の表示] コマンドを使います。
- 5 移動するツリーの分岐点にあるレコードをクリックします。
- 6 このレコードを移動先の分岐点にあるレコードにドラッグします。
- 7 レコードのすべてのサブレコードが同時に移され、ツリー構造が保持されま す。

または

- 1 テーブルを「リストと詳細」モードで表示します([ウィンドウ/リストと 詳細]メニューから選択します)。
- 2 移動するレコードを同一の親レコードから選択します。
- 3 親レコードを指定するフィールドを変更して、新しい親を選択します。
- 4 [変更]をクリックします。

#### Webクライアント

リストの上に表示されるボタンをクリックすると表示タイプを選択することがで きます。

■ ツリー表示に切り替えるには、リストの上部にある☆アイコンをクリックしま す。

ツリー構造で表示している場合は、ツリーの ボタンを使って下のレベルを 表示したり、 ボタンを使って下のレベルを非表示にしたりすることができ ます。

■ リスト表示に戻すには、リストの上部にある■アイコンをクリックします。

### レコードの再編成:仮想階層

階層表示が可能なのは、階層構造のテーブルだけです。レコードをフィールドに 基づいてグループ分けができます。これにより、仮想階層が作成されます。

## 注意:

グループ分けの機能は、階層構造のテーブルと階層構造でないテーブルのどちら に対しても使用できます。

この機能は、表示と検索を便利にします。

例えば、[資産]テーブル(amAsset)はフラットモードでしか表示できません が、仮想階層を作成することで、作業指示に入力する際に資産やその従属資産を 選択するのが容易になります。

### Windowsクライアント

#### 仮想階層の作成

フィールドまたはリンクによってフィールド内のレコードをグループ分けする機 能もあります。その機能によって仮想階層を作成します。

# レコードの詳細からグループ分けする

フィールドまたはリンクに基づいてレコードを再編成するには:

1 目的の画面を開きます。 画面がリストと詳細モードであることを確認します。 2 このフィールドまたはリンクを右クリックし、ショートカットメニューから [このフィールドでグループ分け]を選択します。

選択したフィールドに含まれる要素に基づいてリストが再構成され、 ニボタ ンとドーボタンが使用可能になります階層を定義している要素はグレーで表示 されます。

例えば、次のにグループ分けを行うことができます。

- 1 属性のリストを表示します(「ポートフォリオ/属性])。
- 2 画面の「全般」タブ内の「作成」フィールドを右クリックします。
- 3 **[**このフィールドでグループ分け]を選択します。

フラットリストが階層表示になります。

# リスト設定からグループ分けする

注意:

この方法は、グループ化に使用するフィールドまたはリンクが詳細画面に表示さ れない場合に便利です。

リストの設定からレコードをグループ分けするには:

- 1 目的の画面を開きます。
- 2 リストを右クリックし、ショートカットメニューから[ユーティリティ/リ ストの設定]を選択します。
- 3 「グループ]フィールドで、グループ分けの条件となるフィールドまたはリ ンクを選択します。

例えば、[資産とロット]画面のモデルに基づいて資産を表示するには:

- 1 「資産とロット]画面を開きます。
- 2 リストを右クリックし、ショートカットメニューから[ユーティリティ/リ ストの設定]を選択します。
- 3 [グループ]フィールドで、モデル(**amPortfolioItem.Model**)リンクを 選択します。

### 仮想階層のキャンセル

仮想階層をキャンセルするには:

- 1 グループ分けによって変更されたリストを右クリックします。
- 2 ショートカットメニューから「すべてをグループ解除]を選択します。

### 階層構造のテーブルのグループ分け

いくつかのテーブル間(例えば [資産] テーブルと [ポートフォリオ品目] テー ブル間)には特別な関係があり、階層構造のテーブルで他のテーブルの階層を利 用できる場合があります。

例えば、 [ポートフォリオ品目] テーブルの階層を [資産とロット] テーブルで 利用するには、[**Portfolio.Parent**]リンクでグループ分けします。資産とロッ トのリストに、各資産の従属資産が表示されます。

## 注意:

この例の場合、階層に使用される要素はリストではグレー表示されません。

### Webクライアント

この機能は使用できません。

## リスト表示のパラメータ

### Windowsクライアント

Asset Managerには、レコードリストの表示方法を設定するパラメータが数多く 存在します。

- 表示タイプ:「ツリー構造で表示」または「リスト形式で表示」
- 表示モード:「詳細のみ」、「リストのみ」、または「リストと詳細」
- リストの列見出しボタンを使ったリストの並べ替え
- リストの設定 (「ユーティリティ/リストの設定]ショートカットメニュー):
	- 列で表示するフィールドの選択
	- 並べ替え
	- フィルタ
	- グループ分け
- フィルタの適用
- ウィンドウサイズ

これらの設定は、ウィンドウを閉じるときに保存されます。リストのデフォルト の表示方法に戻すには、[**Shift**]キーを押したままにして、ツールバーのアイコ ンでテーブルを開きます。

### Webクライアント

Asset Managerには、レコードリストの表示方法を設定するパラメータが数多く 存在します。

- 表示タイプ: 「ツリー構造で表示」または「リスト形式で表示」
- リストの並べ替え
- 以下のフィルタから選択したフィルタの適用:
	- テーブルインデックスに存在するすべてのフィールドとリンクから自動的 に生成されるフィルタ

# $9 + y -$

管理者がAsset Manager Application Designerを使用してテーブルのイン デックスにフィールドやリンクを追加する場合、この新規フィールドやリ ンクはフィルタのリストに表示されます。

- 以下のプロパティを持つすべてのクエリから自動的に生成されるフィル タ:
	- [テーブル](TableName)リンク:リストのテーブル
	- 依頼のタイプ(seType)フィールド:[標準]

フィルタは、リストの上にある [フィ**ルタ**] ドロップダウンリストから選択 できます。

ナビゲーションツリーでリストを表示するたびに、リストに使用されるパラメー タがリセットされます。

## リストのレイアウト

リストを簡単に並べ替える

### Windowsクライアント

リストの列見出しにはフィールド名の付いたボタンがあります。このボタンを使 うと、対応するテーブルのレコードをこのフィールドの値に基づいてアルファ ベット順に並べ替えることができます。

# 図 2.2. 従業員のテーブル - リストの並べ替えツール

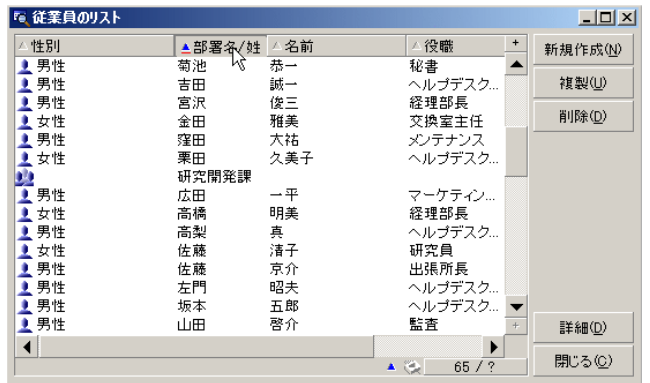

■ 春クリックして、その列の項目でリストを昇順で並べ替えます。 ■ 春 2回目にクリックすると、降順で並べ替えられます。直接降順で並べ替えるには、 [Shift]キーを押しながらこのボタンをクリックします。

並べ替えの昇順と降順を切り替えるには、 と のボタンをクリックします。 の赤い線は、インデックス付きで並べ替えられることを示しています。インデッ クスが付いている方が、より速く並べ替えることができます。

### Webクライアント

メインリスト、セカンダリリスト(タブの下のリスト)の両方とも並べ替えがで きます。

列を並び替えるために、列に対応するフィールドまたはリンクには、以下の条件 が必要です。

- 画面が属するテーブルの一部であること。
- 画面が属するテーブルのインデックスの固有フィールドまたはリンクである こと。

特定の列を基準にリストを並べ替えるには、その列の名前をクリックします。 クリックするたびに、並び順が変わります。

- 1 並び替えなし
- 2 昇順
- 3 降順
- 4 昇順
- 5 降順

Webクライアントでは、[並べ替えなし]ステータスに戻すことはできません。

### リストに列を簡単に追加する

### Windowsクライアント

詳細画面からリストに列を追加できます。オブジェクト(フィールドまたはリン ク)を右クリックし、ショートカットメニューから[ユーティリティ/この列を リストに追加]を選択します。このオブジェクトの値が列に表示されるようにな ります。

#### Webクライアント

この機能は使用できません。

## $Q$   $E>$  $F$ :

リストに表示される列は、Asset Manager Application Designerによって画面に定 義されるフィールドおよびリンクに対応します(「リストの列]フィールド)。

### リストから列を簡単に削除する

### Windowsクライアント

リストから列を簡単に削除することができます。列(フィールドまたはリンク) 内の値を右クリックして、ショートカットメニューから[ユーティリティ/この 列を削除]を選択します。

#### Webクライアント

この機能は使用できません。

### リストの列の幅を調節する

#### Windowsクライアント

リストがアクティブな時に[F9]キーを押すと、表示できるサイズに応じて最大 列サイズが取得されます。

[Ctrl+F9]キーを押すと、各列のサイズが自動的に調節され、すべての値が完 全に表示されます。Asset Managerの列見出しの右上端をダブルクリックする と、その列のみのサイズが調整されます。

### Webクライアント

この機能は使用できません。

### [ユーティリティ/リストの設定]ショートカットメニューを使う

# 警告:

この機能は、Windowsクライアントでのみ使用できます。

### 左側の一覧

[列**/**並べ替え]タブには、メインリストに表示できる現在のテーブルのすべて の要素が階層構造で表示されます。各項目を識別するために次のアイコンが使わ れています。

- ■ フィールドを示します。
- ■インデックス付きフィールドを示します。
- 雪 金額値を示します。
- ■ と 』リンクを示します。
- 雫 任意管理項目を示します。
- <sub>响</sub>特殊フィールドを示します。
- ■キーを示します。
- 国コメントへのリンクを示します。
- ■画像へのリンクを示します。

矢印のボタンを使用する代わりに、左側の一覧ウィンドウで項目をダブルクリッ クすると、その項目が右側の列一覧に追加されます。[**OK**]をクリックすると メインリストに列が追加されます。右側の一覧ウィンドウで項目をダブルクリッ クすると、その項目が列一覧から削除されます。

リストの上にあるフィールドにSQL名を記入すると、データベースディクショナ リ内の要素を入力できます。このボックスに何文字か入力すると、AssetManager が自動的に残りの文字を入力します。

### 右側の一覧

リストの並べ替えに使う、または表示する列項目の一覧です。

## 並べ替え

列見出しをクリックすると、その列に含まれる値の並べ替えが実行されます。1 回目のクリックによって上向きの三角形が表示され昇順の並べ替えが実行され、 2回目のクリックによって下向きの三角形が表示され降順の並べ替えが実行され、 3回目のクリックによって並べ替えがキャンセルされます。

## ■ 注意:

実際にリストを並べ替えるには、単純に列見出しをクリックします。[Shift] キーを押したまま列見出しをクリックすると、降順で並べ替えできます。

# 表示/非表示

チェックボックスをオフにすると、リスト内で該当列を非表示にすることができ ます。

例えば、「資産タグ」で並べ替えを実行するけれども、レコードリストには表示 しない、または印刷しない場合は、非表示に設定することができます。

# タイトル

この列を使うと、リストのデフォルトの列見出しを希望のタイトルに置き換える ことができます。

# 色

この列では、リスト内でのレコード表示に使用する色を定義する特殊フィールド を選択できます。

テーブル内の特定のフィールド、特殊フィールド、任意管理項目など、複数のタ イプのフィールドから選択できます。

色のフォーマットはRGBです。色のRGB値が分からない場合は、

**AmRgbColor()**BASIC関数を使うと、使用する色の正しい値が割り出されます。 例

3ヶ月以内に終了する契約を表示するとします。

この場合は、次のように設定します。

1 次のパラメータによって特殊フィールドを作成します(「管理/特殊フィー ルド]メニュー)。

### 表 **2.1.** 特殊フィールド **-** 列の色

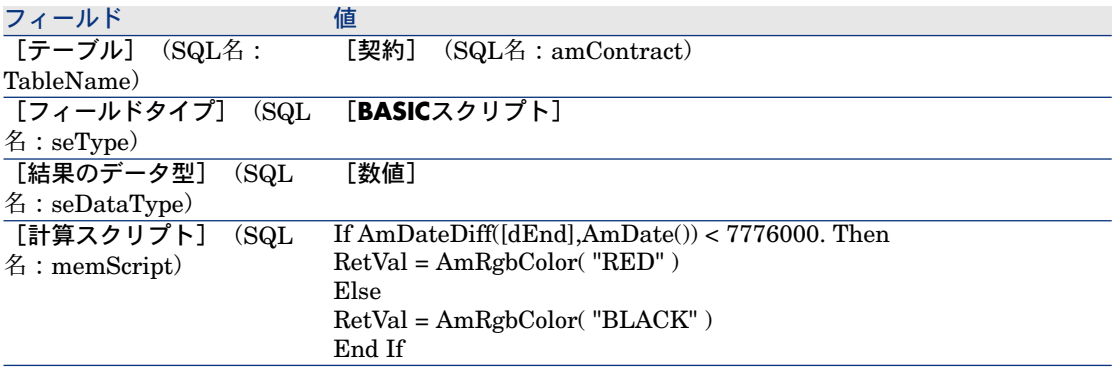

2 「契約/契約]メニューを使って、契約のリストを表示します。

- 3 ショートカットメニューの[ユーティリティ/リストの設定]コマンドを使っ て、リストを設定します。
- 4 表示する列の一覧に、作成した特殊フィールドを追加します。
- 5 [色]列で、追加したフィールドのチェックボックスをオンにします。
- 6 [**OK**]をクリックしてこの設定を確認します。
- 7 [終了]フィールド(SQL名:dEnd)の値が現在の日付から3ヶ月以内になっ ている契約と、この値が3ヶ月を越える契約を比較して、この設定をテストし ます。

# データ型

右側の一覧のこの列は、テキスト、数値、日付など、フィールドのデータ型を示 します。実際のリストの並べ替えに使われたり、表示されることはありません。

# インデックスで並べ替え

[インデックスで並べ替え]フィールドでインデックスを選択すると、上の一覧 の「並べ替え]列のチェックボックスで選択しなくても、一覧に並べ替えキーと して追加されます。

インデックスを並べ替えキーとして選択すると、必要な列が一覧に追加され、一 覧で既に選択されている並べ替えキーの選択は解除されます。インデックスに よっては、複数の列が一覧に追加される場合があります。

リストをインデックスで並べ替えると、速く処理できます。

### 画面下のオプション

# [インデックスの強制使用]オプション

このオプションは、データベースに送信されるクエリで使用インデックスを指定 するために選択します。

これにより、データベースエンジンが正確にインデックスを使用する可能性が高 くなりますが、保証はされません。

# [**Null**を表示]オプション

このオプションを選択して数値以外のフィールドでリストを並べ替える場合に、 このフィールドがNullに設定されたレコードが表示されます。

このオプションを選択しない場合、並び替えフィールドがNullに設定されたレ コードが表示されません。

# ドロップダウンリストのレイアウト

### Windowsクライアント

ドロップダウンリストは、次のいずれかの方法で詳細を表示することができま す。

- フィールドの右側にある日をクリックする
- **[Alt+下矢印]** キーを押す

[編集/オプション/ナビゲーション]メニューで表示される[ドロップダウン リスト内でツリー構造]オプションで「はい」を選択すると、ドロップダウンリ ストはツリー構造で表示されます。

- リストとして表示する場合の並び順は、ドロップダウンリストがアクセスし ているテーブルの設定によって決まります。この設定は、Asset Manager Application Designerの [特殊文字列] フィールドで行います。
- ツリー構造で表示されるときに、レコードが[**完全名**]を基準にしてアルファ ベット順で並び替えられます。

### Webクライアント

フィールド右側にある をクリックして、詳細ドロップダウンリストを表示しま す。

## 統計の表示

Asset Managerでは、リンクまたはフィールドに関する統計をグラフ化して表示 することができます。

### Windowsクライアント

統計は以下のタイプのリストで表示可能:

- メインリスト(ナビゲーションバーにあるリンクをクリックすると表示され るリスト)
- タブリスト(レコード詳細のタブに表示されるリスト)

## ■

ただしWindowsクライアントでは、ウィザード内に表示されるリストの統計は表 示できません。

統計を表示するには:

- 1 カーソルをリスト内の列に移動するか詳細画面内のフィールドまたはリンク に移動します。
- 2 右クリックします。
- 3 列をクリックした場合は、ショートカットメニューの[ユーティリティ/こ の列に関する統計]を選択します。フィールドをクリックした場合は、[こ のフィールドに関する統計]を選択し、リンクをクリックした場合は、[こ のリンクに関する統計]を選択します。
- 4 別ウィンドウに、統計が表示されます。
- 5 グラフ内のある項目をダブルクリックすると、新しいウィンドウが開いて該 当レコードにフィルタを実行することができます。

# 注意:

この統計は、Asset Managerにより検出される最初の10件の値のみに限られてい ます。残りの値は[その他の値]に含まれます。

## 統計グラフの表示

グラフの表示方法を何種類かの中から選択することができます。

グラフの表示方法を変更するには、マウスの右ボタンをクリックして、状況依存 メニューから希望するオプションを選択します。

- グラフの種類
	- 縦棒
	- 横棒
	- 折れ線
	- 円
- 表示モード
	- 3D表示
	- 重ねて表示

グラフの凡例や背景を表示することも可能です。

## Webクライアント

統計はあらゆるタイプのリストで表示可能:

- メインリスト(ナビゲーションバーにあるリンクをクリックすると表示され るリスト)
- タブリスト(レコード詳細のタブに表示されるリスト)
- ウィザードリスト(ウィザードのページに表示されるリスト)

統計を表示するには:

- 1 リストを表示します。
- 2 「統計]ドロップダウンリストから統計を選択します。

リストには、以下の項目ごとにエントリが表示されます。

- テーブルインデックス (インデックスが主キー上にある場合を除く)
- コンテキストがテーブル上にある統計

## リスト内でレコードを検索する

### Windowsクライアント

探している値を含むフィールドでリストを並べ替えると、次の手順に従って目的 の項目を検索できます。

- 1 リスト領域内でマウスの右ボタンをクリックすると、ショートカットメニュー が表示されます。
- 2 「ジャンプ]メニューをクリックし、検索する値の最初の数文字を入力しま す。残りの文字は、Asset Managerがデータベース内から最も近い値を探し 出して自動的に入力します。
- 3 正しい値が入力されたら、 [ジャンプ]ボタンをクリックします。キーボー ドで入力した値以上の値を持つリストの対応する項目上に、カーソルが移動 します。

注意:

[ジャンプ]コマンドのショートカットキーは[Ctrl+G]です。

### その他のレコード検索方法

- フィルタ:定義した検索基準(フィルタ)で検索し、その基準に一致するレ コードのリストを表示できます。
- ビュー:フィルタとパラメータを組み合せて検索し、レコードのリストを表 示します。

### Webクライアント

リストの上にある[フィルタ**...**]ドロップダウンリストから、フィルタを選択し ます。

## リスト内でレコードを操作する

#### リスト内のレコードを選択する

### Windowsクライアント

リスト内のレコードを選択すると、レコードが強調表示されます。デフォルトで は、最初のレコードが選択されています。矢印キーでカーソルを移動するか、項 目そのものをマウスでクリックして、別のレコードを選択できます。[Ctrl] キーまたは「Shift]キーを押しながらマウスをクリックすると、複数の項目を選 択できます。

#### Webクライアント

目的のレコードの左側にあるチェックボックスを選択します。

### リスト内のすべてのレコードを選択する

### Windowsクライアント

リストが開いたら、**「編集/すべて選択**】メニューを使ってリスト内のすべての レコードを選択します(キーボードショートカット:[**Ctrl+A**])。

### Webクライアント

列名の左側にあるチェックボックスを選択します。表示レコードのみが選択され ます。

### ツリー構造のリストでレコードを移動する

### Windowsクライアント

ツリー構造のリストでは、レコードをマウスでドラッグアンドドロップするだけ で、ツリー内の別の位置に簡単に移動できます。項目をクリックしてマウスボタ ンを押したままカーソルを新しい位置に移動し、マウスボタンを放します。

これは、例えば[**従属場所**] (SQL名:SubLocations)フィールドや資産の[**親** 資産](SQL名:Parent)フィールドを変更するのと同じ効果があります。

### Webクライアント

この機能は使用できません。

### フロアプランにオブジェクトを追加する

#### Windowsクライアント

フロアプランを定義するときに(「ポートフォリオ/フロアプラン]メニュー)、 別のリストのレコード(資産、従業員など)をドラッグ&ドロップして追加する ことができます。

フロアプランに直接要素をドラッグできます。また、詳細画面に対応するアイコ ンが表示されている場合は、そのアイコンをドラッグすることもできます。

フロアプランで要素を移動させるには、マウスを使います。

フロアプラン作成に関する詳細は、『主要テーブル』ガイドの「フロアプラン」 の章を参照してください。

### Webクライアント

この機能は使用できません。

## <span id="page-50-0"></span>リストをエクスポートする

### Windowsクライアント

エクスポートするリストを選択すると、フィルタで検索した場合はフィルタがか けられてからリストがエクスポートされます。エクスポートされるのは画面上に 表示されているのと同じ列項目です。

最初に、エクスポートしたいメインリストまたはレコードの詳細画面のリストを 特定し選択します(例えば、資産詳細の「契約】タブに表示されている資産にリ ンクされている契約のリストをエクスポートしたい場合)。エクスポートに使用 されるリストは、操作を開始したときに使用されるリストです。

リストをエクスポートするには、[ユーティリティ/リストのエクスポート] ショートカットメニューを使用します。

- 1 ダイアログボックスの[ファイル]フィールドに、エクスポートするデータ を保存するテキストファイルの名前、拡張子、およびパスを入力します。
	- データをテキストファイルにエクスポートすることを選択した場合、「ファ イル】オプションを選択してから回ボタンをクリックして、エクスポート するテキストファイルのパス名、ファイル名、および拡張子を選択しま す。
	- データをMicrosoft Excelスプレッドシートにエクスポートすることを選択 した場合、[**Microsoft Excel**]オプションを選択します。エクスポート 時には、Asset Managerによって自動的にMicrosoft Excelが開始され、新 しいワークシートにエクスポートされたデータが表示されます。

# 重要項目:

Microsoft Excelはシステムにインストールされていなくてはなりません。 Asset Managerでは、データを直接「.xls」ファイル(Microsoft Excelファ イル)にエクスポートすることはできません。

- 2 データエクスポートオプションを次のように選択します。
	- テーブルの名前をエクスポートテキストファイルの先頭またはMicrosoft Excelテーブルの最初の行に表示する場合は、[テーブル名のエクスポー ト]オプションを選択します。

# 注意:

エクスポートファイルをMicrosoft Accessで使う場合は、テーブル名をエク スポートしないようにしてください。

■ 列の名前をエクスポートテキストファイルの先頭またはMicrosoft Excel テーブルの列のヘッダーに表示する場合は、「列見出しのエクスポート] オプションを選択します。

- [D番号のエクスポート]オプションを選択すると、レコードと共にID番 号をエクスポートできます。つまり、テーブルの[**ID**]フィールドをエク スポートできます(例:資産とロットのテーブルの[**lAstId**])。
- テキストファイルにエクスポートする場合のみ、ドロップダウンリストの [区切り文字]を選択します。この文字によって、エクスポートメインリ ストの各フィールドが区切られます。
- 3 [エクスポート]をクリックします。

# 警告:

データをエクスポートするには、すべてのAsset Managerユーザが[リストのエ クスポート]ショートカットメニューを使用してアクティブなリストをエクス ポートできます。Asset Manager Exportでは複雑なエクスポート手順を実行でき ますが、これを実行できるのはAsset Managerの管理者だけです。詳細について は、『AssetCenterの高度な使い方』を参照してください。

# 注意:

Windowsクライアントでは、メインリスト(ナビゲーションメニューにあるリン クをクリックすると表示されるリスト)のみをエクスポートできます。タブリス ト(レコード詳細のタブに表示されるリスト)やウィザードリスト(ウィザード ページ内に表示されるリスト)はエクスポートできません。

## Webクライアント

次のすべてのリストタイプ (list types) をエクスポートすることができます。

- メインリスト(ナビゲーションバーにあるリンクをクリックすると表示され るリスト)
- タブリスト(レコード詳細のタブに表示されるリスト)
- ウィザードリスト (ウィザードのページに表示されるリスト)

リストをExcelにエクスポートするには:

- 1 リストを表示します。
- 2 リスト上の アイコンをクリックします。

Excelが自動的に開始します(パスを指定する必要はありません)。

リストの内容と列名が、次の条件に従ってエクスポートされます。

- リストに適用されたフィルタ(適用されている場合)
- リストに適用された並べ替え順序
- エクスポートされる行数の最大値を定義するパラメータ

▶Excelにエクスポートする行数の最大値を定義するには、次のガイドを参照して ください: 『カスタマイズ』ガイドの「*Web*クライアントのカスタマイズ」の

セクション、「*Web*クライアントのデフォルト動作の変更」の章、「*Excel*にエ クスポートする行数を定義するには」のセクション

# レコードの詳細情報

ここでは、Asset Managerのレコードの詳細画面にアクセスして、レコードの詳 細情報を表示する方法について説明します。

レコードの詳細には、このレコードに関連するすべての情報が含まれます。情報 はタブで分類され、件名ごとに整理されています。

情報は各タブにフィールド、リンク、またはリスト形式で表示されます。リスト には任意の数の項目を追加できます。これは資産項目などの場合に使用します。

## レコードの詳細画面にアクセスする

### Windowsクライアント

レコードの詳細を表示するには:

- 1 目的のレコードが保存されているテーブルのレコードリストを表示します。
- 2 次のいずれかのアクションを実行します。
	- レコードをダブルクリック
	- リストからレコードを選択し、 [詳細] ボタンをクリック

#### Webクライアント

レコードの詳細を表示するには:

- 1 目的のレコードが保存されているテーブルのレコードリストを表示します。
- 2 リストにレコードを表示します(例えば、フィルタを使って検索)。
- 3 レコードを示すテキストをクリックします。

### リストと詳細の組合せ表示

### Windowsクライアント

Asset Managerでは、選択した分野の情報を、リストのみ、詳細のみの画面で表 示したり、リストと詳細の両方を同時に表示したりすることができます。 表示モードを切り替えるには、[ウィンドウ/リストのみ]、[ウィンドウ/詳

細のみ]、または「ウィンドウ/リストと詳細]メニューを選択します。

# 図 2.3. 「リストと詳細」モードでの表示

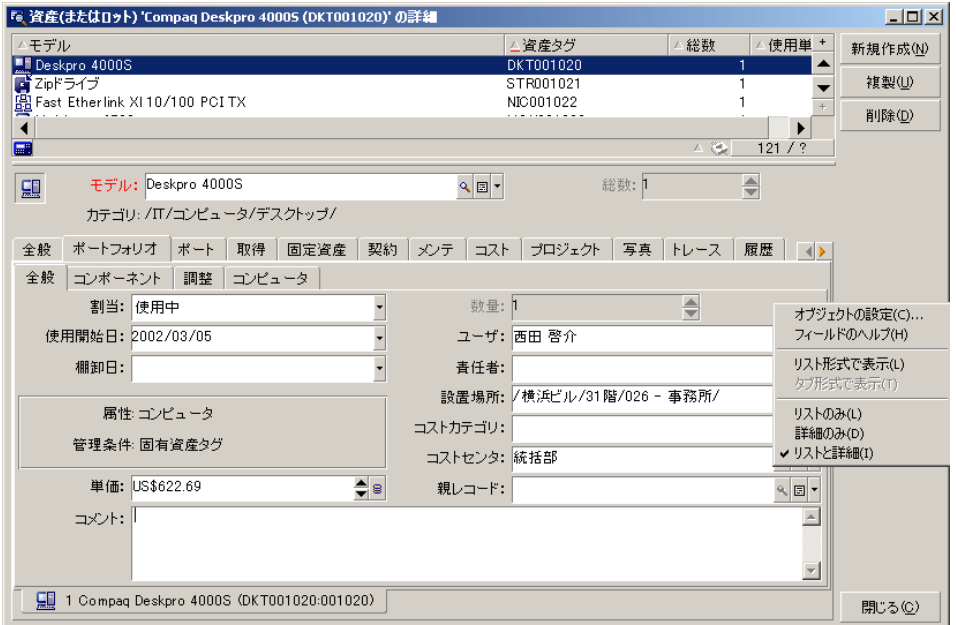

表示モードには、次のショートカットキーが割り当てられています。

- リストのみ:[*F6*]キー
- 詳細のみ:[*F7*]キー
- リストと詳細:[*F8*]キー

# ■

「リストと詳細」モードでは、リストを横長モード(リストが詳細画面の上に表 示されます)または縦長モード(リストが詳細画面の左側に表示されます)のど ちらかで表示できます。2つのモードを切り替えるには、リストと詳細部分を除 く画面上を右クリックし、[横長ウィンドウに切替え]または[縦長ウィンドウ に切替え]ショートカットメニューを選択します。あるいは、リストまたは詳細 の境界線上をダブルクリックします。

#### Webクライアント

この機能は使用できません。

## ウィンドウのサイズを変更する

### Windowsクライアント

Asset Managerでは、ウィンドウのサイズを変更できます。

マウスを、ウィンドウの境界または角に置きます。ポインタの形状が変化した ら、ウィンドウの境界または角をクリックしてドラッグし、ウィンドウのサイズ を変更します。

- リストと詳細領域のサイズを変更するには:
- 1 ポインタを、リスト領域と詳細領域を分離する境界線上に置きます(ポイン タの形状が変化します)。
- 2 マウスをクリックし、マウスボタンを押しながら、境界線を希望の位置まで ドラッグします。
- 3 マウスボタンを放します。

マウスを使用せずにメニューのサイズを変更するには、ウィンドウ内でコンポー ネントを選択した後に、[**Alt**]キーを押してから左矢印キーと下矢印キーを続 けて押します。

### Webクライアント

この機能は使用できません。

## 詳細画面の主要ボタン

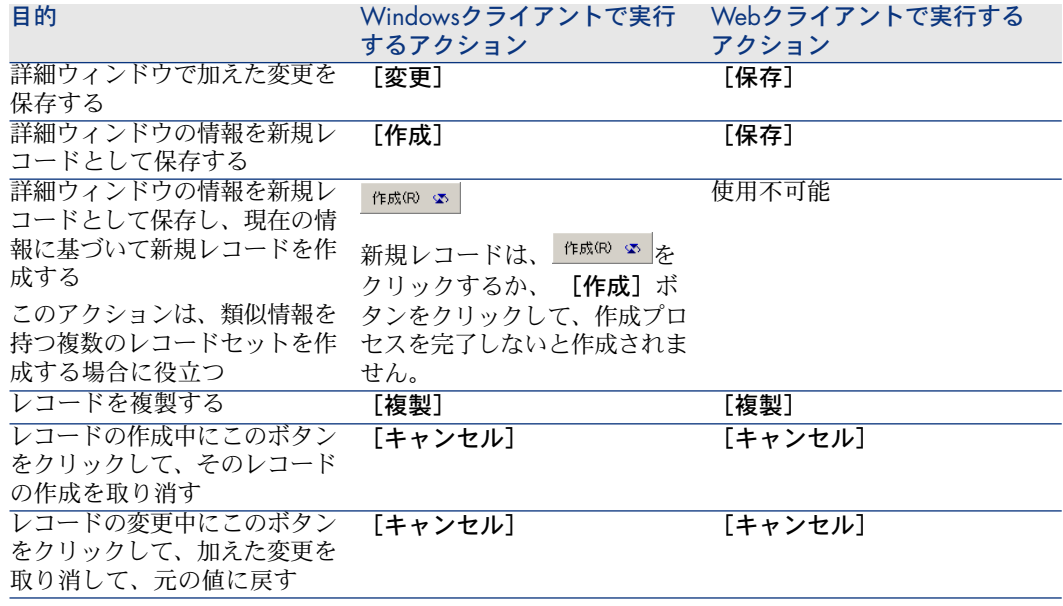

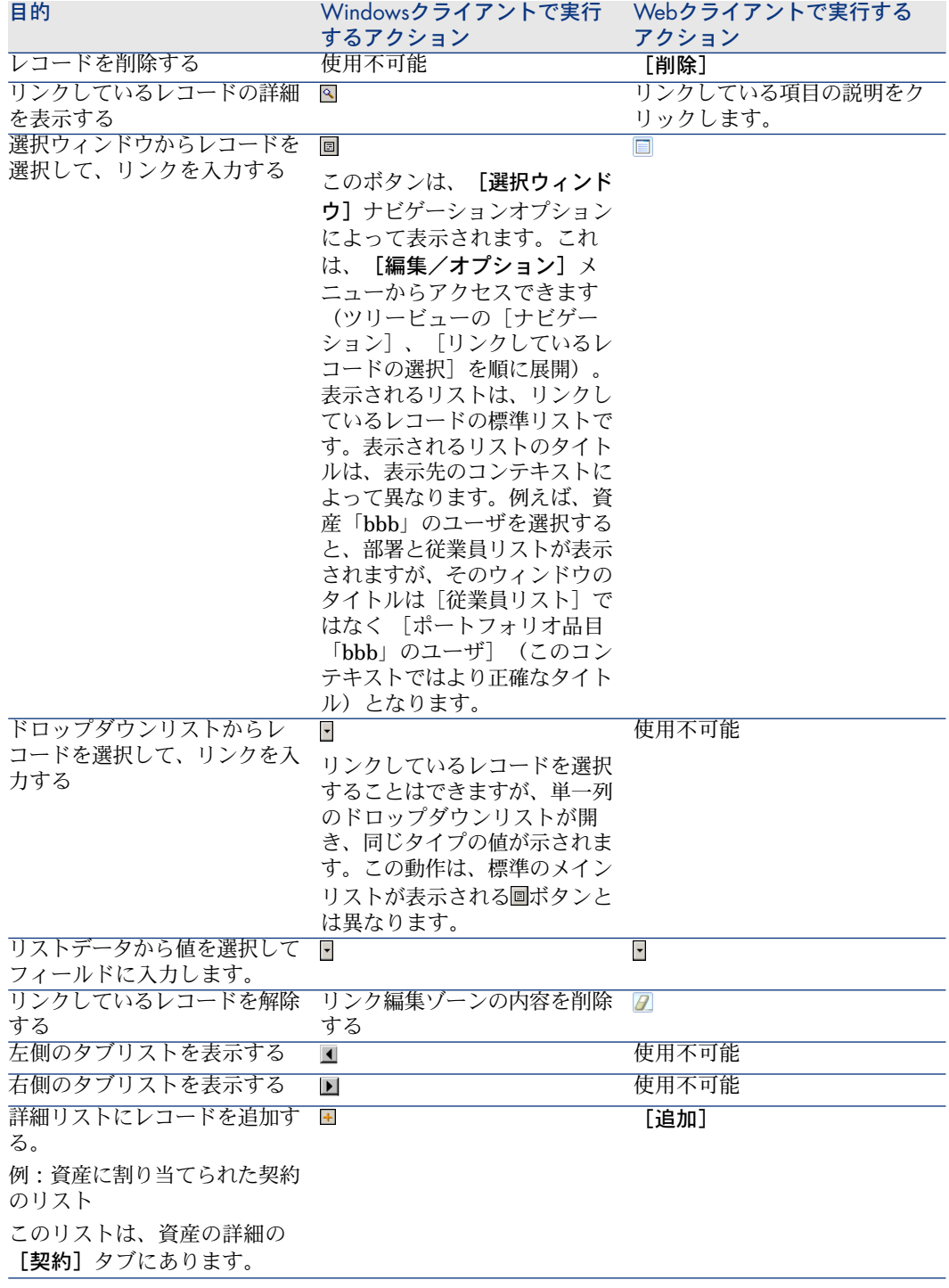

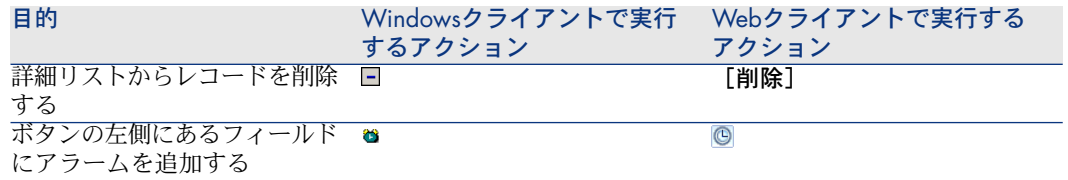

## タブページ

Asset Managerでは、データベースレコードの情報が「詳細画面」に表示されま す。

一部のタブにリンクレコードのリストが表示されます。例えば、契約の詳細内に ある「資産]タブに、契約の対象となる資産が含まれます(「契約上の資産]リ  $\nu$  (AstCntrDescs)).

### Windowsクライアント

タブ内のレコードは、複数の形式で表示できます。

- タブ形式
- リスト形式

タブ形式を変更するには:

#### 目的の動作(状況) さんしょう しょうしょう 対応する操作

タブ形式でリストを表示(マウス使用時には推 ショートカットメニュー:[タブ形式で表示] 奨しません)

(リストゾーン)

テーブル形式でリストを表示(マウス使用時に ショートカットメニュー:[リスト形式で表 示] 推奨)

(リストゾーン)

テーブル形式で表示されるタブ内のレコードを操作するには、リストの右側にあ るボタン、ショートカットメニュー、または一般メニューを使用します。

タブ形式で表示されるタブ内のレコードを操作するには、最初にタブのIDを選択 し、ショートカットメニューまたは一般的なメニューを使用します。

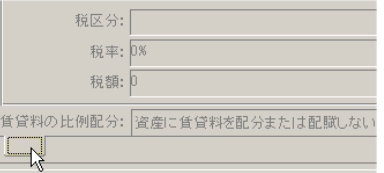

次の操作を実行することができます。

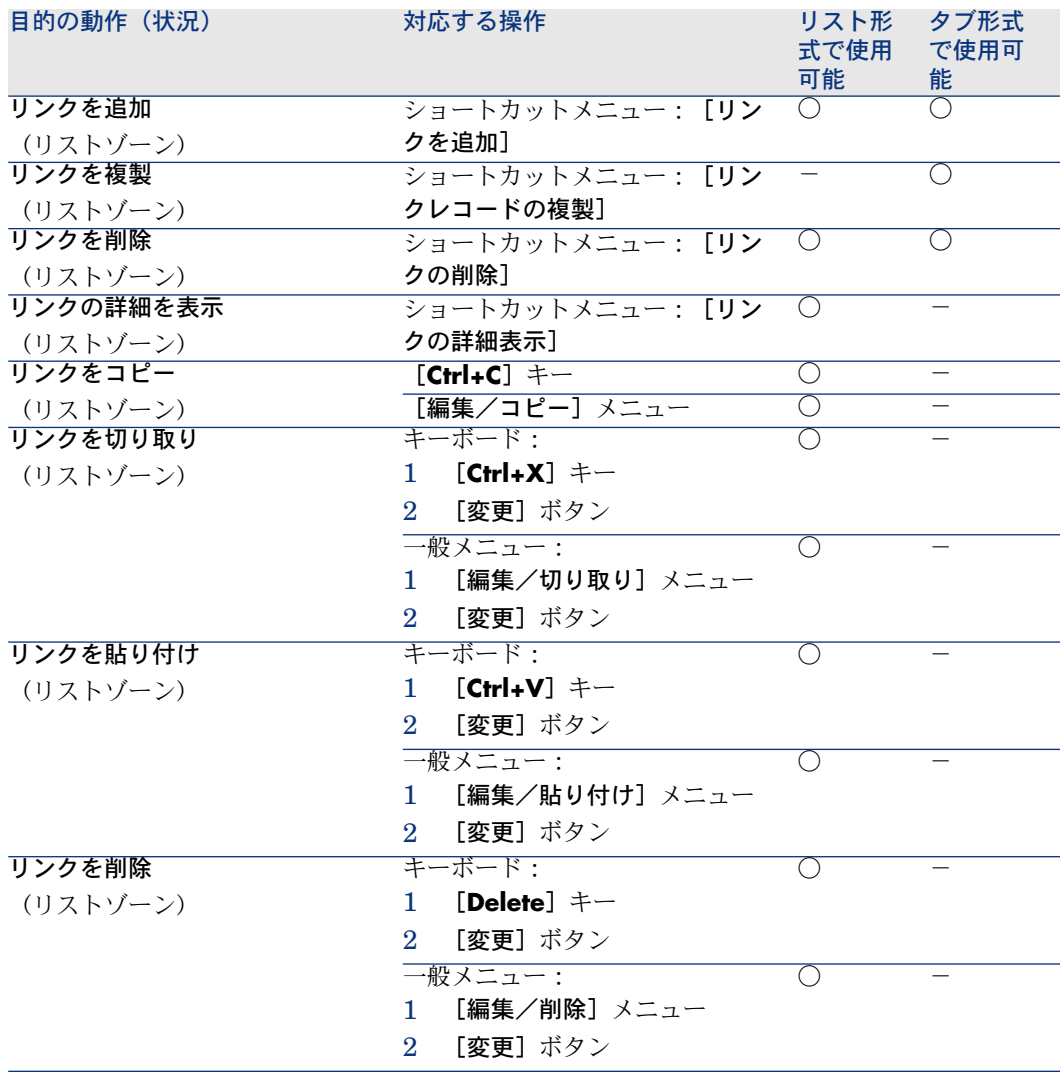

リンクされたレコードを説明するタブの名前は、タブ内のいずれかのフィールド に定義されています。

以下の複数リンクがいずれも作成されていない場合、タブは灰色になります。 1番目のリンクを追加すると、自動的にタブが有効になります。このリンクを追 加するには、

1 未使用のタブを選択します。

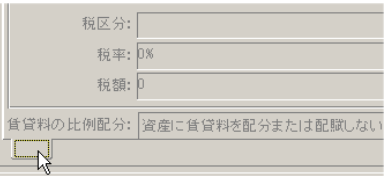

- 2 右クリックします。
- 3 [リンクの追加]をショートカットメニューから選択します。
- 4 リンクに値を入力します。
- 5 「変更]をクリックします。

#### Webクライアント

タブ内のレコードはリスト形式で表示されます。

タブリストのレコードに対してアクションを実行するには、リスト上で直接 [追 加]と[削除]ボタンを使用します(メインレコードに対してアクションを実行 するボタンと混同しないでください)。

ウィザードリストの統計を表示するには、[統計*...*]ドロップダウンリストから 目的の統計を選択します。

リストの要素をフィルタするには、[フィルタ*...*]ドロップダウンリストにある フィルタを使用します。

Excelにリストをエクスポートするには、国アイコンをクリックします。

### レコード詳細内を移動する

レコード詳細のナビゲーション方法については、 『*Accessibility options*』ガイ ドの「*Mouseless navigation*」章、*Record list and detail windows*/*Record detail*のセクションを参照してください。

## レコードの処理

ここでは、Asset Managerデータベースでレコードを作成、変更および削除する 方法について説明します。

## 新規レコードを作成するには

Windowsクライアント

- 1 レコードを作成するテーブルを表示します。 例:従業員を作成するには、ナビゲーションバーにある[組織/従業員と部 署]リンクまたは「ポートフォリオ/従業員と部署]メニューをクリックし ます。
- 2 [新規作成]をクリックします。 または
	- カーソルがレコードリスト内にある場合は、「挿入]キーを押します。
- 3 レコード詳細のフィールドとリンクに入力します。

## 注意:

デフォルト値が定義されたフィールドまたはリンクには事前に入力されてい ます。

4 **■** レコードの作成を取り消すには、 [キャ**ンセル**] ボタンをクリックしま す。

■ 注意:

[作成」ボタンをクリックした後に[キャンセル]ボタンをクリックする と、[作成]または[変更]を最後にクリックした後に加えられた変更が 全て失われます。

### または

- [作成]ボタンをクリックして、データベースにレコードを追加します。 または
- 2本の曲線矢印の[**作成**]ボタンをクリックします。

[作成](1つのレコード)ボタンをクリックしたかのようにレコードが 追加されます。その後、[複製]ボタンをクリックしたかのようにレコー ドが複製されます。

▶ [既存のレコードを](#page-60-0)1回複製するには [ 献 61].

### Webクライアント

- 1 レコードを作成するテーブルを表示します。 例:従業員を作成するには、ナビゲーションバーにある [組織/従業員と部 署]リンクを選択します。
- 2 「新規作成」をクリックします。
- 3 レコード詳細のフィールドとリンクに入力します。

## ■ 注意:

デフォルト値が定義されたフィールドまたはリンクには事前に入力(are pre-filled)されています。

4 **■** レコードの作成を取り消すには、 [キャンセル] ボタンをクリックしま す。

## 注意:

[保存」ボタンをクリックした後に[キャンセル]ボタンをクリックする と、[保存]または[変更]を最後にクリックした後に加えられた変更が 全て失われます。

または

<span id="page-60-0"></span>■ [保存]ボタンをクリックして、データベースにレコードを追加します。

## 既存のレコードを1回複製するには

### Windowsクライアント

- 1 複製するレコードを含むテーブルを表示します。
- 2 複製するレコードを選択します。
- 3 [複製]ボタンをクリックします。
- 4 レコードの詳細を入力します。
- 5 **■** レコードの作成を取り消すには、 [キャンセル] ボタンをクリックしま す。

# ■

[作成」ボタンをクリックした後に[キャンセル]ボタンをクリックする と、[作成]または[変更]を最後にクリックした後に加えられた変更が 全て失われます。

または

- **[作成]**ボタンをクリックして、データベースにレコードを追加します。 または
- 2本の曲線矢印の[作成]ボタンをクリックします。

[作成] (1つのレコード)ボタンをクリックした同様にレコードが追加 された後、再び[複製]ボタンをクリックしたとき同様にレコードが複製 されます。

### Webクライアント

- 1 複製するレコードを含むテーブルを表示します。
- 2 複製するレコードの詳細を表示します。
- 3 [複製]ボタンをクリックします。
- 4 レコードの詳細を入力します。
- 5 **■** レコードの作成を取り消すには、 [キャ**ンセル**] ボタンをクリックしま す。

# 注意:

[保存」ボタンをクリックした後に[キャンセル]ボタンをクリックする と、[保存]または[変更]を最後にクリックした後に加えられた変更が 全て失われます。

### または

■ [保存]ボタンをクリックして、データベースにレコードを追加します。

#### フィールドまたはリンクの値が複製できるかどうかを知る方法

フィールドまたはリンクの値が複製できるかどうかを知るには、次のように、 データベース構造を確認する必要があります。

- 1 Asset Manager Application Designerを開始します。
- 2 データベースに接続します。
- 3 テーブルを選択します。
- 4 フィールドを表示します([表示/フィールド]メニュー)。
- 5 フィールドを選択します。
- 6 [スクリプト] タブページを表示します。
- 7 [複製時にデフォルト値を再適用]チェックボックスを確認します。 このオプションが選択されているとフィールドの値は複製されません。デフォ ルト値が適用されます。
- 8 インデックスを表示します([表示/インデックス]メニュー)。
- 9 インデックスを選択します。
- 10 フィールドの**タイプ**が「固有]または「固有またはNULL】の場合、「フィー ルド]フィールドの少なくとも1つのフィールドは複製されません。このフィー ルドに対するデフォルト値が使用されます。
- 11 リンクを表示します ([表示/リンク] メニュー)。
- 12 リンクを選択します。
- 13 フィールドのタイプが[コピー]または[*OwnCopy*]の場合、リンクは複製 されません。デフォルト値が使用されます。

## 既存のレコードを複数回複製するには

Windowsクライアント

- 1 複製するレコードを含むテーブルを表示します。
- 2 複製するレコードを選択します。
- 3 [編集/複製]メニューを選択します。
- 4 表示されるダイアログボックスで、コピー数を設定します。
- 5 [複製]ボタンをクリックして、複製を開始します。

### Webクライアント

この機能は使用できません。

### 複製のためにデータベースを設定する

重要項目:

この複製方法が正しく機能するためには、必須または固有のインデックスの一部 となっている全フィールドおよびリンクがNULLでないデフォルト値を持つ必要が あります。

そうでない場合、複製は実行されず、Asset Managerからレコードが複製されな かったことが通知されます。

## 1つのレコードを変更するには

注意:

レコードリストの情報を編集することによってレコードを変更することはできま せん。

Windowsクライアント

- 1 変更するレコードを含むテーブルを表示します。
- 2 変更するレコードの詳細を表示します。
- 3 レコードを変更します。
- 4 **■** レコードの変更を取り消すには、 [キャ**ンセル**] ボタンをクリックしま す。

または

■ [変更]ボタンをクリックして、データベースのレコードを更新します。

### Webクライアント

- 1 変更するレコードを含むテーブルを表示します。
- 2 変更するレコードの詳細を表示します。
- 3 [変更]をクリックします。
- 4 レコードを変更します。
- 5 **■** レコードの変更を取り消すには、 [キャ**ンセル**] ボタンをクリックしま す。
	- または
	- 「保存】ボタンをクリックして、データベースのレコードを更新します。

## レコードの選択を変更するには

Windowsクライアント

1 リストを「リストと詳細」モードで表示し、リストから変更するレコードを 複数同時に選択します。

詳細画面には次のフィールドが表示されます。

- 同じ値を含むフィールド:白い背景
- 異なる値を含むフィールド:灰色の背景
- 2 選択されたレコード全てに同一の値を持つフィールドまたはリンクを変更し ます。
- 3 **■** レコードの変更を取り消すには、 [キャンセル] ボタンをクリックしま す。

または

■ [変更]ボタンをクリックしてデータベースのレコードを更新します。

# $Q$  ヒント:

他の方法もあります。レコードをエクスポートしてAsset Manager以外のアプリ ケーションで変更し、そのデータをインポートし直す方法です。詳細は[「レコー](#page-32-0) [ドリスト](#page-32-0) [ 献 33]」セクションの「[リストをエクスポートする](#page-50-0) [ 献 51]」を参照 してください。

### Webクライアント

この機能は使用できません。

## レコードを削除するには

# 警告:

一旦削除したレコードを元に戻すことはできません。削除する前に、削除による 影響をよく考慮する必要があります。データベース内に間違って作成したレコー ドなのか、あるいはポートフォリオから消えた項目なのかなどを確認してくださ い。削除せずに項目のステータスの変更、あるいはデータベース内の別の場所に 移動する方が良い場合もあります。

### Windowsクライアント

- 1 削除するレコードを含むテーブルを表示します。
- 2 削除するレコードを選択します。
- 3 [削除]ボタンをクリックします。
	- または
	- 「削除]キーを押します。

削除するレコードが他のレコードとリンクされている場合、リンクも削除されま す(これは、データベース構造に依存します)。Asset Managerは、選択したレ コードをリンクされたレコードと併せて削除します。

削除できないレコードにリンクされている場合は、エラーメッセージが表示され ます。

■

リンクしているレコードの削除を有効にするには、[編集/オプション]メニュー から [拡張削除の許可] オプションを [はい] にします。

### Webクライアント

レコードを削除するには、次のいずれかの手順を使用します。

- 1 削除するレコードリストを表示します。
	- 2 削除するレコードを選択します。

# 注意:

### 複数のページから選択することもできます。

- 3 [削除]状況依存アクションを選択します。
- 4 削除を確定します ([はい]ボタン)。
- 1 削除するレコードリストを表示します。
	- 2 削除するレコードの詳細を表示します。
	- 3 「削除]ボタンをクリックします。

4 削除を確定します([はい]ボタン)。

削除するレコードが他のレコードとリンクされている場合、リンクも削除されま す(これは、データベース構造に依存します)。Asset Managerは、選択したレ コードをリンクされたレコードと併せて削除します。

### レコードの詳細を入力する

このセクションでは、作成、複製または変更されたレコードの詳細な情報を入力 する方法について説明します。

レコードの詳細には、フィールドとリンクが含まれます。

#### フィールド

フィールドは、直接レコードのテーブルに格納されたデータに対応しています。

#### 自由編集フィールド

キーボードを使用して値を入力します。

#### リストデータを使用して編集されたフィールド

リストデータには次の種類があります。

- システム(値リストを変更することはできません。)
- システム以外のオープンタイプ(適切なユーザ役割を持つ接続したユーザは 値リストを変更することができます。)
- システム以外のクローズタイプ(管理者権限を有するユーザのみが値リスト を変更することができます。)

リストデータの値を選択するには、以下のいずれかを実行します。

- フィールド右側 (Windowsクライアント)または「編集] ゾーン (Webクラ イアント)のコアイコンをクリックしてから、ドロップダウンリストから値を 選択します。
- 値の全部または一部を入力します。 同一文字から始まる値が既に存在する場合、残りの文字は、Asset Manager が自動的に入力します。

### チェックボックスとラジオボタン

マウスまたはスペースバーで、チェックボックスを選択または選択解除します。

リンク

レコードを固有のレコードに関連付けたり(1リンク)、他のテーブルから複数 のレコードを関連付け(nリンク)るためにリンクが使用されます。 この方式のデータベースは、「関係データベース」と呼ばれます。

この方式にはデータの重複を制限できる特徴があり、処理時間は増えますが、メ モリ使用量を低減します。

## 1リンク

# リンクを入力するには

次のいずれかを実行します。

- リンクの右側にあるロアイコンをクリックします (Windowsクライアント)。
- 値の全部または一部を入力します(WindowsまたはWebクライアント)。 同一文字から始まる値が既に存在する場合、残りの文字は、Asset Manager が自動的に入力します。

注意:

リンクの編集ゾーンには、ターゲットテーブルの記述文字列が表示されます。 例を表示するには:

- 1 Asset Manager Application Designerを開始します。
- 2 作成したデータベースに接続します。
- 3 テーブルを選択します。
- 4 [特殊文字列]フィールドを確認します。 このフィールドには、テーブルの記述文字列が表示されます。 この文字列は、文字と参考情報(テーブルのフィールドのSQL名とリンク) の連結です。 記述文字列はリンクの編集ゾーンでターゲットテーブルに表示される内容 を定義します。
- リンクの右側にある圖 (Windowsクライアント) または■ (Webクライアン ト)から、リンクされたレコードを選択します。

Webクライアント:ドロップダウンリストから特定のレコードを選択するには、 次のいずれかの操作を行います。

- レコードを選択する(レコードをクリック)。 リンク編集ゾーンが選択されます。
- [上]または[下]矢印キーを使用して目的のレコードを選択する。
	- [**Enter**]キーを押す。 リンク編集ゾーンが選択されます。
	- **[Tab**] キーを押す。 画面上の新規オブジェクトが選択されます。
	- [**Shift**]キーと[**Tab**]キーを同時に押す。 画面上の前のオブジェクトが選択されます。

# Webクライアント:オートコンプリートを強制使用する には

通常Webクライアントは、レコードが何文字か入力されると、残りの文字を自動 的に入力したりドロップダウンリストを表示します。

この機能が動作しない場合は、[右]矢印キーを押してアクティブにしてくださ  $\mathcal{U}$ 

# リンクを削除するには

- 1 メインレコードの詳細を表示します。
- 2 Webクライアント:編集モードを有効にします([変更]ボタン)。
- 3 リンク編集ゾーンからテキストを削除します。
- 4 変更を保存します (Windowsでは「変更]ボタン、Webクライアントでは「保 存])。

# Webクライアント:1リンクドロップダウンリストで表示 するレコード数を定義するには

ドロップダウンリストに表示するレコード数の定義方法は次のガイドを参照して ください: 『カスタマイズ』ガイドの「*Web*クライアントのカスタマイズ」、 「*Web*クライアントのデフォルト動作の変更」の章、「ドロップダウンリストに 表示するレコード数を定義するには」のセクション

# リンクされたレコードを変更するには

リンクの右側(Windowsクライアント)またはリンクの説明(Webクライアン ト) にある図アイコンをクリックします。

# Windowsクライアント:リンクされたレコードの作成す る

リンク編集のゾーンに文字を入力すると、Asset Managerが自動的に残りの文字 を入力します。

リストに入力された値がリンクされたテーブルのレコードに対応しない場合、 Asset Managerはターゲットテーブルに新規レコードを作成するかどうかをユー ザに確認します。

オプションが表示されます。

[仮作成]:ターゲットテーブルに新規レコードが作成されますが、詳細は 表示されません。レコードを説明する情報を後で入力することができます。 このオプションは、「オプション/仮作成の許可]メニューで無効にするこ とも可能です。

■ 【**詳細設定**】:Asset Managerが新規レコードの詳細ウィンドウを表示する のでレコードの情報を入力することができます。

## nリンク

# リスト形式でWindowsクライアントへnリンクを入力する には

- 1 リンクされたレコードのリストがあるタブを表示します。
- 2 ショートカットメニューで「リスト形式で表示]を選択します(リスト内で 右クリック)。
- 3 リスト右側の [+] または [-] アイコンをクリックしてリンクを追加また は削除します。

# タブ形式(tab view)でWindowsクライアントへnリンク を入力するには

- 1 リンクされたレコードのリストがあるタブを表示します。
- 2 ショートカットメニューで[タブ形式で表示]を選択します(リスト内で右 クリック)。
- 3 [ウィンドウ]タブの左下にあるサブタブを右クリックします。
- 4 ショートカットメニューで「リンクを追加]、「リンクを複製]または「リ ンクの削除]を選択します。

# Webクライアントでnリンクを入力するには

- 1 リンクされたレコードのリストがあるタブを表示します。
- 2 リスト上部の「追加]または「削除]ボタンをクリックしてリンクを追加ま たは削除します。

# リンクされたレコードを変更するには

- 1 リスト画面でリンクを選択します。
- 2 リンクの右側(Windowsクライアント)またはリンクの説明(Webクライア ント)にある図アイコンをクリックします。

### デフォルト値

レコードを新規作成する時に、デフォルト値がある場合、デフォルト値がフィー ルドまたはリンクに自動的に入力されます。

デフォルト値が作成中レコードの詳細内にある他のフィールド(資産のモデルな ど)を参照している場合は、参照先フィールドが入力されるまで、デフォルト値 の該当部分が表示されません。

これはレコードをデータベースに追加(Windowsクライアントでは「作成】ボタ ン、Webクライアントでは [保存]) しない限り適用されます。

これらのフィールドを定義する計算式は、レコードを新規作成するときのみ適用 され、レコードの変更時には適用されません。

### フィールドとリンクの必須属性

Webクライアントでは、必須フィールドと必須リンクは赤で表示されアスタリス クが付いています。

その他のフィールドおよびリンクはオプションです。

## 複数のユーザがレコードを変更する

Asset Managerでは、複数のユーザがデータベースに同時にアクセスできるた め、2人のユーザが同じレコードを同時に編集や変更を行った場合に、レコード がどのように処理されるかを理解することが重要です。

Asset Managerの1人のユーザがデータベースを使用している間に、他のユーザ が詳細情報を変更したり、新規レコードの追加やレコードの削除を行うことがあ ります。画面を再表示すると、変更事項が表示されます。

しかし、リストまたは詳細ウィンドウを表示した後に他のユーザが変更事項を加 えた場合は、「F5] (Windowsクライアント)キーを押すか、「ウィンドウ/ 更新]メニュー項目を選択するか(Windowsクライアント)、 アイコンを選択 (Webクライアント)しないと更新されません。

フィルタを適用したり、リストの並べ替えや、ツリー表示とリスト表示の切り替 えを行うと、リストは自動的に更新されます。また別のレコードの詳細画面を表 示する場合も情報が更新されます。

Asset Managerでは、次のような規則が適用されます。

- 複数のユーザは、同じレコードを通常どおり編集でき、エラーメッセージも 表示されません。
- ユーザが[変更]ボタン(Windowsクライアント)または[保存]ボタン (Webクライアント)をクリックすると、プログラムは各フィールドを個別 に調べ、画面上の値とデータベースに格納されている値を比較します。
	- データベースの値と画面上の値が同じ場合は、そのままです。
	- データベースの値と画面上の値が異なる場合は、画面上の値がデータベー スに保存されます。
- 2人のユーザが同じレコードの同じフィールドを変更した場合は、最後に変更 を確定したユーザに警告メッセージが表示されます。
	- Windowsクライアント: 「変更]を最後にクリックしたユーザによる変 更事項がデータベースに保存されます。
- 【変更】をクリックすると、プログラムは次のように変更を処理します。た だちにレコードがロックされ、プログラムが情報をデータベースに書き込む

時間が確保されます。レコードのロック中は、他のユーザはレコードを編集 できませんが、レコードを読み取ることはできます。

- あるユーザが編集中のレコードを他のユーザが削除した場合、編集中のユー ザが[変更](Windowsクライアント)または[保存](Webクライアント) ボタンをクリックすると、エラーメッセージが表示されます。
- レコードカウンタの数字は、ユーザが [新規作成] または [複製] ボタンを 押すたびに増加します。 ユーザが作成を承認をせずにデータの入力を取り消した場合、カウンタの数

値は減少しません(実際のレコード数と一致しなくなります)。

## Windowsクライアント

特定のテーブルの場合は、特別な方法で更新を行います。

データベースに次回接続する時、または「ツール/キャッシュの更新]メニュー ([*Ctrl+F5*]キー)を選択する時に更新されるキャッシュをオプションで定義 できます。これらのキャッシュは接続の編集用画面で表示される接続キャッシュ とは異なります。

### Webクライアント

特定のオプションはありません。

## Windowsクライアント:レコードで実行中のアクションの取り消しを有効に するには

遅延時間を定義すると、その時間が経過した後に現在の操作をキャンセルできる ウィンドウが表示されます。この遅延時間はミリ秒で表され、アプリケーション オプション([編集/オプション]メニュー)の[編集]セクションの[待機 メッセージを表示するまでの時間]オプションで定義します。

# データの編集

## フィールドにデフォルト値を入力する

### Windowsクライアント

Asset Managerでは、レコードの作成時に特定のフィールドにデフォルト値を割 り当てることができます。

どのフィールドに自動データ入力機能を適用するかは、Asset Managerの管理者 が次のいずれかの方法で定義します。

■ Asset Manager Application Designerを使用する。

- または設定するフィールドに移動し、ショートカットメニューの「オブジェ クトの設定]メニューを使用します(ショートカットキー:[**Alt + Enter**])。 変更内容がデータベースに保存されるのは次の場合です。
	- データベースとの接続を解除し、表示されるメッセージで設定を確認した 場合。
	- [ツール/管理/データベース設定の保存]メニューを選択した場合。

デフォルト値は、フィールド、変数、定数などを使う計算式から構成されること もあります。

## 注意:

デフォルト値の詳細については、『カスタマイズ』ガイドの「フィールド、リン ク、インデックスのカスタマイズ」を参照してください。

### 特殊フィールドの場合

[特殊文字列]および [BASICスクリプト] タイプの特殊フィールドは、標準 フィールドのデフォルト値の計算にのみ使用できます。

### [コメント]テーブルへのリンクの場合

[コメント](SQL名:amComment)テーブルへのリンクにはデフォルト値を 割り当てられません。

### リンクしているレコードの場合

テーブルに新規レコードを作成する時、リンクしているテーブル内のレコードを 選択して、新規レコードの特定のフィールドに値を入力しなければならない場合 があります。

# 重要項目:

新規レコードを作成した後にリンクしているレコードのフィールドの値を変更し ても、新規レコードのフィールドの値は変更されません。

[作成]ボタンをクリックした後で、新規レコードの詳細画面内にあるリンクし ているレコードを選択しても、フィールドのデフォルト値は再計算されません。

管理者は、リンクしているレコードの情報を使って計算したデフォルト値を、 テーブル内のフィールドに直接割り当てることができます。

これらのデフォルト値は、計算式に使うリンクしているフィールドに値を入力し た時点で自動的に計算されます。
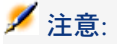

Asset Manager Automated Process Managerによって多くのタスクが自動的に実 行されます。これらの自動機能の優先順位が、フィールドのデフォルト値より高 い場合があります。

#### Webクライアント

Webクライアント経由でデフォルト値を定義することはできません。 ただし、WindowsクライアントまたはAsset Manager Application Designerで定 義したデフォルト値をWebクライアントに適用することは可能です。

### 切り取り

Windowsクライアント

#### テキストを切り取る

テキストを切り取り、クリップボードに格納するには、切り取るテキストを選択 し、[編集/切り取り]コマンドを使います。

## 注意:

このコマンドのショートカットキーは、[Ctrl+X]キーです。

#### 詳細画面内のリストからレコードを切り取る

この機能は、詳細画面の特定のタブページに表示されるリストで使用できます (例:契約内の資産のリスト、特定の場所にある資産のリストなど)。 詳細画面のリストからレコードを切り取って、クリップボードに格納するには:

- 1 切り取るレコードを選択します。
- 2 「編集/切り取り】コマンドを使います。
- 3 「変更]をクリックして、変更を保存します。

# 警告:

場合によっては、ターゲットレコードへのリンクだけが削除され、リンク先のレ コードはそのまま残ることがあります(例:資産の詳細画面の「契約】タブペー ジに表示される契約)。レコードそのものが削除されることもあります(例:資 産の詳細画面の[コスト]タブページの経費明細。)

[編集/貼り付け]コマンドを使うと、クリップボード内のレコードを元に戻す ことができます。

# 注意:

メインリスト内のレコードおよび画像に[編集/切り取り]コマンドを使うこと はできません。

Webクライアント

OSまたはブラウザの[切り取り]コマンドを使用します。

## コピー

Windowsクライアント

#### テキストをコピーする

クリップボードにテキストをコピーするには、テキストを選択してから、[編集 /コピー]コマンドを使います。

## ■ 注意:

このコマンドのショートカットキーは、[Ctrl+C]キーです。

#### リストからレコードをコピーする

メインリストまたはタブページのリストからレコードをコピーするには、レコー ドを選択してから「編集/コピー]コマンドを使います。

コピー時は、列の順序が維持されます。

## 注意:

画像に[編集/コピー]コマンドを使うことはできません。

## Webクライアント

OSまたはブラウザの[コピー]コマンドを使用します。

## 貼り付け

Windowsクライアント

# ■ 注意:

メインリスト内のレコードおよび画像に[編集/切り取り]コマンドを使うこと はできません。

#### テキストを貼り付ける

クリップボードからテキストを貼り付けるには、[編集/貼り付け]コマンドを 使います。テキストは、カーソルのある場所に貼り付けられます。

■ 注意:

このコマンドのショートカットキーは、[Ctrl+V]キーです。

#### 詳細画面内のリストにレコードを貼り付ける

この機能は、詳細画面の特定のタブページに表示されるリストで使うことができ ます(例:契約内の資産のリスト、特定の場所にある資産のリストなど)。 クリップボード内のデータをタブページ内のリストに貼り付けるには、[編集/ 貼り付け]コマンドを選択してから、[変更]をクリックして変更を確定しま す。

#### 詳細画面内のリストに貼り付ける前の注意事項

- ユーザは、コピーまたは切り取ったレコードのフィールドを、詳細画面のリ ストの列順に合わせて並べ替えることができません。そのため、貼り付け先 のリストの列構造に対応するように貼り付けるデータを調整しておくことが 重要になります。例えば、カーソルを詳細画面のリストの1列目に置いてデー タを貼り付けると、1列目のデータは詳細画面のリストの1列目に、2列目の データは、詳細画面のリストの2列目にというように、カーソルの位置を起点 にして順番に貼り付けられます。
- 詳細画面のリストの列のうち、データの貼り付け先となる最初の列にカーソ ルを置き、貼り付ける列数と、貼り付け先の列数(貼り付け開始列から右方 向に数えた列数)が同じであることを確認してください。
- 詳細画面のリスト内のレコードを選択したままレコードを貼り付けると、選 択しているレコードが貼り付けたレコードに置き換えられます。置き換えな い場合は、貼り付ける前に、リスト内のデフォルトで選択されているレコー ドなどの選択を必ず解除してください(選択を解除するには、[Ctrl]キー を押しながらレコードをクリックします)。
- メインリストのテーブルと詳細画面リストのテーブルの各フィールドが直接 リンクされている場合は、詳細画面のリストにデータを貼り付けることがで きます。反対に、両方のテーブルのフィールドが直接リンクされていない場 合は、詳細画面のリストにデータを貼り付けることはできません。例えば、 資産とドキュメントのテーブルはリンクしているので、資産の「ドキュメン ト] タブにデータを貼り付けることができます。しかし、契約の [資産] タ ブにデータを貼り付けることはできません。これは、契約のテーブルと資産 のテーブルの間に中間テーブル「契約上の資産]があるためです。

#### Webクライアント

OSまたはブラウザの[貼り付け]コマンドを使用します。

## テキストを削除する

Windowsクライアント

削除したテキストをクリップボードに格納する必要がない場合は、テキストを選 択してから、「編集/切り取り]コマンドを使います(ショートカットキー: [**Del**]キー)。

## 注意:

リスト内のレコードおよび画像に[編集/切り取り]コマンドを使うことはでき ません。

### Webクライアント

OSまたはブラウザの[削除]コマンドを使用します。

## 日付のデータ入力規則

Windowsクライアント

- Windowsのコントロールパネルを使って、日、月、および年の入力および表 示順形式を定義します。日付を入力するときは、定義した順番に従います。
- 年、月、日は毎回全て入力する必要があります。
- 日、月、および年を区切るには、スラッシュ(/)、カンマ(.)、セミコロン (;)、コロン(:)、またはスペースを区切り文字として使います。
- 1桁の年、日、または月の前に「0」を入力する必要はありません。
- 年は2桁または4桁で入力できます(例:1996または96)。00から49の数値は 2000年から2049年になります。50から99の数値は1950年から1999年になり ます。
- 今日の日付を入力するには、[*Ctrl+;*]キーを押します。

## 時刻のデータ入力規則

Windowsクライアント

時、分、および秒を使うことができます。 単位はコロン(*:*)で区切ります。以下に例を示します。

#### 10:08:54

## 「日付+時刻」フィールドのデータ入力規則

## Windowsクライアント

これらのフィールドは、[日付]フィールドと別に処理されます。 [日付*+*時刻]フィールドの入力形式は次のとおりです。

#### Date[<Separator>[Hour]]

使用可能な区切り文字はピリオド(.)、スラッシュ(/)、セミコロン(;)、カ ンマ(,)、コロン(:)、ハイフン(-)のいずれかです。 *Date*は日付を表す文字列で、シンタックスは次のとおりです。

xx<Separator>yy<Separator>zz

*xx*、*yy*、および*zz*は、整数を表す文字列です。

*Time*は時刻を表す文字列で、シンタックスは次のとおりです。

hour[<Separator>[minute[<Separator>[second[<Separator>[millisecond[<Sep arator>]]]]]]]

*hour*、*minute*、*second*、*millisecond*は、整数を表す文字列です。 次の規則が適用されます。

- 月、日、および年の入力順序は、Windowsのコントロールパネルを使って定 義します。日付を入力するときは、定義した順番に従います。
- 日、月、および年を系統的に入力します。
- 1桁の年、日、または月の前に「0」を入力する必要はありません。
- 年は2桁または4桁で入力できます(例:1996または96)。00から49の数値は 2000年から2049年になります。50から99の数値は1950年から1999年になり ます。
- 今日の日付を入力するには、「Ctrl + .] キーを押す。

#### 画像

#### Windowsクライアント

Asset Managerでは、次の3種類の形式の画像をレコードに添付できます。

- 16色または256色のビットマップファイル(ファイル拡張子は「.bmp」)。 素早く表示できるのが特長です。
- Windowsメタファイル(ファイル拡張子は「.mtf」)。ベクトル形式の画像 で、表示に多少時間がかかりますが、サイズを変更しても画質が劣化しない のが特長です。
- アイコン(ファイル拡張子は「.ico」)。

#### 推奨する画像の詳細

- [写真]タブでは、3種類のどの形式の画像でも使用できます。
- レコードの種類を示すための小さな画像(レコードの詳細画面の左上にある 小さな四角い画像)の最大サイズは、16x16ピクセルまでです。これらの画 像には、「.bmp」形式の画像を使うようにしてください。
- ディスク容量を節約するため、16色の画像を使うようにしてください。

#### レコードに画像を関連付ける

レコードにリンクされた画像は、レコード詳細画面の左上隅に表示されます。画 像を添付するには、次の操作を行います。

- 画像を挿入する領域をダブルクリックします。画像ファイルを選択したり新 規作成したりできるウィンドウが表示されます。
- 画像の挿入領域を右クリックし、ショートカットメニューから [画像の選択] または「新規画像の選択」を選択します。画像ファイルの選択を要求する画 面が表示されます。

画像を外すには、画像を右クリックしてショートカットメニューを表示し、[画 像を削除]を選択します。

#### 画像を保存する

画像はAsset Managerデータベースの[画像]テーブル(SQL名:amImage) に保存されます。

画像は添付した時点でAsset Manager専用の形式に変換され、バイナリオブジェ クトの形に圧縮されます。

## ■ 注意:

注:後で画像を編集する予定がない限り、添付する前の元の画像ファイルをディ スクに保存しておく必要はありません。

#### Webクライアント

この機能は使用できません。

# 3 テーブル内で項目を検索する

この章では、Asset Managerでレコードをフィルタを用いて検索する方法につい て説明します。

この章の内容は、以下のとおりです。

- クエリウィザードの使用
- 使用可能なフィルタの種類
- 一般的なフィルタの使用方法
- 検索を絞り込むために複数のフィルタの使用

# クエリウィザード(QBE)

## Windowsクライアント

メニューから画面を表示する前に、ウィザードで作成した予備クエリを使って、 テーブルデータに事前フィルタをかけることができます。

このウィザードは以下の働きをします。

- テーブルで使用されるフィールドが開かれ、ユーザがこれらのフィールドに 値を入力できるようになります。
- ユーザが入力した値をフィルタ条件としてクエリを迅速に実行し、該当デー タを表示します。

どの画面でクエリウィザードを使用するかは、Asset Managerデータベース管理 者が定義します。

#### クエリウィザードを使ったデータの事前フィルタ

クエリを実行すると、ウィザードで指定された条件に基づいてテーブルにフィル タがかけられます。

フィルタをかけずにすべてのデータを表示するには:

- クエリウィザードが表示されたら、次の手順に従います。
	- [キャンセル]をクリックします。 または
	- フィールドに何も指定せずに [OK] をクリックします。

#### クエリウィザードを無効にする

クエリウィザードを無効にするには:

■ [クエリウィザードを有効にする]オプション(「編集/オプション/ナビ ゲーション]メニュー)の値を変更します。

## $\sigma'$  重要頂日·

このオプションを使用すると、すべてのテーブルのクエリウィザードが有効また は無効になります。

## Webクライアント

リストが属する画面上で、Asset Manager Application Designerによって定義さ れたクエリウィザードを使用してリストからレコードをフィルタするには、レ コードリストの上にあるドロップダウンリストから[*QBE*]フィルタを選択しま す。

## 検索用フィルタの概要

レコードのリスト(従業員など)を表示するときは、リスト内のすべてのレコー ドまたは選択したレコードだけを表示することができます。レコードを選択する には、フィルタを使います。

## Windowsクライアント

ツリー構造またはリスト形式のいずれの場合でも、同時に複数のフィルタを使用 することができます。

#### 使用可能なフィルタの種類

フィルタには次の種類があります。

- - �� 標準フィルタ:表示しているリスト専用の既定のフィルタです。例えば、 部署と従業員のリストを表示している場合は、従業員のみ、部署のみ、また は両方を表示できるフィルタを使用できます。
- <>>プルフィルタ:このフィルタでは、選択条件を1つだけ指定します。 テーブルまたはリンクしているレコードに含まれている情報だけを選択条件 として使います(例えば、従業員のリストの場合、選択条件として従業員名 は使用できますが、配属先の場所は使用できません)。
- 、※ クエリフィルタ:このフィルタではユーザが作成するクエリを実行します。 クエリを使うと、リストまたはリンクしているテーブル内の複数の情報を選 択条件として組み合わせることができます。
- 専用フィルタ:詳細ウィンドウの一部のタブには、リンクされたレコードリ スト(任意管理項目、経費明細など)が表示されます。この詳細リスト専用 のフィルタがドロップダウンリストに表示されることもあります。フィルタ の条件により、リストの一部のレコードのみを表示できるようになります。

# 図 3.1. 資産の対象となる契約用の専用フィルタ

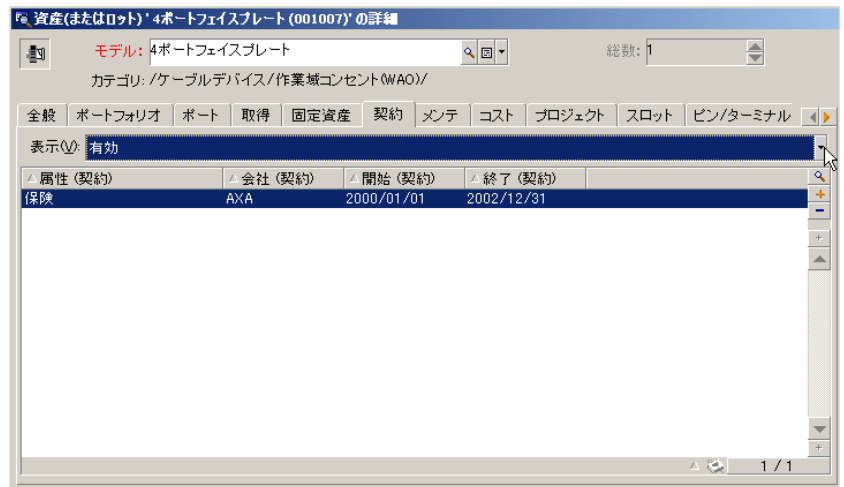

#### 2つ以上のフィルタを適用

リストには以下の数種のフィルタを同時に使用することができます。

■ 状況に応じて自動的に適用されるフィルタ。詳細画面のフィールド値の組み 合わせに応じて、表示される内容が変化します。例えば、リンクのドロップ ダウンリスト内に表示されるレコード値は自動的に状況に応じて変化します。 ユーザは、フィルタが適用されていることは直接には分かりません。

- ユーザプロファイルの「アクセス制限」に応じて適用されるフィルタ。アク セス制限を適用すると、ユーザプロファイルのクエリで定義されている条件 に一致するレコードだけが表示されます。ユーザには、これらのフィルタが 適用されていることは直接分かりません。
- リストにフォアグラウンドで適用するフィルタ(シンプル、クエリ、標準、 専用フィルタ)。これらのフィルタは、他で定義され、表示リストに特有の メニューからアクセスできます。ユーザにはこれらのフィルタが適用されて いることが左側のフィルタ枠ではっきりと分かります。
- リストにバックグラウンドで適用するフィルタ。これらのフィルタは、ショー トカットメニュー [リストの設定]の [フィルタ(WHERE句)] タブで定義し ます。この種類のフィルタが適用されると、● アイコンがリストの右下隅に カラーで表示されます(このアイコンを直接クリックすると、「フィルタ] タブが表示されます)。

## Webクライアント

フィルタは、リストの上にある「フィルタ]ドロップダウンリストから選択でき ます。

このドロップダウンリストの内容:

- テーブルインデックスフィルタ。インデックスが主キー上にない場合と、 フィールドまたはリンクのいずれかが画面の一部である場合のみ。 管理者がAsset Manager Application Designerを使ってこれらの規則に従う インデックスをテーブルに追加すると、その新しいインデックスがフィルタ リストに表示されます。
- リストにレコードが表示されたテーブルがコンテキストであるクエリフィル タ。

ユーザがクエリを追加すると、そのクエリがフィルタリストに表示されます。

■ 画面に事前フィルタが定義された場合のフィルタ (Asset Manager Application Designerでの画面の詳細の**QBE**フィールド)。

# Windowsクライアントのフィルタ操作

# ● 警告:

このセクションは、Webクライアントには該当しません。

■ フィルタはリストに表示される行の数を減らしますが、列の数には影響しま せん。

- 階層構造になっているテーブルは、レコードの従属関係をツリー構造で表示 することができます。フィルタ条件に一致するレコードは明確に表示され、 一致しないレコードは灰色で表示されます。
- メインリストのフィルタを保存する場合は、ビューとして(「**ツール**】メ ニュー)保存します。
- フィルタを適用するには、フィルタの指定領域に表示される ◙ アイコンをど れか1つ押します。このアイコンが表示されない場合は、指定したフィルタが 自動的に適用されていることを意味します。アイコンが淡色 で表示される 場合は、フィルタによる検索が既に実行されたことを示します。フィルタ条 件を変更または追加すると、通常のアイコンに戻ります。
- データベースの変更事項をフィルタに反映させるには、「F5]キーを押すか、 または[ウィンドウ/更新]コマンドを使います。
- 複数のフィルタを同時に適用すると、AND条件 (ORではなく) で適用されま す。フィルタで1つのレコードが表示される場合、そのレコードは複数フィル タのすべての条件を満たす必要があります。
- フィルタを定義する論理的条件を作成するには、以下の比較演算子を使用し ます。

#### 表 **3.1.** 比較演算子

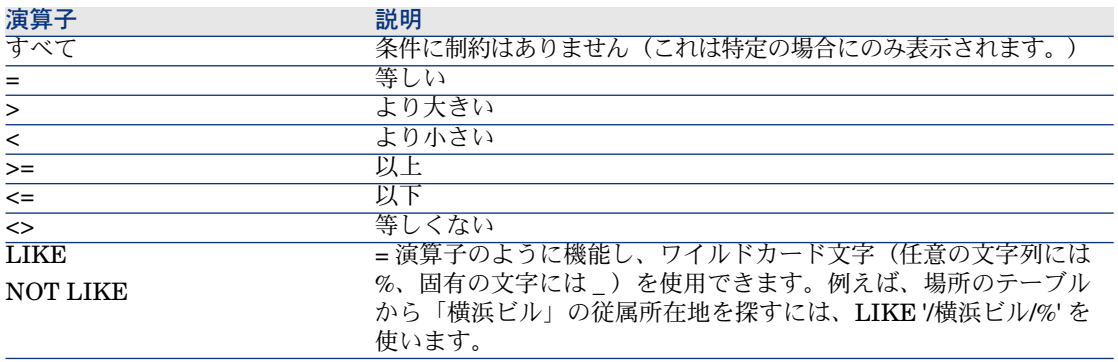

# Windowsクライアントのフィルタの使用

# 警告:

#### このセクションは、Webクライアントには該当しません。

フィルタを使ってレコードを選択するには、次の2つの方法があります。

- フォアグラウンドで1つまたは複数のフィルタをメインリストに適用する。こ れらのフィルタの定義は、表示しているリストのウィンドウ左側に表示され ます。
- バックグラウンドでクエリフィルタを全リストに適用する。このフィルタの 定義はリストを表示するウィンドウには表示されませんが、● アイコンがカ ラーで表示されるため、フィルタが適用されていることが分かります。

## ■ 注意:

この2つの方法を同時に使うこともできます。フォアグラウンドで1つまたは複数 のフィルタを適用しながら、バックグラウンドで1つのフィルタを適用すること も可能です。

フィルタを削除するには、以下の方法があります。

- リストに適用したすべてのフィルタを削除するには、ショートカットメニュー または表示中のリストの専用メニューから [フィルタなし]メニューを選択 します。
- 適用したフィルタの1つを削除するには、
	- 1 無効にするフィルタの定義上にマウスを置きます。
	- 2 マウスの右ボタンをクリックして、ショートカットメニューを表示しま す。
	- 3 [このフィルタを削除]を選択します。
- バックグラウンドで適用したAQLクエリフィルタを削除するには、ショート カットメニュー(マウスで右クリック)の「ユーティリティ/リストの設定] で、[フィルタ(**WHERE**句)]タブを選択します。 ボタンをクリック します。

# 注意:

Asset Managerはクエリの結果をできる限り高速で表示します。大量のレコード を含むデータベースでも、データ処理を最適化することにより、即時に結果を表 示することも可能です。結果が表示される速度は、使っているデータベースエン ジン、ネットワーク速度、およびデータベースのサイズによって異なります。

## Windowsクライアントに1つまたは複数のシンプルフィルタを適用す る

このセクションは、Webクライアントには該当しません。

警告:

シンプルフィルタはメインリストのみに適用されるため、フォアグランドのフィ ルタになります。

- 1 フィルタを適用するレコードリストを表示します。
- 2 リストの専用メニュー ( [編集] の右側のメニュー) から [シンプルフィル タ]コマンドを選択します。

リストの左上部分にフィルタ定義用の枠が表示されます。

## 注意:

フィルタを適用するフィールドまたはリンクにカーソルを置いて右クリック すると、ショートカットメニューが表示されます。[このフィールドで検索] または、「このリンクで検索〕を選択します。 ■ をクリックすると、対応す るレコードがリスト内に表示されます。

- 3 フィルタを適用するオブジェクトを ★ 右のドロップダウンリストから選択し ます。
- 4 ドロップダウンリストから比較演算子を選択します。
- 5 ドロップダウンリストで選択したオブジェクトと比較する値を入力します。 リンク先のテーブルが階層構造である場合、[ナビゲーション]項目の[ド ロップダウンリストをツリー構造で表示]オプションを選択すると、リスト の下にチェックボックスが表示されます。これをオンにすると、選択された オブジェクトの従属項目にもフィルタが適用されます。
- 6 图をクリックすると、フィルタが適用されたレコードが表示されます。
- 7 別のフィルタを適用するには、専用メニューから[フィルタの追加/シンプ ルフィルタ]を選択するか、リストを右クリックしてショートカットメニュー から「フィルタの追加/シンプルフィルタ]を選択します。

## Windowsクライアントにクエリフィルタを適用する

# 警告:

#### このセクションは、Webクライアントには該当しません。

- 1 リストを選択し表示します。
- 2 専用メニューまたはショートカットメニューの「クエリフィルタ]コマンド またはショートカットメニューを使って、フィルタ定義用の枠を表示します。
- 3 フィルタ定義用の枠内の第1のフィールドにはドロップダウンリストがありま す。リストから既存のクエリを1つ選択します。 フィルタ条件を定義するには、クエリのAQL式をテキスト用の枠内に入力し ます。

Asset Managerでクエリを簡単に作成するには、リスト内で右クリックして ショートカットメニュー[ユーティリティ/リストの設定]を選択するか、 またはフィルタ定義用枠内の をクリックします。

# 図 3.2. クエリの作成画面

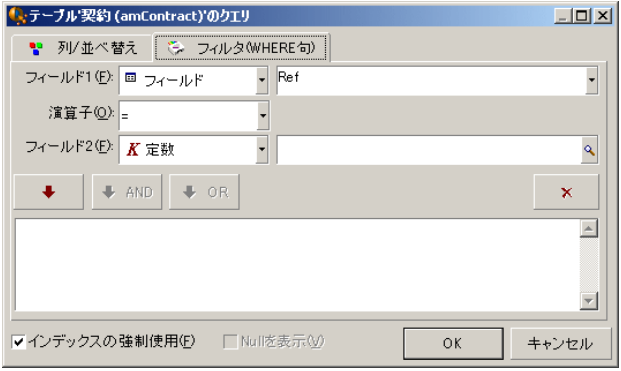

1 [フィルタ] タブ内のフィールド1と2に値を入力し、フィルタの条件を定 義します。演算子はこれらの2フィールドを論理的に比較します。

赤色の矢印をクリックすると、条件がクエリ内に挿入されます。 | × をク リックするとクエリは削除されます。クエリを確定するには、[**OK**]を クリックします。

2 フィルタの適用された資産のリストは以下のようになります。

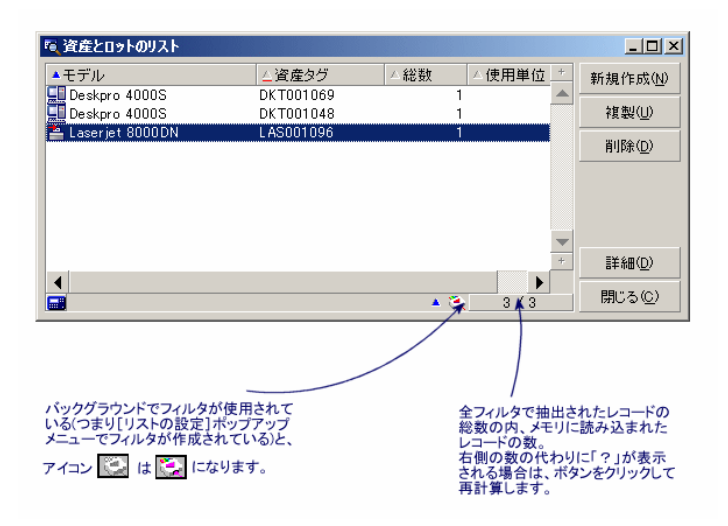

## 4 回をクリックします。

# 4 ウィザード

# ウィザードの定義

Asset Managerのウィザードを使うと、単純で繰り返す必要のあるタスクを簡単 に実行できます。ユーザは、画面に表示されるグラフィックの指示に従って、タ スクを段階的に処理することができます。Asset Managerには、例えば次のタス クを実行できる定義済みのウィザードが用意されています。

- 1つの場所から他の場所にユーザと資産を移動する。ユーザ(従業員)、対応 する割当て資産および新しい設置場所を選択すると、ウィザードによってこ の情報が取り込まれ、資産とユーザの場所が更新されます。
- 在庫を簡単に管理する。在庫中の資産、ユーザ、設置場所を選択すると、ウィ ザードによって、資産が選択された従業員と設置場所に割り当てられます。
- 特定のアクションを実行するために必要な情報を収集する。
- レコードの入力を効率的に行う。

# ■

Asset Managerに付属しているウィザードを使用するだけでなく、Windowsクラ イアントから新たにウィザードを作成することもできます。

# ウィザードのユーザ

ウィザードは、通常のユーザだけでなくパワーユーザにとっても便利な機能で す。

- 通常のユーザは、Asset Managerの複雑なメカニズムを理解することなく複 雑なタスクを実行できます。
- パワーユーザは、独自のウィザードを作成するか、社内のニーズに合うよう に既存のウィザードをカスタマイズできます。このような専用のウィザード の作成には強力でフレキシブルなスクリプト言語を使用する必要があります。

# ウィザードの分類

ウィザードには、次の2つの種類があります。

- Asset Managerデータベースと情報を交換するウィザード
- データベースと関係がないウィザード(独立ウィザード)

## Asset Managerデータベースと情報を交換するウィザード

このウィザードには、次の2つのタイプがあります。

#### データ入力ウィザード

このウィザードは、データベースへのデータ入力とデータからのレコード作成を 素早く行うことを目的としています。例として、「新しい従業員/部署]ウィ ザードは、部署と従業員テーブルにレコードを作成する手順を示します。従業員 または部署に関する情報は、ウィザードによって収集され、対応するレコードが 作成されます。ユーザは、詳細画面に直接情報を入力する必要はありません。 ウィザードが実行します。

データ収集ウィザード

特定のアクションでは、Asset Managerデータベースの値または変数の値が必要 です。データ収集ウィザードを使うと、必要な情報を簡単に収集し表示できま す。例えば、「移動」ウィザードでは、移動する資産、これらの資産のユーザ、 新しい設置場所に関する情報が収集されます。この情報に基づいて、データベー スのデータが変更されます。

## 独立ウィザード

独立ウィザードは、基本的に、計算の実行や情報の表示に使われます。例えば、 ユーザが入力した2つの値の合計を計算する「合計」ウィザードを作成すること ができます。

# ウィザードの作成

ウィザードの作成は、上級ユーザのみが行ってください。 ウィザードの作成については、ル『高度な使い方』ガイドの「アクション」と 「ウィザード」の章に記載されています。

ウィザードの使用

## 状況に依存しないウィザードをトリガする

#### Windowsクライアント

状況に依存しないウィザードは次の方法でトリガできます。

- [ツール/アクション] メニューから
- アクションが機能ドメインに関連付けられている場合のWindowsクライアン トおよびWebクライアントのナビゲーションバー上の [機能] タブから

#### Webクライアント

状況に依存しないウィザードは、アクションが機能ドメインに関連付けられてい る場合は、ツリー構造ナビゲーションバーからトリガできます。

## コンテキスト依存ウィザードをトリガする

#### Windowsクライアント

状況依存ウィザードは、画面の詳細に表示されるボタンに関連付けることができ ます。そうすれば、ボタンをクリックしてウィザードをトリガすることができま す。

例:従業員の詳細で、[**+** 部署] ボタンをクリックすれば、部署を作成できま す。

#### Webクライアント

状況依存ウィザードは、リスト画面の一番上にある「アクション]ドロップダウ ンリストからアクションを選択してトリガします。

例:発注リストで注文品の受領を示すには、 [アクション]リストから [受領] アクションをトリガします。

## ウィザードのナビゲーション

ウィザードは連続するページで構成されています。ユーザは、各ページで情報を 選択したり、データを入力したりします。

ウィザードでは、次のように簡単にページ間を移動できます。

- ページに情報を正しく入力したら、「次へ】ボタンをクリックして次のペー ジに移動します(移動先のページは遷移の設定によります)。最後のページ まで進むと、このボタンは使用できなくなります。
- [戻る]ボタンをクリックすると、いつでも前のページに戻り、情報を訂正 することができます。
- 「終了】ボタンをクリックすると、ウィザードの最終アクションをいつでも 実行できます。情報不足でウィザードが指定された処理を行うことができな い場合は、必要な情報を入力するためのページが表示されます。

「キャンセル]ボタンをクリックすると、ウィザードの実行(および関連するア クション)を完全に取り消すことができます。

## 同じページにあるフィールドの値に依存する内容を持つウィザードページを 更新します。

Windowsクライアント

更新は自動的に行われます。

#### Webクライアント

更新は自動的に行われません。

ウィザードの前または次のページを表示し、更新が必要なページに戻る必要があ ります。

これは使用できない場合もあります。

## 統計を表示する

Windowsクライアント

この機能はWindowsクライアントでは使用できません。

## Webクライアント

一部のウィザードページには、要素のリストが含まれます。 ウィザードリストの統計を表示するには、[統計*...*]ドロップダウンリストから 目的の統計を選択します。その後、ウィザード名として表示されるリンクをク リックして、ウィザードに戻れます。

## Excelにリストをエクスポートする

Windowsクライアント

この機能はWindowsクライアントでは使用できません。

#### Webクライアント

一部のウィザードページには、要素のリストが含まれます。

Excelにウィザードリストをエクスポートするには、 コアイコンをクリックしま す。

## ウィザード使用時の制限事項

▶[アクション\(ウィザードを含む\)](#page-125-0) [献 126].

# スケジュールのグラフィック表示 5(Windowsクライアント)

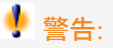

この章は、Webクライアントには該当しません。

# 概要

#### スケジュールのグラフィック表示とは

スケジュールのグラフィック表示とは、開始日時と終了日時、場合によっては期 限を含むイベントを表記する機能です。

これらのイベントは、1つの独立したレコードまたは複数のレコードに関連しま す。

例

- 従業員の不在
- 契約期間

スケジュールのグラフィック表示のページは、単純なデータ(開始日時、終了日 時、場合によっては期間)を表示するだけです。

このページには、緻密な計画作成の機能(全工程の管理など)はありません。

#### スケジュールのグラフィック表示がデフォルトで設定されている箇所

スケジュールのグラフィック表示は、デフォルトで以下のテーブルの詳細画面で 使用可能になっています。

- 従業員 (SQL名: amEmplDept): [不在] タブの [プレビュー] サブタブ では不在を表示できます。
- 部署と従業員(amEmplDept):[委任]タブ、[許可された委任のプレ ビュー]および[受理した委任のプレビュー]サブタブで、委任を表示でき ます
- 作業指示 (SQL名:amWorkOrder) : [プレビュー] タブでは、スケジュー ル付きの作業指示を表示できます。
- 契約 (SQL名: amContract): [プレビュー] タブでは、契約でスケジュー ルが規定された作業指示を表示できます。
- プロジェクト (SQL名: amProject) : [プレビュー] タブではプロジェクト を表示できます。

#### スケジュールのグラフィック表示のページを追加できる箇所

スケジュールのグラフィック表示のページを、以下の箇所に追加することができ ます。

- テーブルの詳細画面(Asset Manager Application Designerを使って追加す る)
- ウィザード (Asset Managerを使って追加する)

追加は、少なくとも以下の情報がある場合に可能になります。

- 開始を格納するフィールド(日付のみまたは日付と時刻)
- 終了を格納するフィールド(日付のみまたは日付と時刻)

# スケジュールのグラフィック表示のページの使用

# <span id="page-96-0"></span>図 5.1. スケジュールのグラフィック表示 - 画面

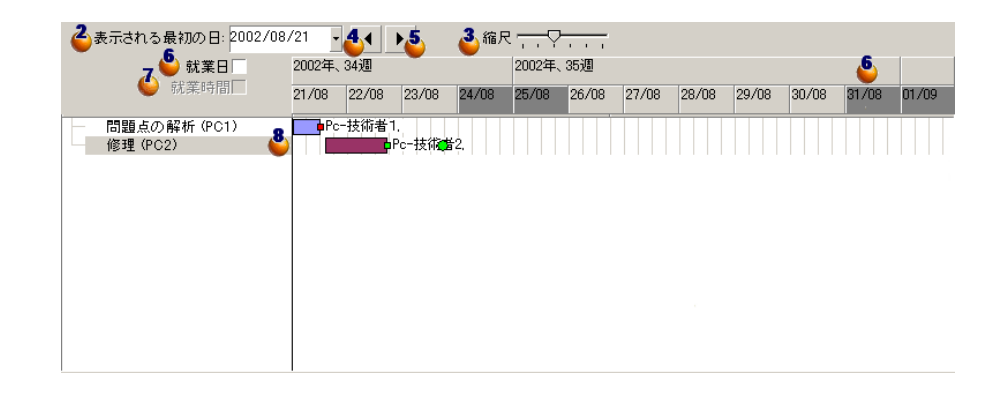

レコードを複数選択してスケジュールをグラフィック表示します。

▲ ●のフレームの一番左側に表示する最初の日付を選択します。

時間の縮尺を変更するには、スライダを左右に移動させるか、スライダの右側 か左側をクリックするか、 フレームをアクティブにしてから[**Ctrl**]を押しな がらマウスホイールを回します。

●時間縮尺を左に移動する(前の時間に移動する)には、 ● をクリックするか、

フレームをアクティブにしてからマウスホイールを上に回します。

●時間縮尺を右に移動する(後の時間に移動する)には、■をクリックするか、 フレームをアクティブにしてからマウスホイールを下に回します。

● 「就業日]オプションをオンにすると休日が非表示になります。オフの場合休 日は濃灰色で表示されます。[就業日]オプションは、2の「縮尺]に応じて有 効または無効になります。

[就業時間]オプションをオンにすると勤務時間のみが表示されます。[就業 時間]オプションは、3の[縮尺]に応じて有効または無効になります。

● ●のリストで選択されたレコードに関連するイベントのグラフィック表示。

■ 横棒 □□は、イベントの開始と終了の間の期間を表しています。 イベントの開始と終了を定義するフィールドは、スケジュールのグラフィッ ク表示のページで定義される内容に依存します。

横棒□□上にポインタを置くと、イベントの重要な情報がヒントで表示され ます。

横棒 □□をサイズを変えずに(すなわち、イベントの期間を変更せずに)移 動させるには、マウスで棒を選択して動かします。イベントの開始と終了の 日付のみが変更され、イベントの期間はそのままになります。

開始日時のみを変更する場合は、横棒□□の左側にマウスのポインタを置き ます。ポインタの形状がサイズポインタに変化したら、ポインタをドラッグ してバーのサイズを変更します。終了日時は変更しません。

終了日時のみを変更する場合は、横棒 □□の右側にマウスのポインタを置き ます。ポインタの形状がサイズポインタに変化したら、ポインタをドラッグ してバーのサイズを変更します。開始日時は変更しません。

データベースに変更事項を保存するには、[変更]ボタンで確定する必要が あります。

イベントの詳細を新しいウィンドウに表示するには、□□をダブルクリック します。

テーブル構造によっては、イベントをある行から別の行にドラッグできる場 合があります。[スケジュールのグラフィック表示](#page-96-0) - 画面 [ 献 97]の図の例で は、これによって作業指示を別の技術者に割り当てます。

- 赤色の丸印●と緑色の丸印●は期限を表します。これは、スケジュールのグ ラフィック表示のページ用に期限が定義されている場合です。例えば、作業 指示の[解決予定期限](SQL名:dtResolLimit)フィールドで定義する場 合などです。「従業員の不在」の場合には表示されません。 期限が遵守されていない場合、丸印は赤になります。 期限が遵守されている場合は緑色になります。
- 赤い角印 ■と緑の角印 ■は、期限が存在することを表します。各角印は、同じ 色の丸印に関連付けられています。 イベントの開始時用に期限が定義されていると、角印は横棒 – の左に位置 します。 イベントの終了時用に期限が定義されていると、角印は横棒 – の右に位置 します。 角印が関連する期限が遵守されていない場合、角印は赤になります。 期限が遵守されている場合は緑色になります。
- 緑の三角形 » と «は、表示パラメータのために る フレームに表示されないイ ベントを示します。
- 赤い角印 は、2つのイベントが重なる領域を示します。
- 緑のバー \_\_\_ は、イベントの進行割合を示します。

## 警告:

進行状況バーが表示されるのは、バー□□が画面内に完全に含まれている場 合だけです。

# 実用例

以下の実用例では、スケジュールのグラフィック表示の機能を説明します。

#### 実用例の手順

実用例では以下の操作を実行します。

- 1 グループを1つ作成する
- 2 技術者を2人作成する
- 3 作業指示を2つ作成する
- 4 作業指示の重要な日付を表示する
- 5 重要な日付の一部を画面で変更する

#### 手順**1 -** グループの作成

- 1 Asset Managerを起動します。
- 2 デモ用データベースへ接続します。
- 3 グループのリストを表示します([ポートフォリオ/グループ]メニュー)。
- 4 グループを1つ作成し、以下のフィールドにデータを入力します。

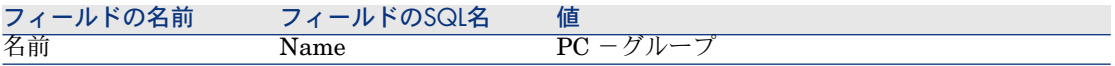

5 ウィンドウを閉じます([閉じる]ボタン)。

#### 手順**2 -** 技術者の作成

- 1 従業員のリストを表示します([ポートフォリオ/部署と従業員]メニュー)。
- 2 従業員を2人作成し、以下のフィールドにデータを入力します。

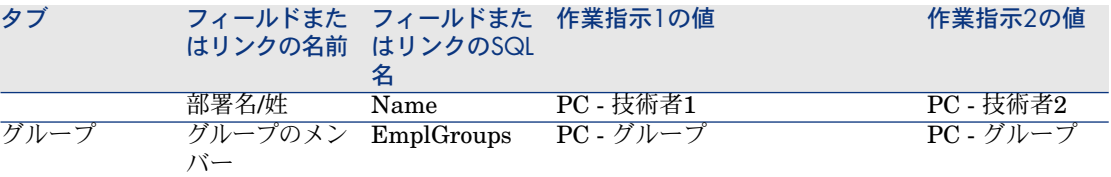

3 ウィンドウを閉じます([閉じる]ボタン)。

#### 手順**3 -** 作業指示の作成

- 1 作業指示のリストを表示します(「ポートフォリオ/作業指示]メニュー)。
- 2 作業指示を2つ作成し、以下のフィールドにデータを入力します。

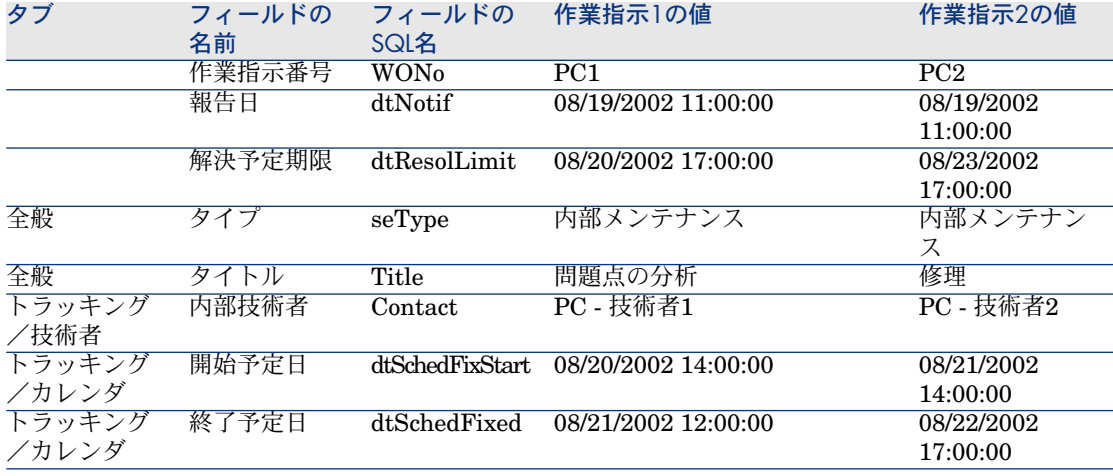

手順**4 - 2**つの作業指示のスケジュールの表示

- 1 *PC1*と*PC2*の作業指示を両方選択します。
- 2 [プレビュー]タブを選択します。

# 図 5.2. スケジュールのグラフィック表示 - 作業指示で の例

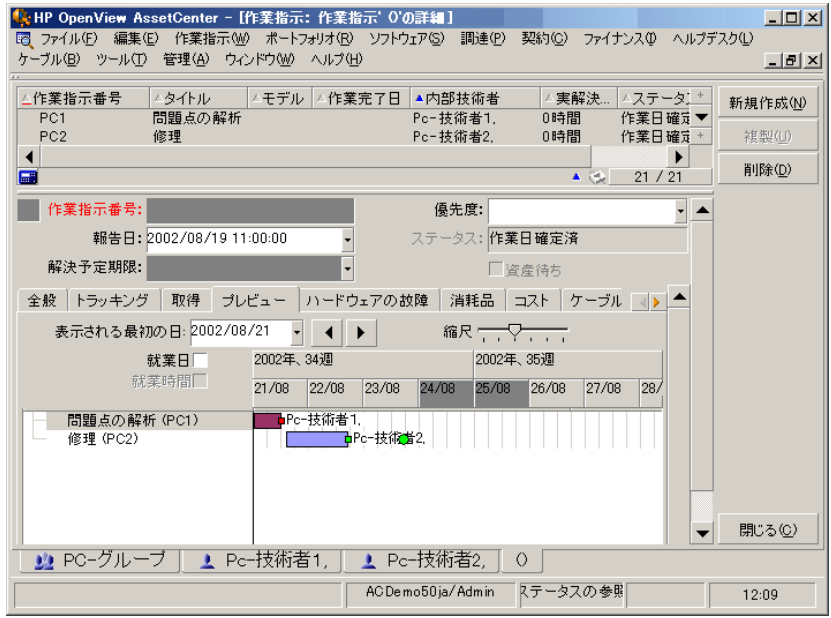

3 [縮尺]スライダと、 および ボタンを使って、2つの作業指示の全期間 を表示します。

**[縮尺] スライダを使う代わりに、 ● フレームを有効にしてから [CTRL]** キーを押しながらマウスホイールを回すこともできます。

また、1および トボタンの代わりにマウスホイールを使うこともできます。 ページの解読方法は以下のとおりです。

■ 横棒 □□は、作業指示の開始予定日(dtSchedFixStart)と終了予定日 (dtSchedFixed)を表しています。

横棒の色は、選択された技術者に応じて変化します。

- 赤い丸印●と緑の丸印●は、期限(「解決予定期限] (SQL名: dtResolLimit)フィールドの日付)を表しています。
- 赤い角印 と緑の角印 は、期限が存在することを表します。
- 作業指示「**実用例**1」の丸印●と角印 ■は、終了予定日(dtSchedFixed)が解 決予定期限(dtResolLimit)よりも後のため、赤色になっています。
- 作業指示「実用例2」の丸印●と角印 aは、終了予定日 (dtSchedFixed) が解 決予定期限(dtResolLimit)よりも前のため、緑色になっています。

#### 手順**5 -** 日付を画面で変更する

- 1 作業指示のリストを表示します(「ポートフォリオ/作業指示]メニュー)。
- 2 *PC1*と*PC2*を両方選択します。
- 3 [プレビュー]タブページを選択します。
- 4 「実用例1」の構棒 □ の内側にマウスのカーソルを置き、左ボタンで横棒 全体を移動させます。

変更事項を[変更]ボタンを使って確定します。

[開始予定日]と[終了予定日]フィールドが変更されます。

5 「実用例2」の横棒 □ の左側にマウスポインタを置くと、ポインタの形状 が変化します。左ボタンをクリックしてポインタを移動させます。ポインタ の形状がサイズポインタに変化したら、ポインタをドラッグしてバーのサイ ズを変更します。

[開始予定日]フィールドの値は変更されますが、[終了予定日]フィール ドは変わりません。

6 □ バーをダブルクリックすると、作業指示の詳細を表示した新しいウィン ドウが開きます。

# スケジュールのグラフィック表示のページ機能をカスタマイズする

スケジュールのグラフィック表示の全ページの機能を設定するオプションは、 [編集/オプション]メニューの[表示/スケジュールのグラフィック表示]項 目で定義できます。

## 注意:

休日として指定できるのが土曜日と日曜日だけであるという点は変更不可能で す。

# 6 データの印刷

この章では、Asset Managerでデータを印刷する方法について説明します。

## 概要

## Windowsクライアント

「ファイル/印刷]メニューまたは「Ctrl+P]キーを使うと、フィルタや列の設 定内容を適用して、全メインリストまたはレコードの一部を印刷できます。

Crystal Reportsのレポート書式:この書式用のリスト、詳細、グラフ、例のテン プレートは[レポート]のテーブルに含まれています。

このテーブルには、[ツール/レポート機能/レポート**...**]メニューからアクセ スすることができます。新規レポートは、「Crystal Reports」アプリケーション からのみ追加することができます(『*AccetCenter*の高度な使い方』ガイドの 「*Crystal Reports*」章を参照してください)。

# Webクライアント

Microsoft Internet Explorerを使用する場合:

- 1 印刷する画面を表示します。
- 2 Webクライアントのワークスペース右上にある コアイコンをクリックします。 新しいInternet Explorerウィンドウが表示されます。

3 Internet Explorerの印刷機能を使って、ウィンドウを印刷します。

# リストの情報を印刷する

リストは次の方法で印刷することができます。

## ナビゲータ(navigator)でのレポートの選択

1 レポートの機能ドメインに対応するナビゲータのリンクを展開します。

 $Q$  ヒント:

レポートの機能ドメインは、[ドメイン](SQL名:Domain)フィールドの レポートの詳細で定義されます。

- 2 ナビゲータでレポート名をクリックします。
- 3 [印刷] アイコンをクリックします。

### レポートの一覧から(Windowsクライアントのみ)

- 1 レポートを表示します(ナビゲーションバーにある[管理/レポート機能/ レポート]メニュー)。
- 2 レポートの詳細を表示します。
- 3 [プレビュー]をクリックします。
- 4 [**OK**]をクリックします。
- 5 [印刷] アイコンをクリックします。

## [ファイル/印刷]メニューから(Windowsクライアントのみ)

- 1 [ファイル/印刷]メニューを選択します。
- 2 [タイプ]フィールドに「規定レポート(*CrystalReports*)」を入力します。
- 3 [レポート]フィールドで印刷するレポートを選択します。
- 4 [印刷]をクリックします。

## ■アイコンを使用する (Webクライアントのみ)

- 1 印刷するリストを表示します。
- 2 Webクライアントのワークスペース右上にある コアイコンをクリックします。

新しいInternet Explorerウィンドウが表示されます。

3 Internet Explorerの印刷機能を使って、ウィンドウを印刷します。

# レコードの詳細の印刷

## Windowsクライアント

レコードの詳細を印刷するには、詳細レポートを使用してください。 詳細レポートの印刷には次のような方法があります。

## ナビゲータでのレポートの選択

- 1 レポートの対象となるレコードを含むリストを表示します。
- 2 レポート対象のレコードを選択します。

## 重要項目:

1つのレコードのみが選択できます。

3 レポートの機能ドメインに対応するナビゲータのリンクを展開します。

## $9 E 2 F$

レポートの機能ドメインは、[ドメイン](SQL名:Domain)フィールドの レポートの詳細で定義されます。

- 4 ナビゲータでレポート名をクリックします。
- 5 [印刷] アイコンをクリックします。

#### レポートの一覧から

- 1 レポートを表示します(ナビゲーションバーにある「管理者/レポート機能 /レポート]メニュー)。
- 2 レポートの詳細を表示します。
- 3 [プレビュー]をクリックします。
- 4 レポート対象のレコードを選択します。
- 5 [**OK**]をクリックします。
- 6 [印刷] アイコンをクリックします。

#### [ファイル/印刷]メニューから

- 1 レポートの対象となるレコードリストを表示します。
- 2 レポート対象のレコードを選択します。
- 3 [ファイル/印刷]メニューを選択します。
- 4 [タイプ]フィールドを[詳細レポート(*CrystalReports*)]に設定します。
- 5 [レポート]フィールドで、印刷するレポートを選択します。
- 6 [印刷]をクリックします。

## Webクライアント

- 1 印刷する詳細を表示します。
- 2 Webクライアントのワークスペース右上にある コアイコンをクリックします。 新しいInternet Explorerウィンドウが表示されます。
- 3 Internet Explorerの印刷機能を使って、ウィンドウを印刷します。

# 印刷プレビュー

レポートの印刷プレビューはレポートタイプ(詳細、リストまたはグラフ)に よって異なります。

## 詳細レポート(Windowsクライアントのみ)

印刷前に、レポートプレビューを表示するには、次の方法があります。

#### ナビゲータでのレポートの選択

- 1 レポートの対象となるレコードを含むリストを表示します。
- 2 レポート対象のレコードを選択します。

重要項目: 1つのレコードのみが選択できます。

3 レポートの機能ドメインに対応するナビゲータのリンクを展開します。

## $9 + y +$

レポートの機能ドメインは、[ドメイン](SQL名:Domain)フィールドの レポートの詳細(report detail)で定義されます。

- 4 ナビゲータでレポート名をクリックします。
- 5 プリンタの設定をするには: <mark><sup>68</sup>アイコンをクリックします。</mark>

#### レポートの一覧から

- 1 レポートを表示します(ナビゲーションバーにある[管理者/レポート機能 /レポート]メニュー)。
- 2 レポートの詳細 (report detail) を表示します。
- 3 [プレビュー]をクリックします。
- 4 レポート対象のレコードを選択します。
- 5 [**OK**]をクリックします。
- 6 プリンタの設定をするには: <sup>6</sup>アイコンをクリックします。

#### [ファイル/印刷]メニューから

- 1 レポートの対象となるレコードリストを表示します。
- 2 レポート対象のレコードを選択します。
- 3 [ファイル/印刷]メニューを選択します。
- 4 [タイプ]フィールドを[詳細レポート(*CrystalReports*)]に設定します。
- 5 [レポート]フィールドで、プレビューするレポートを選択します。
- 6 [プレビュー]をクリックします。
- 7 プリンタの設定をするには: <sup>6</sup>アイコンをクリックします。

## 詳細ウィンドウ(Windowsクライアントのみ)

- 1 印刷する詳細を表示します。
- 2 Webクライアントのワークスペース右上にある アイコンをクリックします。 新しいInternet Explorerウィンドウが表示されます。
- 3 ブラウザの印刷プレビュー機能を使用します。

## リストレポートとグラフ

印刷前に、リストレポートとグラフのプレビューを表示するには、次の方法があ ります。

### ナビゲータでのレポートの選択

1 レポートの機能ドメインに対応するナビゲータのリンクを展開します。

 $Q$  ヒント:

レポートの機能ドメインは、[ドメイン](SQL名:Domain)フィールドの レポートの詳細(report detail)で定義されます。

2 ナビゲータでレポート名をクリックします。

3 Windowsクライアント:プリンタの設定をするには: <sup>68</sup>アイコンをクリック します。 Webクライアント: Webクライアントのワークスペース右上にある コアイコン

をクリックして、Internet Explorerの印刷プレビュー機能を使用します。

### レポートの一覧から(Windowsクライアントのみ)

- 1 レポートを表示します(ナビゲーションバーにある「管理/レポート機能/ レポート]メニュー)。
- 2 レポートの詳細(report detail)を表示します。
- 3 [プレビュー]をクリックします。
- <sup>4</sup> プリンタの設定をするには:<mark><sup>●</sup>アイコンを</mark>クリックします。

#### [ファイル/印刷]メニューから(Windowsクライアントのみ)

- 1 「ファイル/印刷]メニューを選択します。
- 2 [タイプ]フィールドに「規定レポート(*CrystalReports*)」を入力します。
- 3 [レポート]フィールドで、プレビューするレポートを選択します。
- 4 [プレビュー]をクリックします。
- 5 プリンタの設定をするには:<mark><sup>皨</sup>アイコンをクリックします。</mark>

## 自動更新を使用する(Windowsクライアントのみ)

- 1 [ツール/レポート機能/**Crystal Reports**統計]メニューを選択します。
- 2 レポートの一覧にフィルタをかけたい場合は、「属性」フィールドに入力し ます([属性]フィールド右にあるリスト)。
- 3 「属性]フィールド右側のリストからレポートを選択します。
# WindowsクライアントとWebクライアン 7トの違い

Asset Managerデータベースには、次の方法でアクセスできます。

- Windowsクライアント経由
- Webクライアント経由
- この章では、両クライアント間の主な違いについて説明します。

### 概要

通常のユーザの場合、Asset Manager作業は主にAsset Managerデータベースに 保存されている情報の管理で構成されます。

ほとんどの場合、データベースは多くのユーザがアクセスできるサーバに保存さ れます。

WindowsクライアントとWebクライアントは、Asset Managerデータベースにア クセスするためのコンポーネントです。

次の表に主な違いを示します。詳細については本書で後述します。

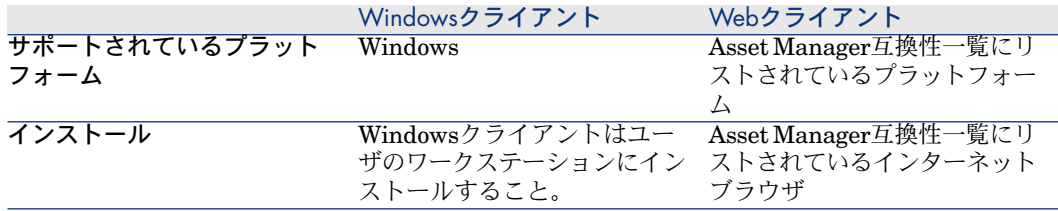

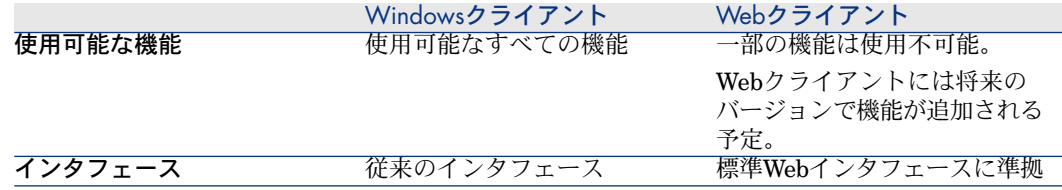

# 最小のクライアントインストールと構成

### Windowsクライアント

各クライアントステーションで:

- 1 Windowsクライアントをインストールします。
- 2 Windowsクライアントを起動します(Windowsメニューの[スタート/プロ グラム/**HP**/**Asset Manager 5.10 <**言語**>**/**Client**])。
- 3 データベースへの接続を作成します([ファイル/接続の管理]メニュー)。

# Webクライアント

各クライアントステーションで:

- 1 Asset Manager互換性一覧にリストされているインターネットブラウザが各 ステーションにインストールされていることを確認します。
- 2 使用する言語バージョンのAsset Manager Web Tierを指し示すショートカッ トまたはブックマークを作成します。

Asset Managerデータベースへの接続

## Windowsクライアント

Asset Managerデータベースに接続するには:

1 Windowsクライアントを起動します(Windowsメニューの[スタート/プロ グラム/**HP**/**Asset Manager 5.10 <**言語**>**/**Client**])。

「データベースに接続]ウィンドウが表示されます。

2 社内のAssetManager管理者から提供された情報をフィールドに入力します。

### Webクライアント

Asset Managerデータベースに接続するには:

- 1 Asset Manager互換性一覧にリストされているインターネットブラウザを起 動します。
- 2 社内のAsset Manager管理者から提供されたURLを使って、Asset Manager Web Tierに接続します。

# クライアント間の違い

このセクションでは、WebクライアントとWindowsクライアントの違いについて 説明します。

このリストは、Asset Managerの将来のバージョンでは変更される場合がありま す。

### グラフィカルインタフェース

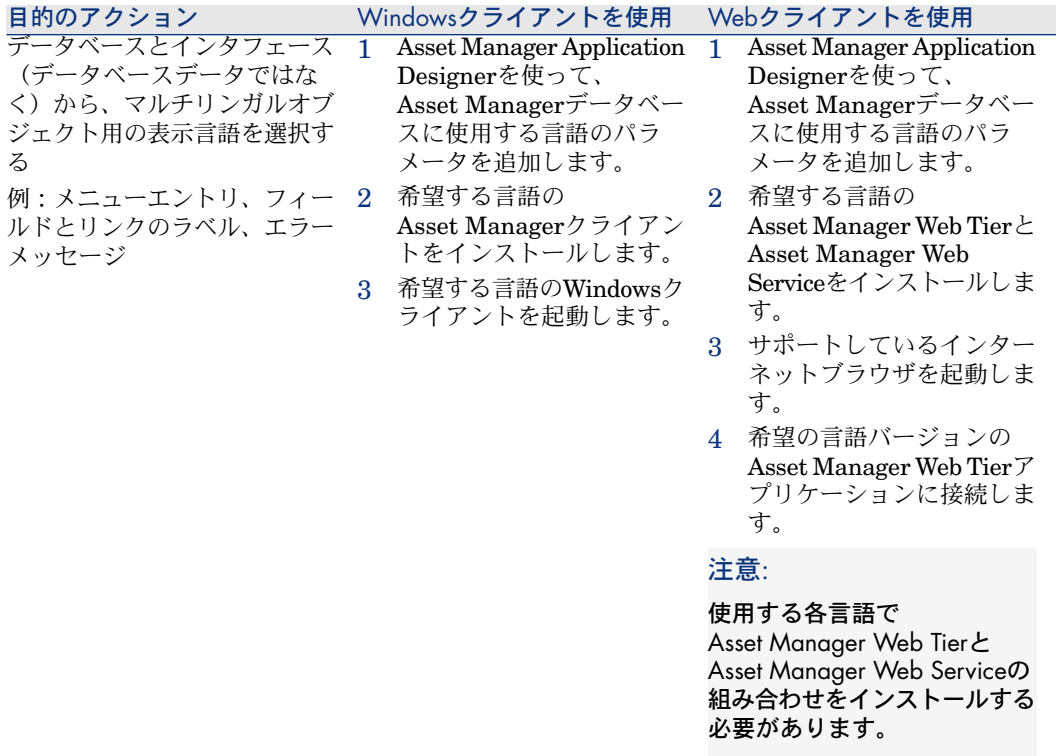

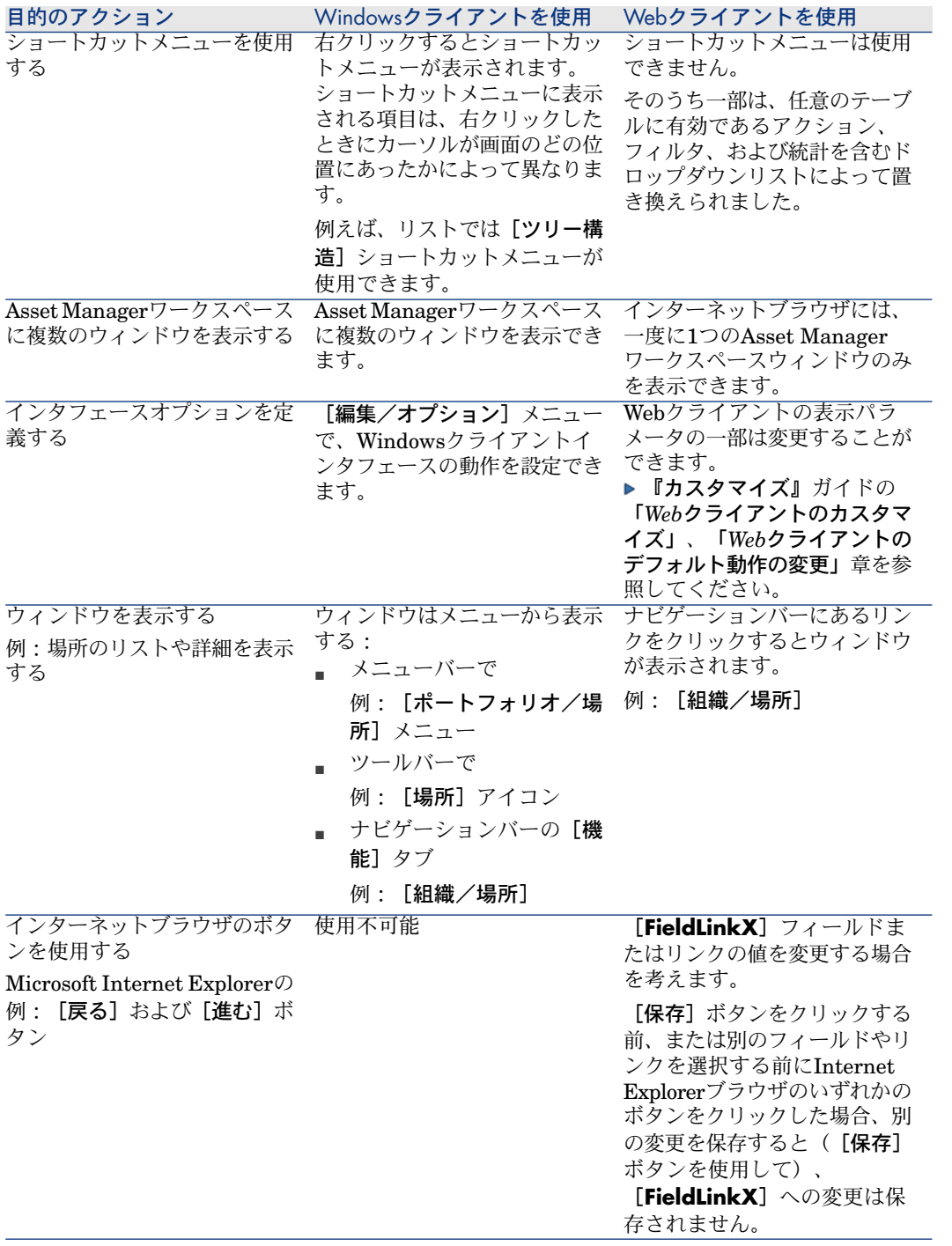

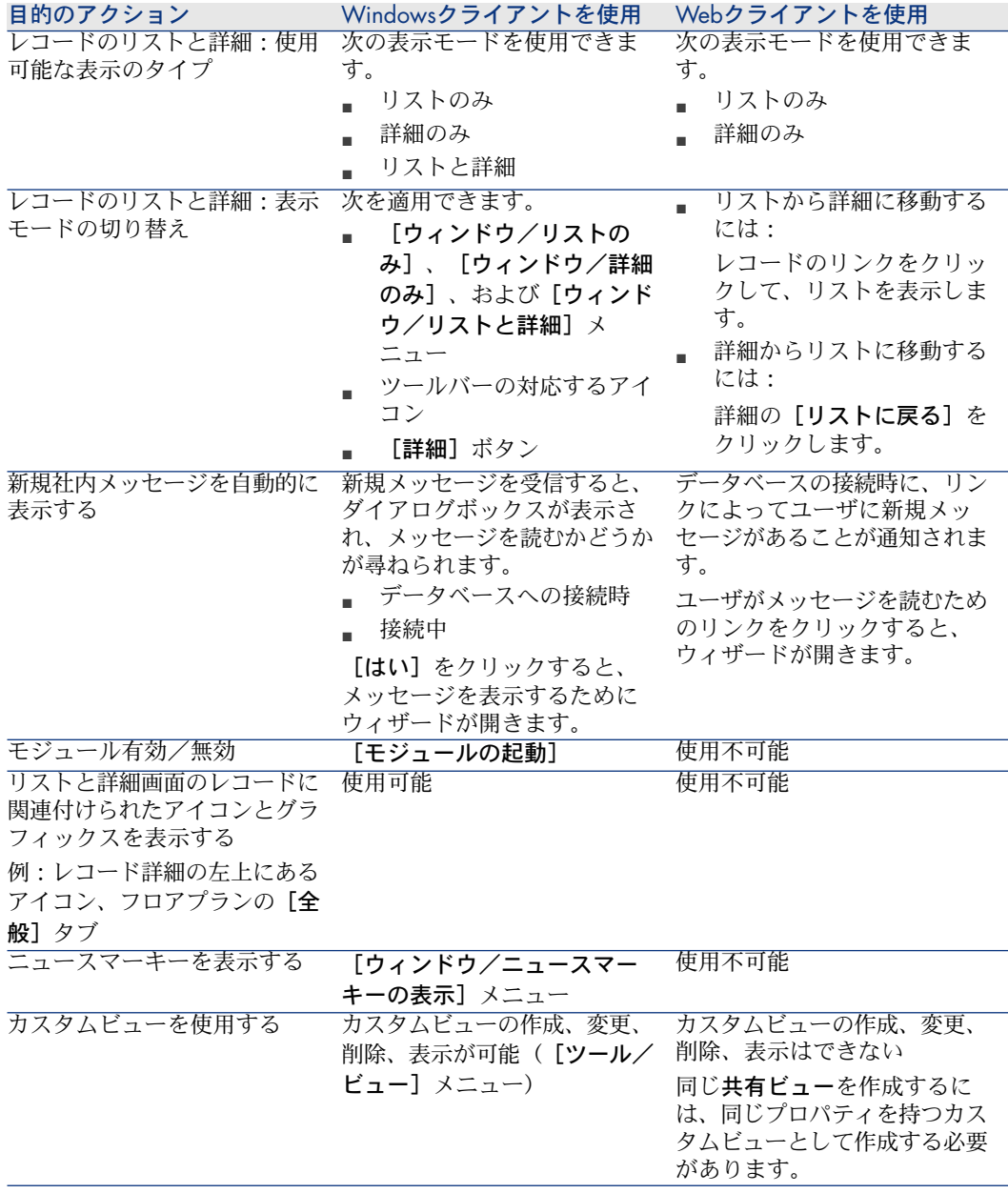

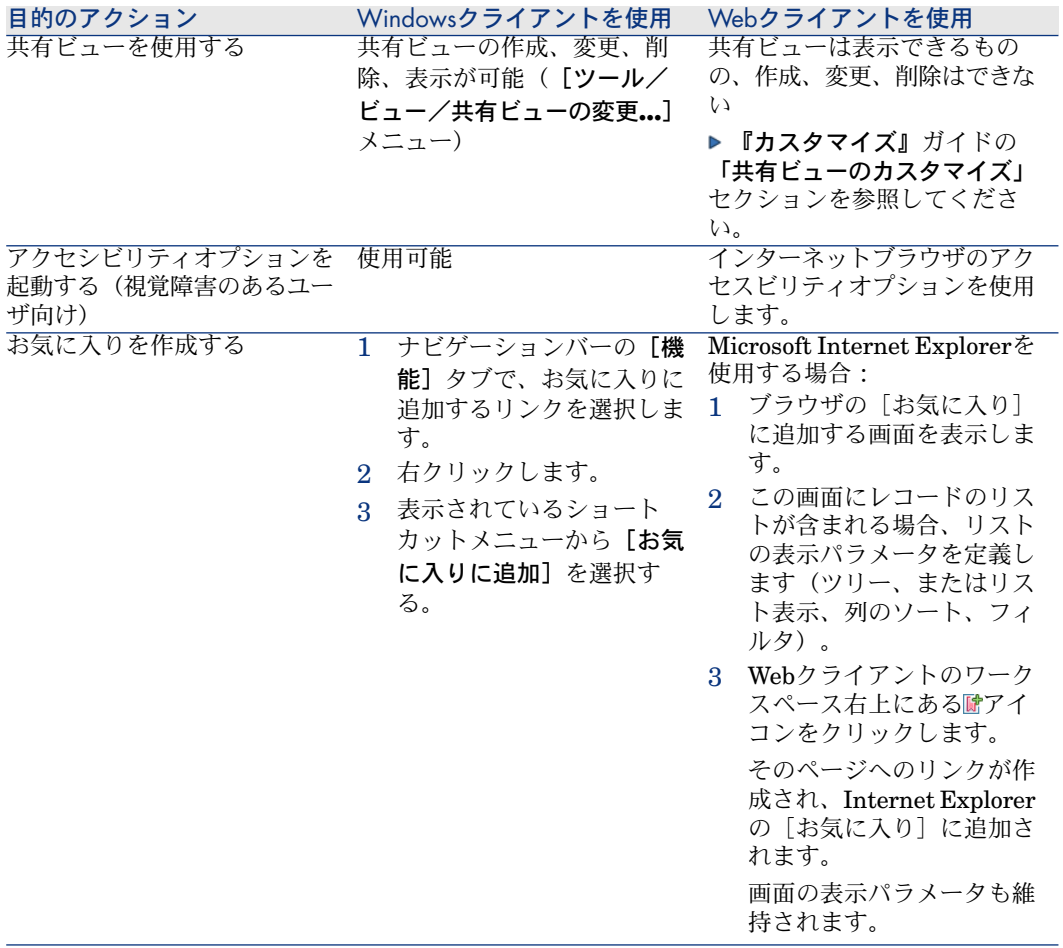

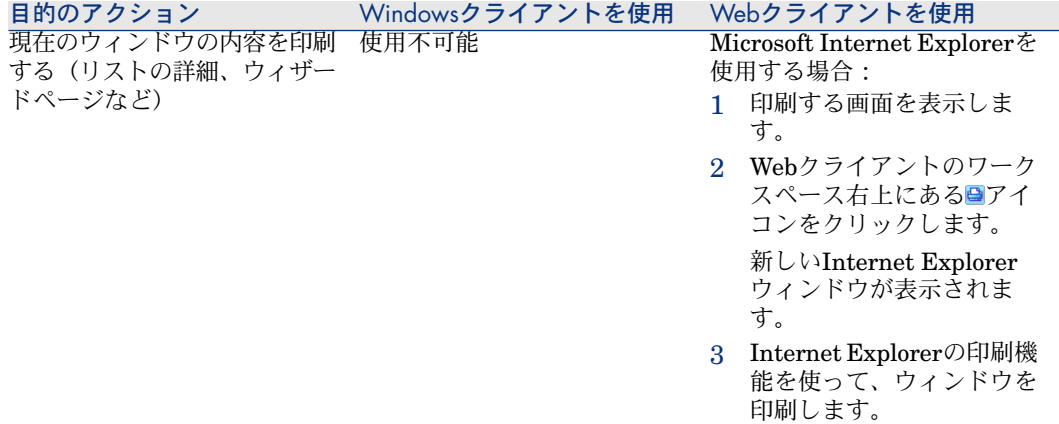

# レコードリスト

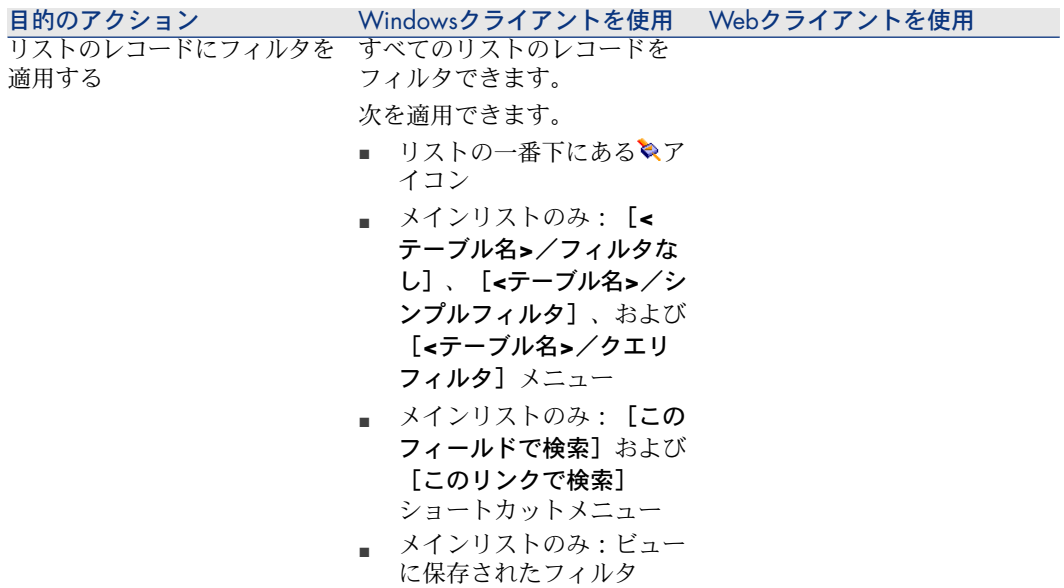

目的のアクション Windowsクライアントを使用 Webクライアントを使用

メインリストとタブリストのレ コードをフィルタできます。 フィルタは、リストの上にある [フィルタ**...**]ドロップダウン リストから選択できます。 このドロップダウンリストの内 容:

■ テーブルインデックスフィ ルタ。インデックスが主 キー上にない場合と、 フィールドまたはリンクの いずれかが画面の一部であ る場合のみ。

> 管理者がAsset Manager Application Designerを 使ってこれらの規則に従う インデックスをテーブルに 追加すると、その新しいイ ンデックスがフィルタリス トに表示されます。

- リストにレコードが表示さ れたテーブルがコンテキス トであるクエリフィルタ。 ユーザがクエリを追加する と、そのクエリがフィルタ リストに表示されます。
- 画面に事前フィルタが定義 された場合のフィルタ (Asset Manager Application Designerでの 画面の詳細の**QBE**フィール ド)。

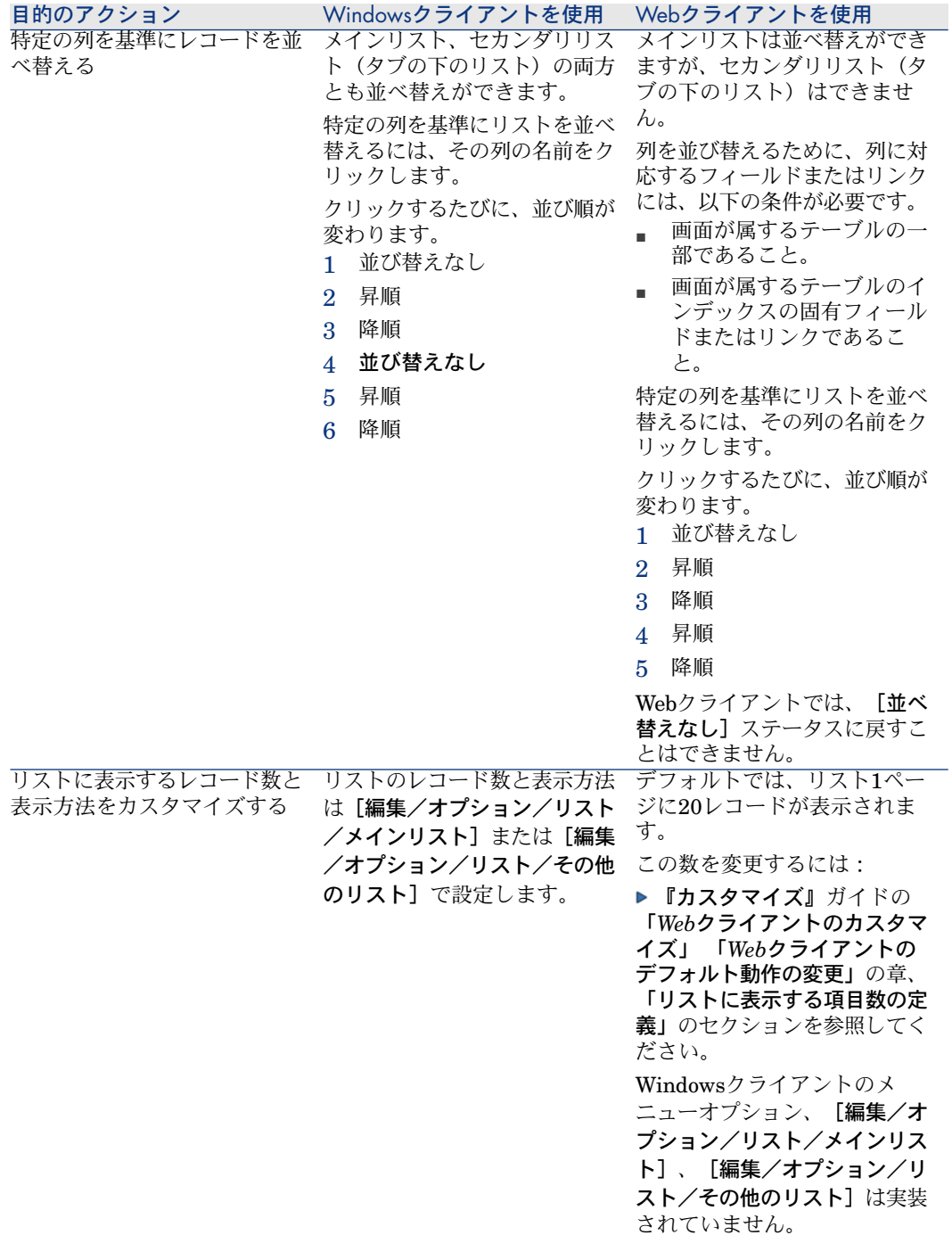

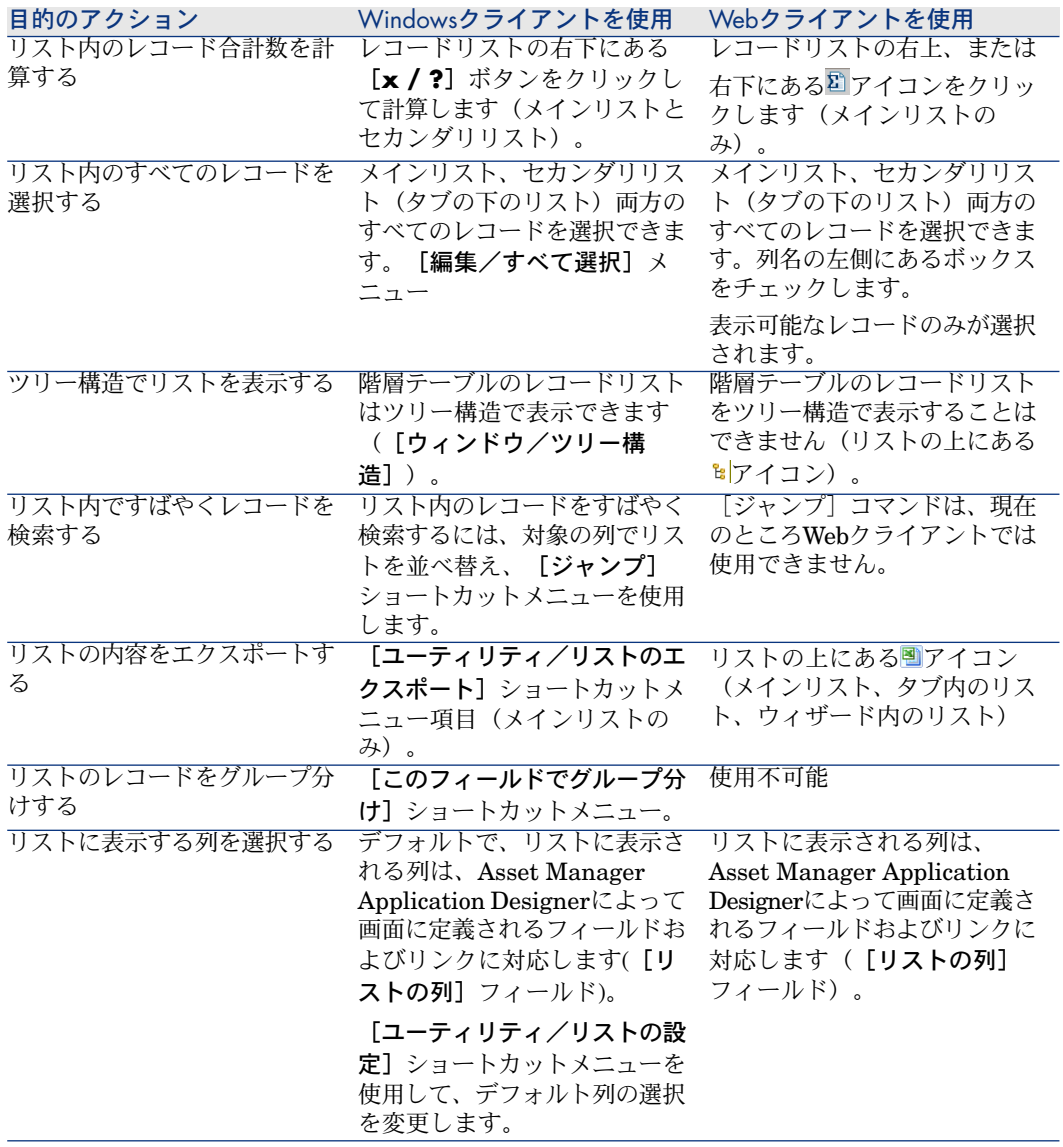

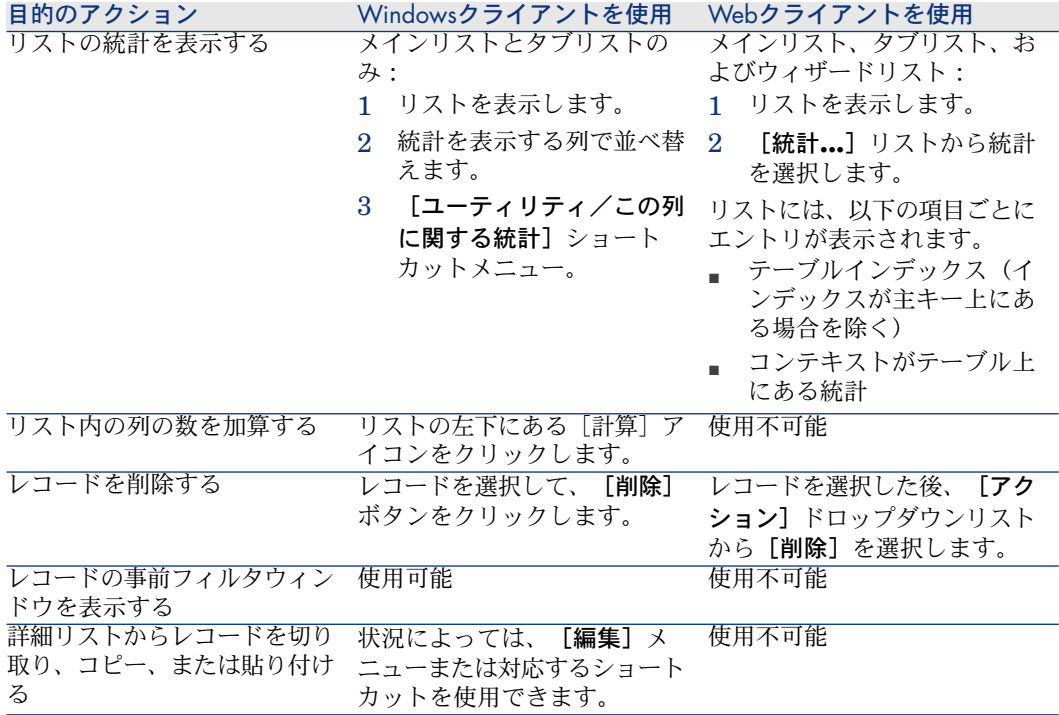

### レコードの詳細

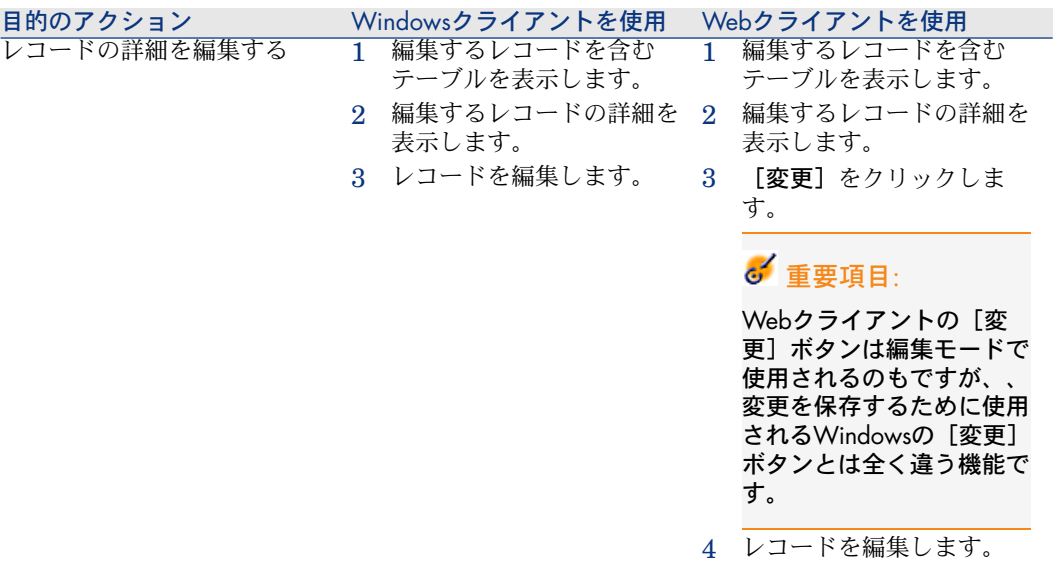

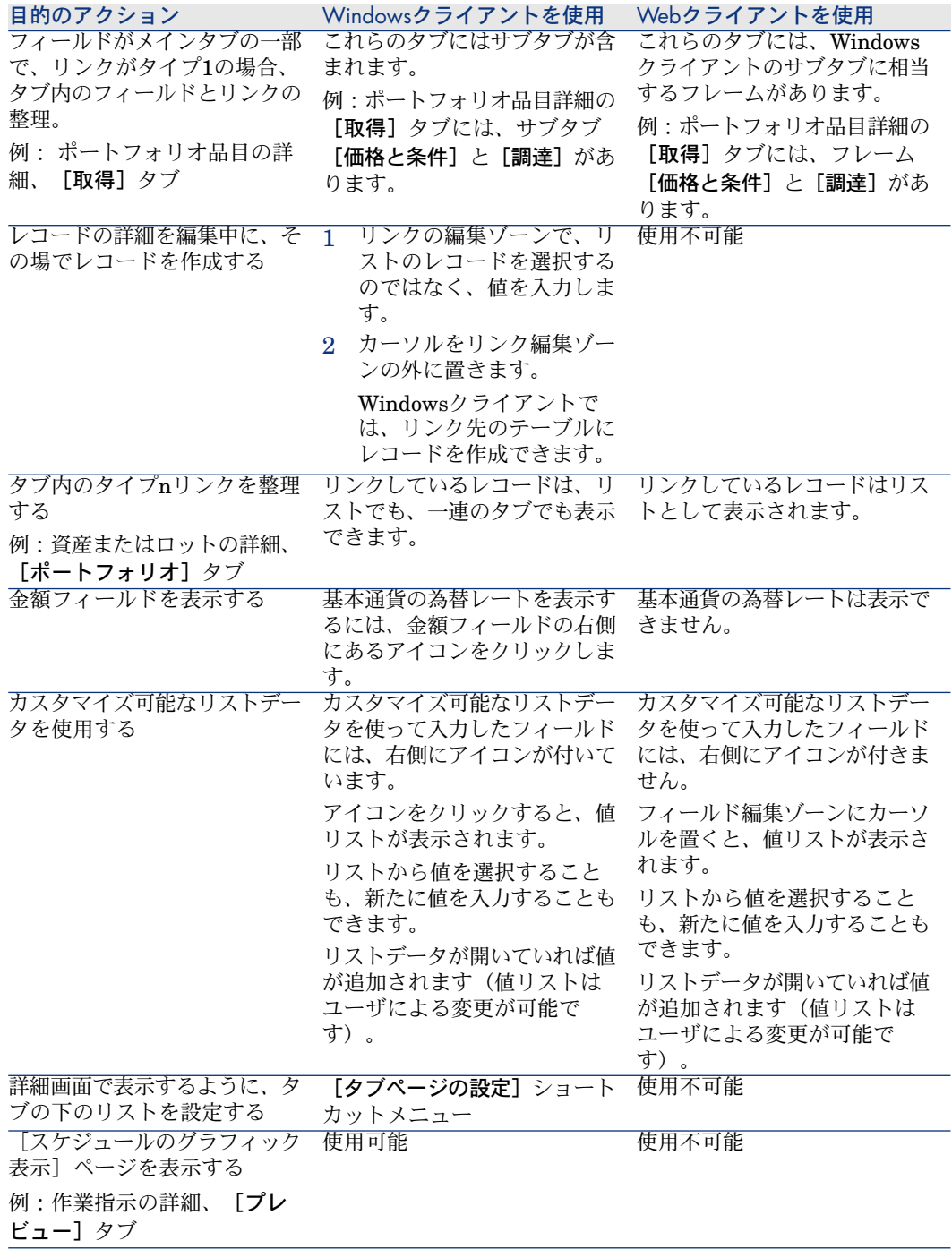

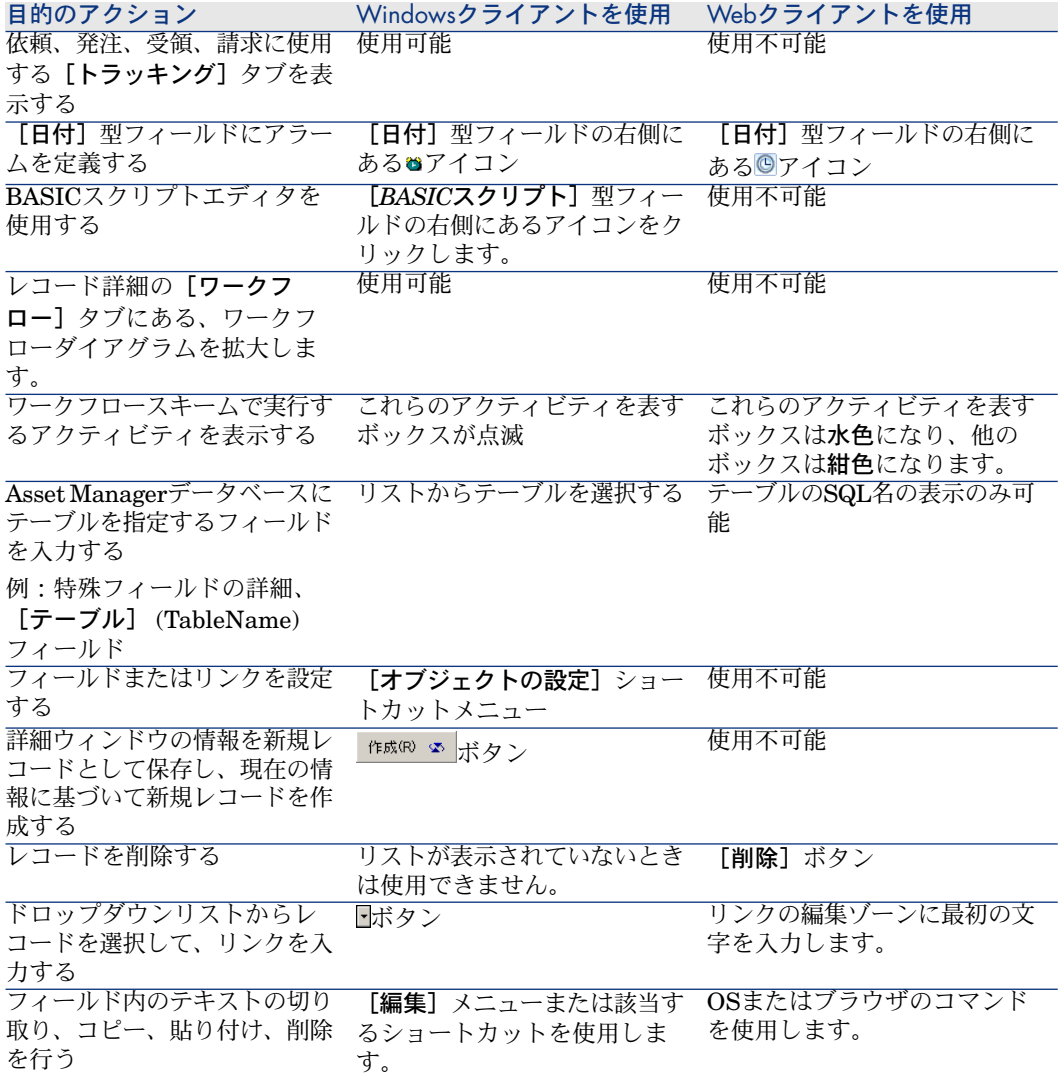

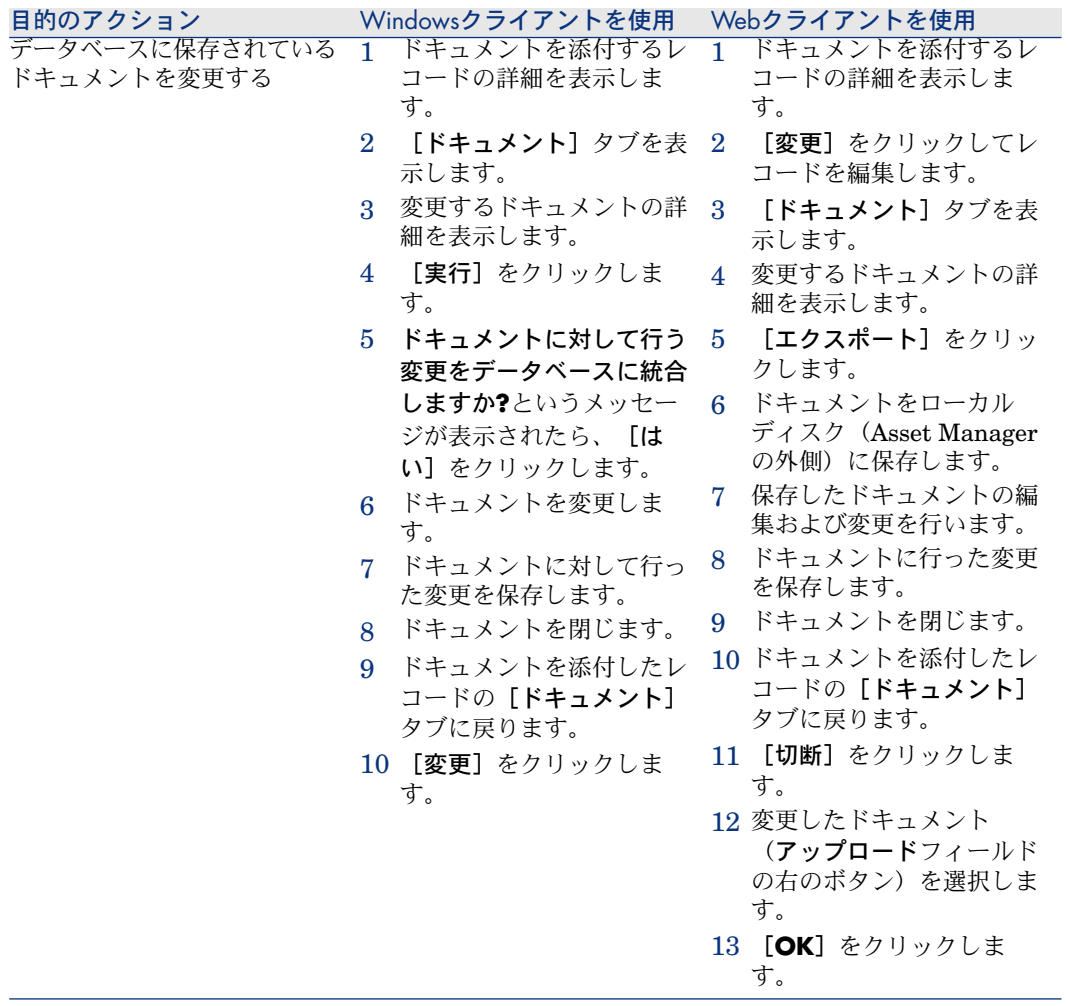

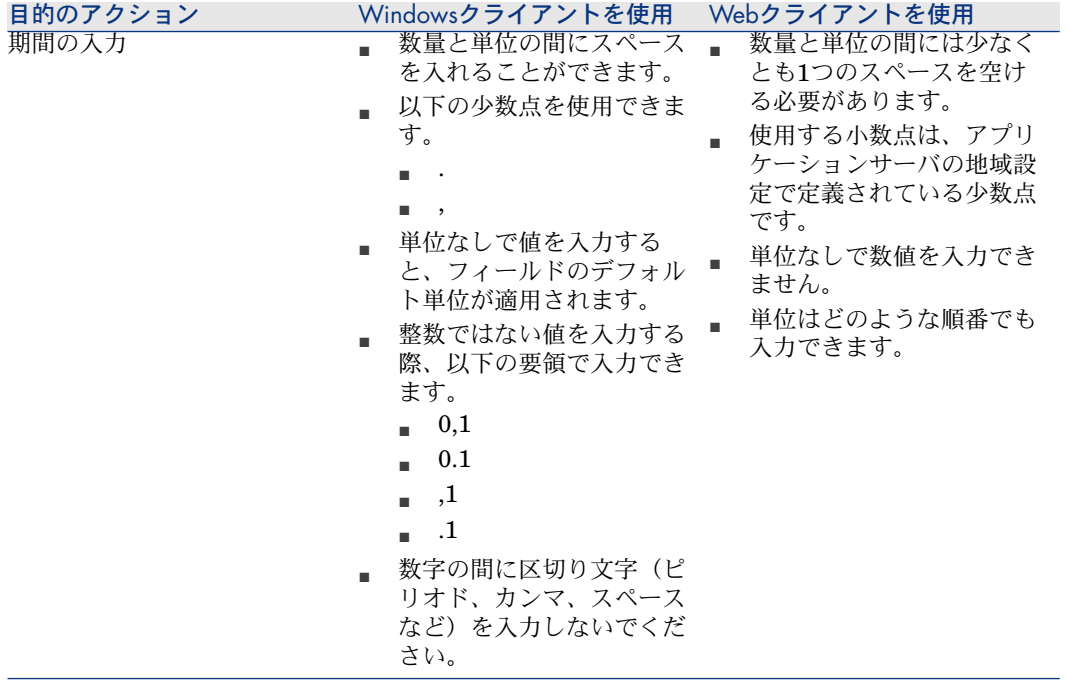

## レコードのアクション

Windowsクライアントを使用 Webクライアントを使用 <mark>目的のアクション</mark><br>別のテーブルのサブレコードで 構成されるレコードを作成する 例: 発注明細となる発注を作成する

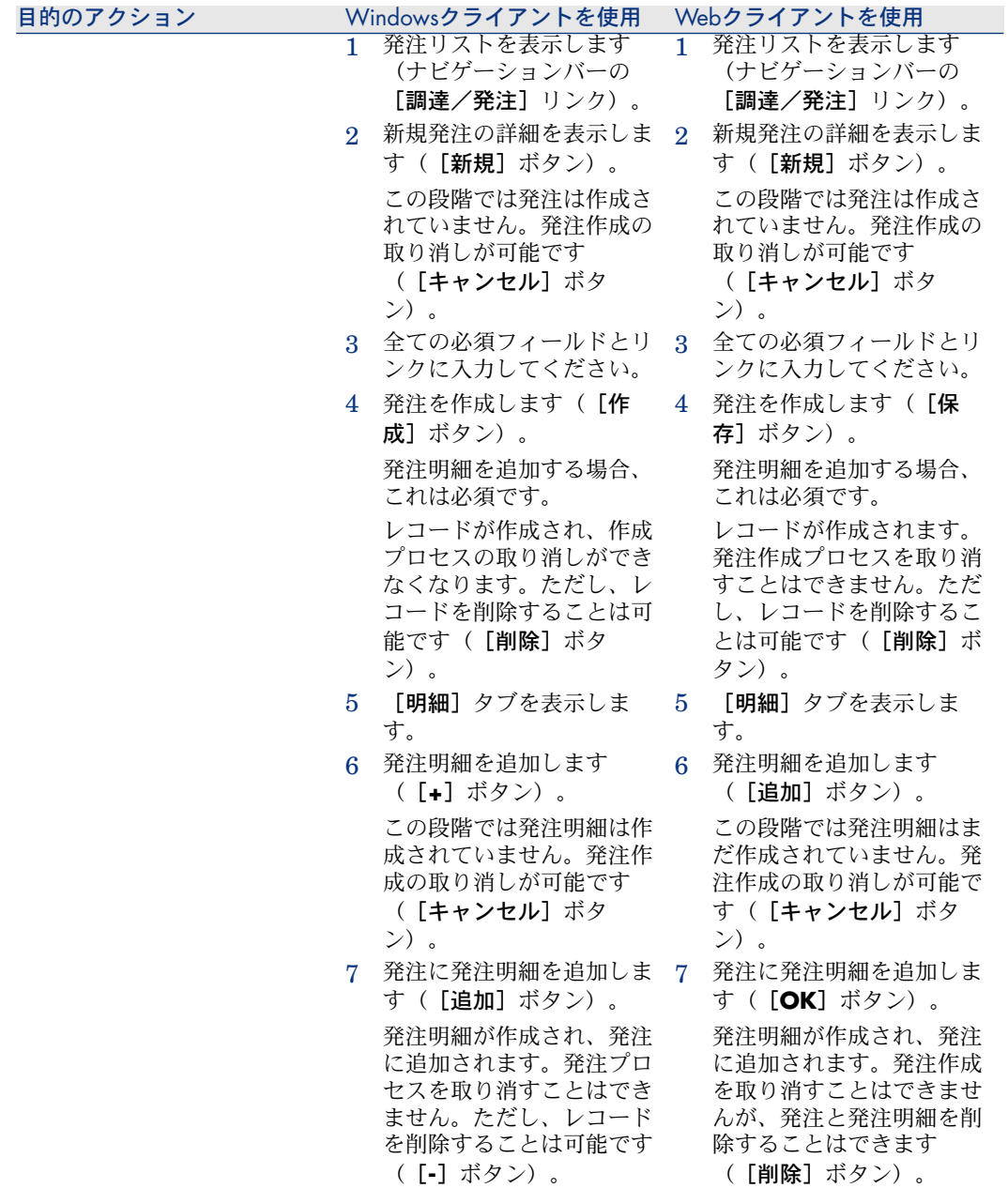

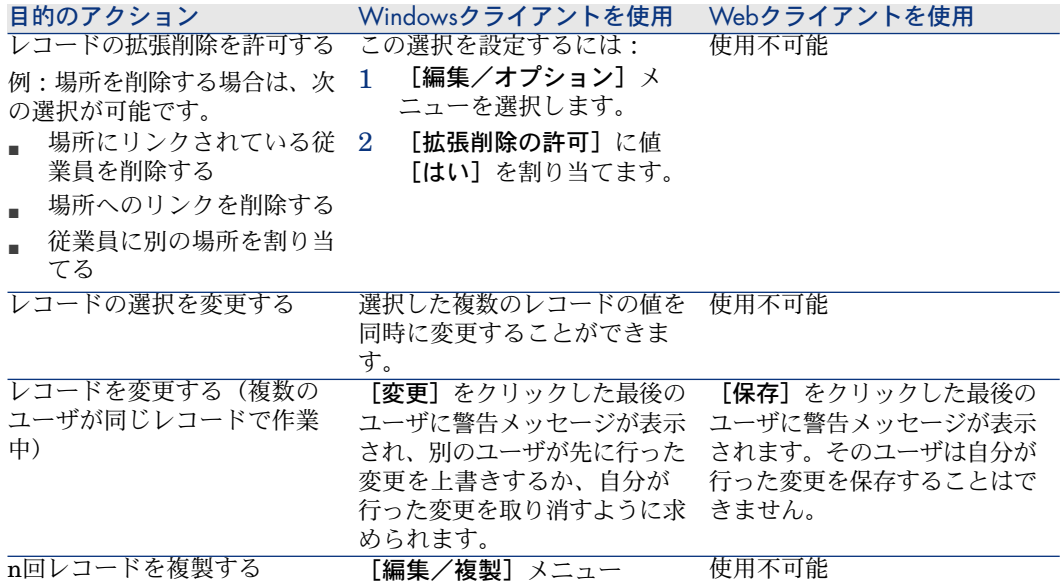

# ヘルプ

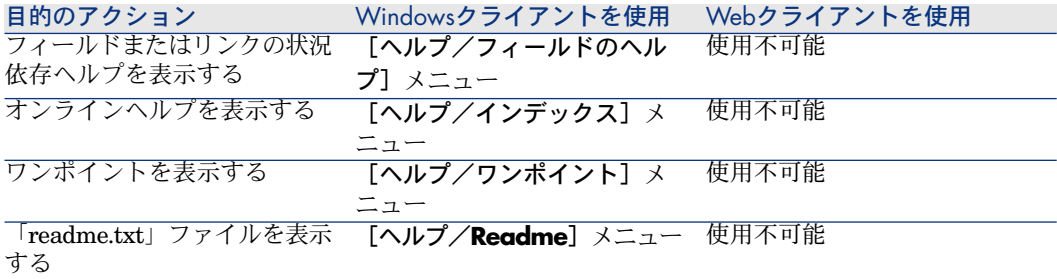

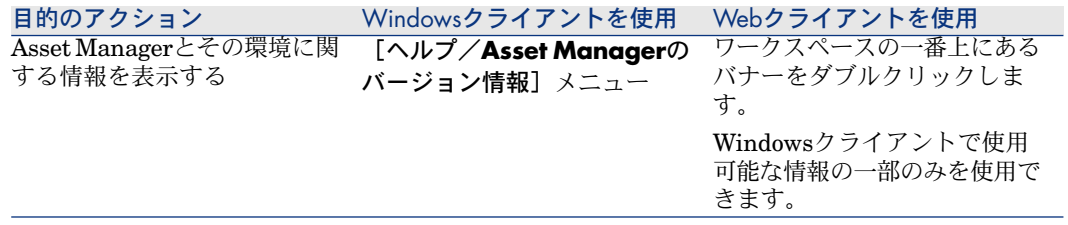

# <span id="page-125-0"></span>アクション(ウィザードを含む)

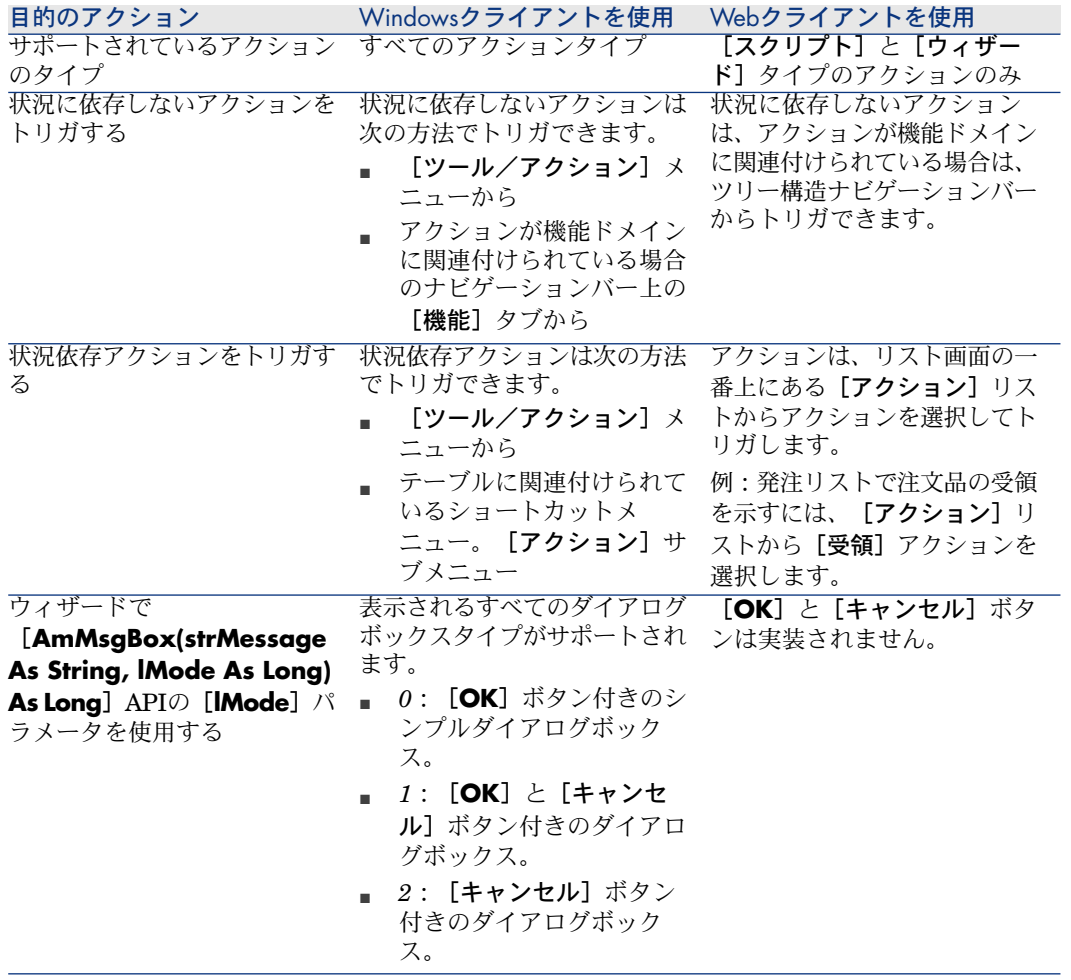

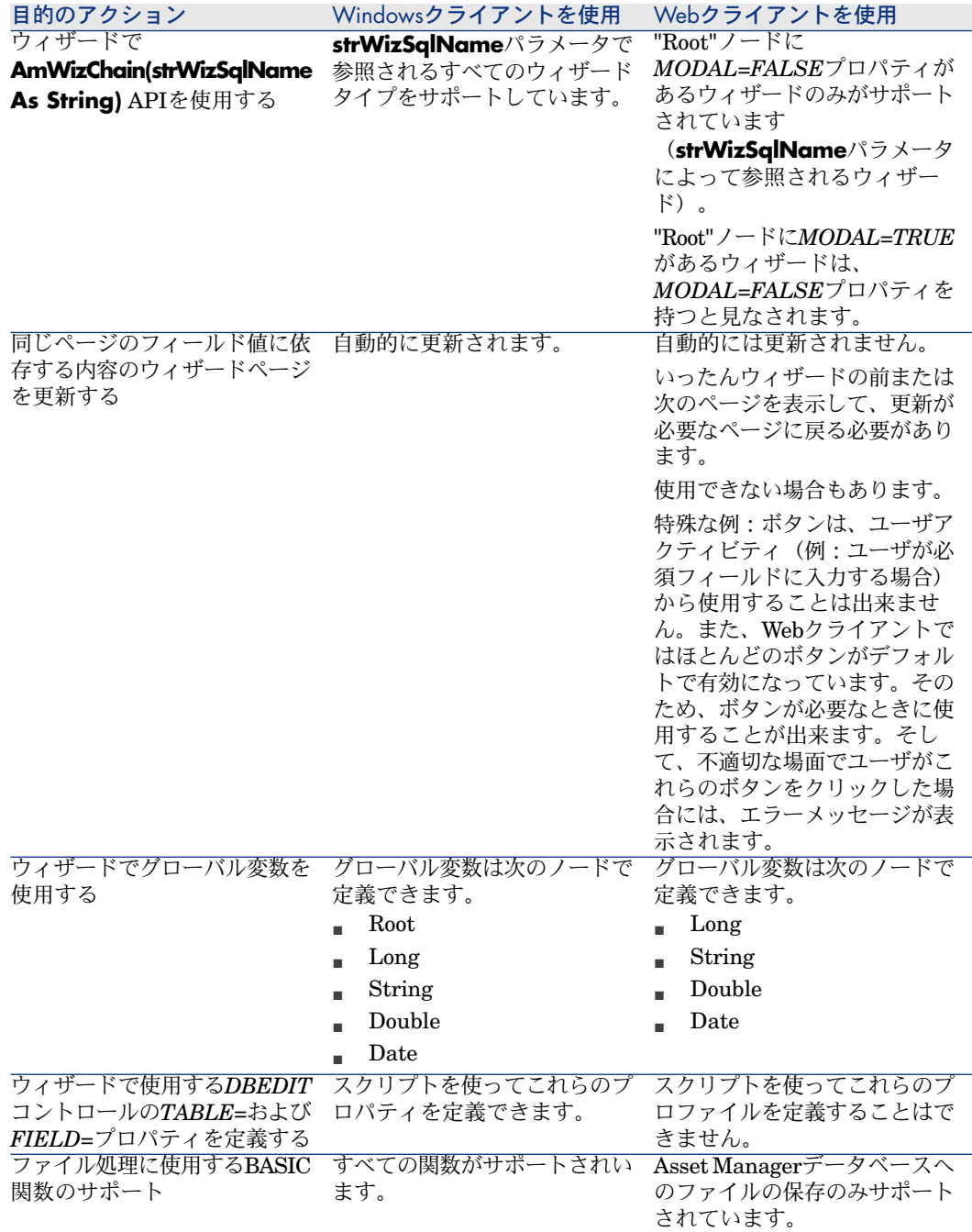

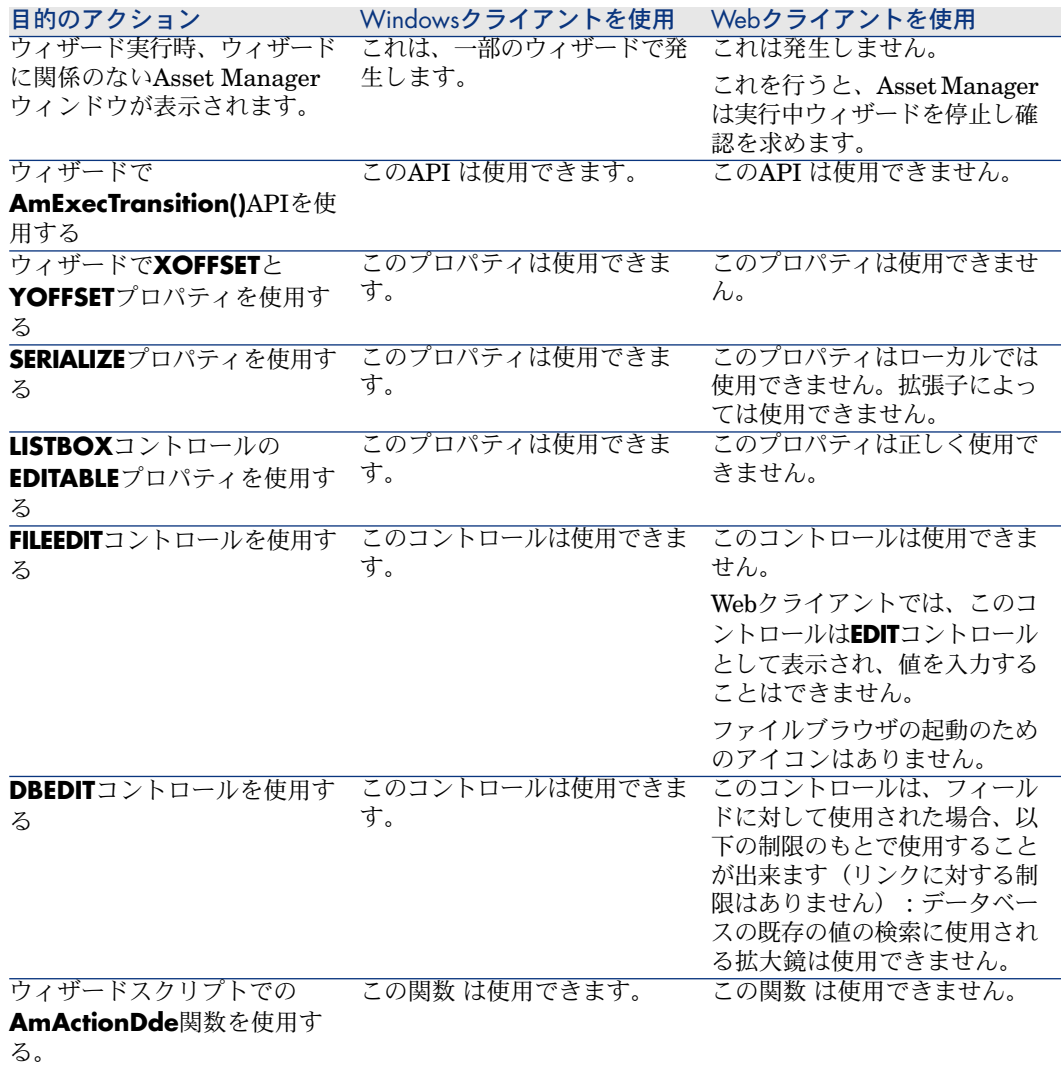

# レポート機能

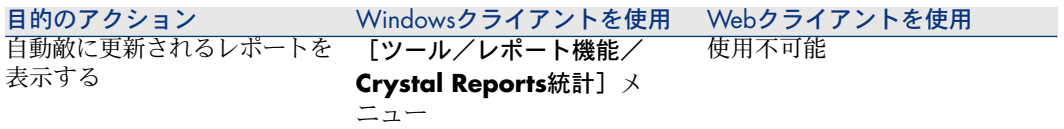

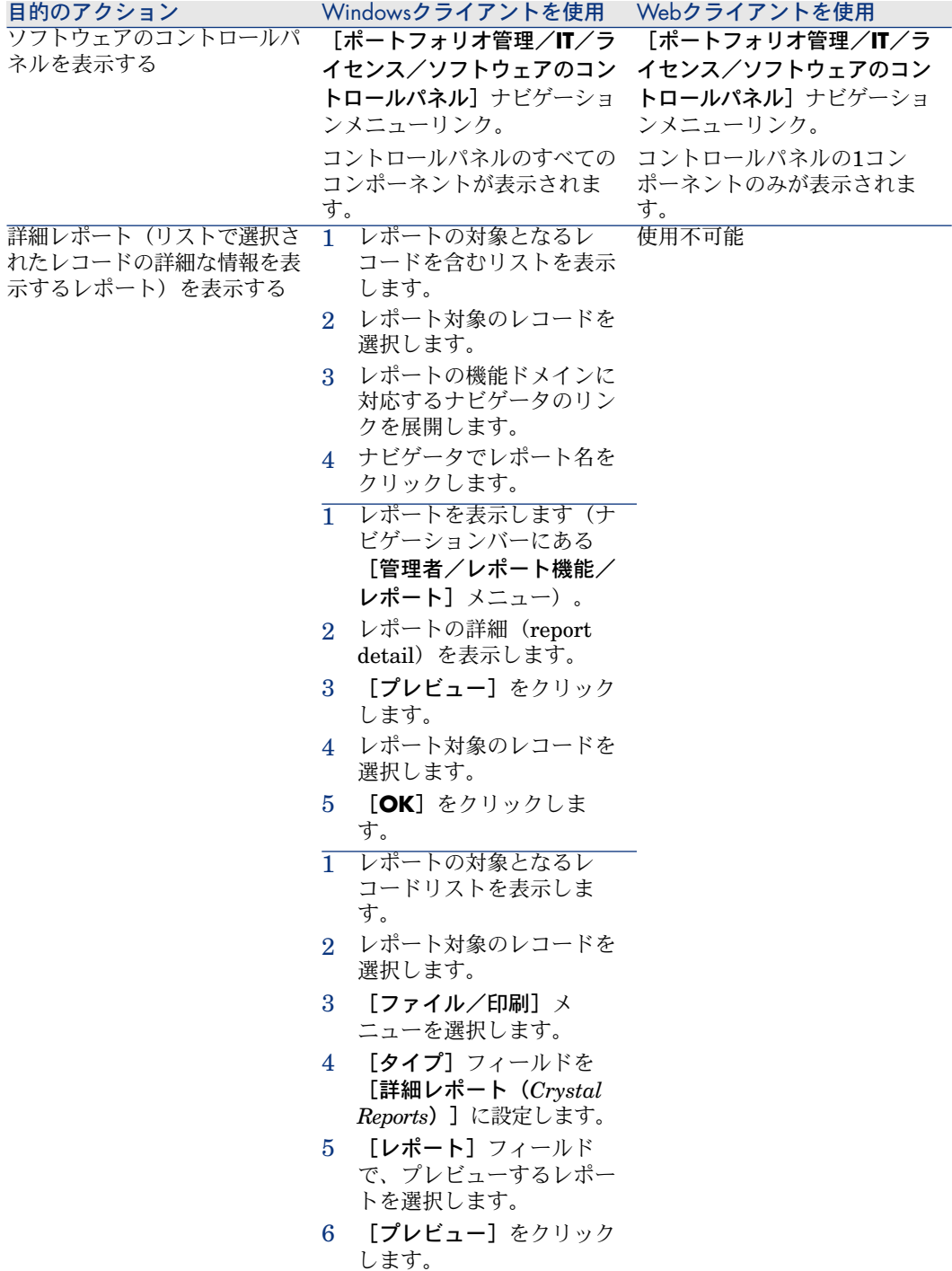

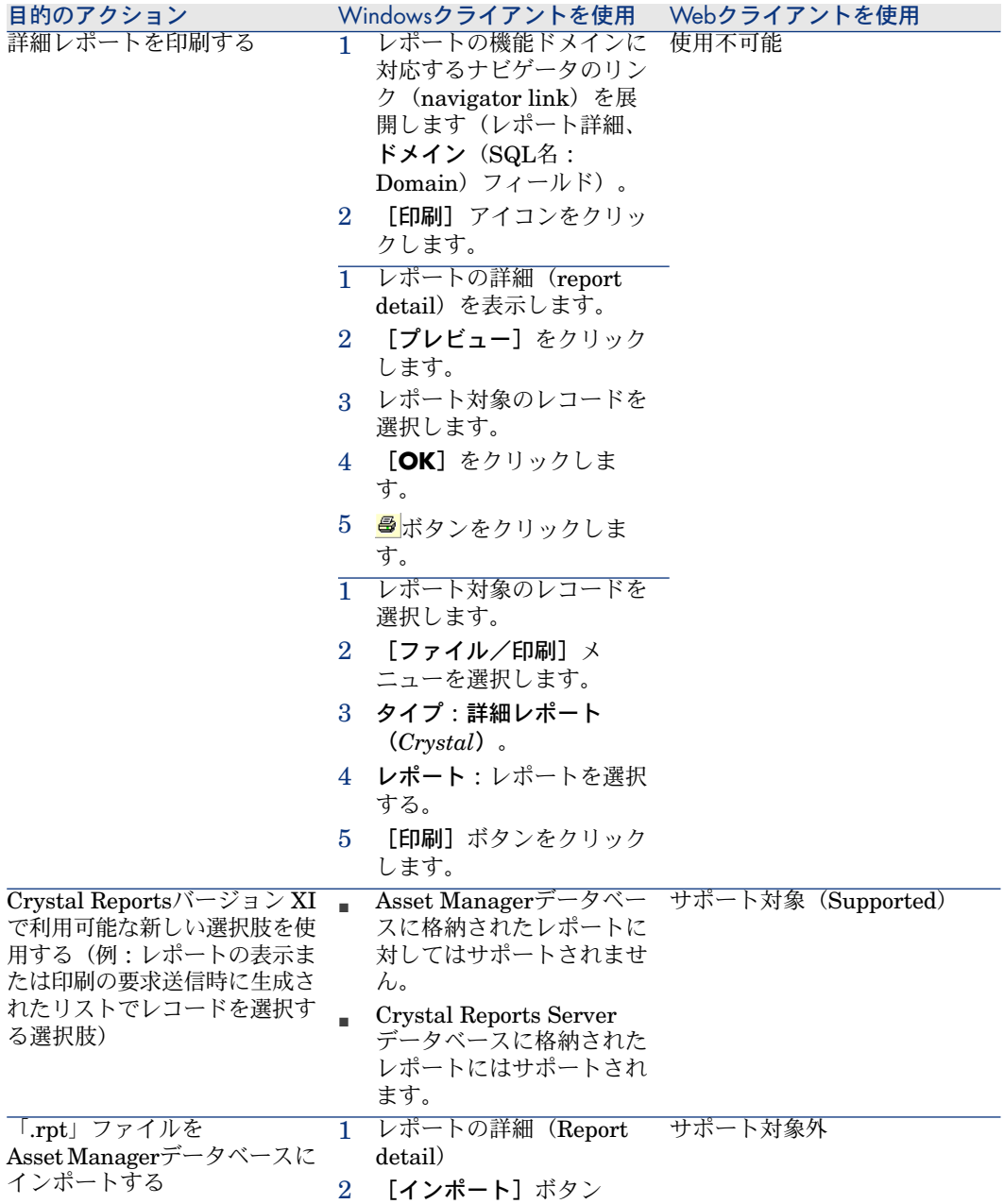

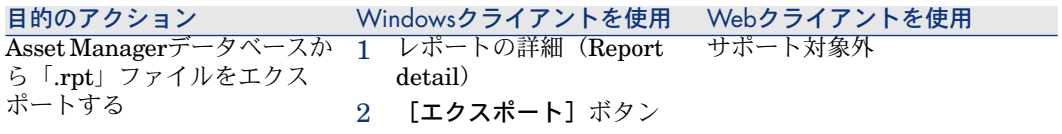

# 契約

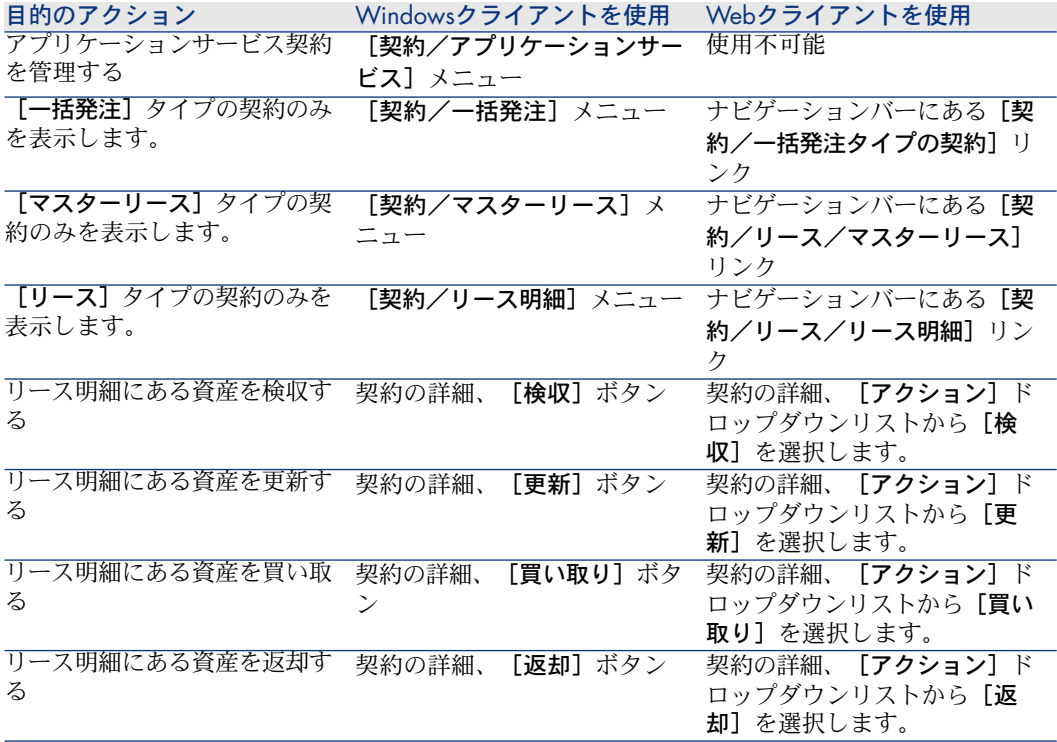

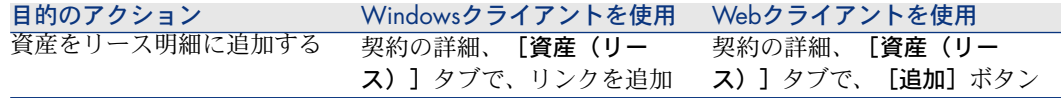

### 調達

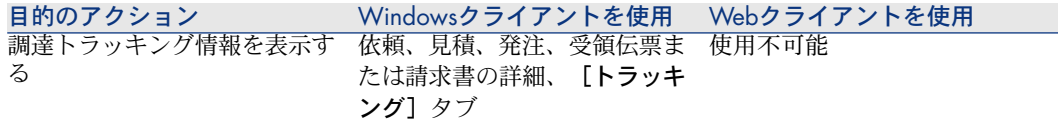

# バーコード

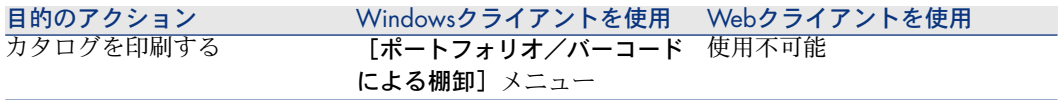

# ファイナンス

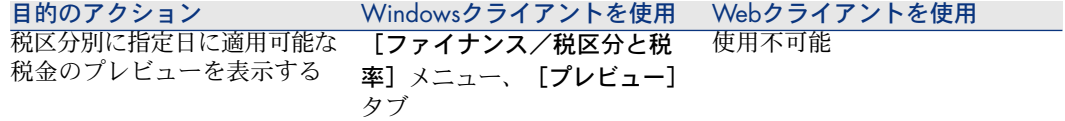

## 詳細機能

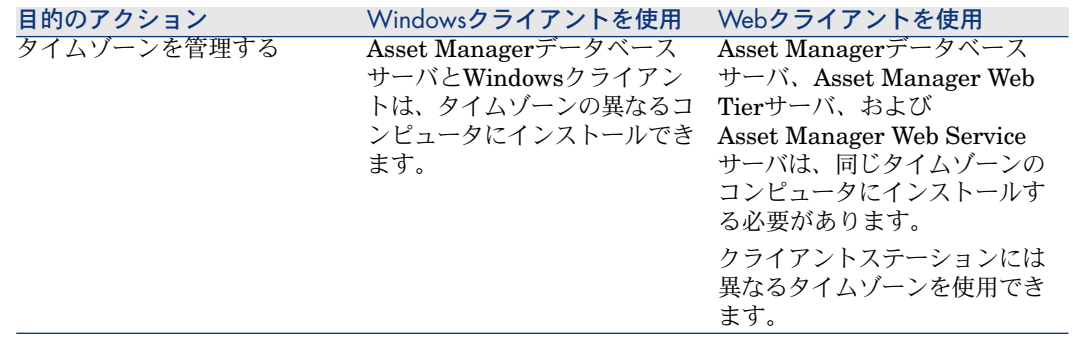

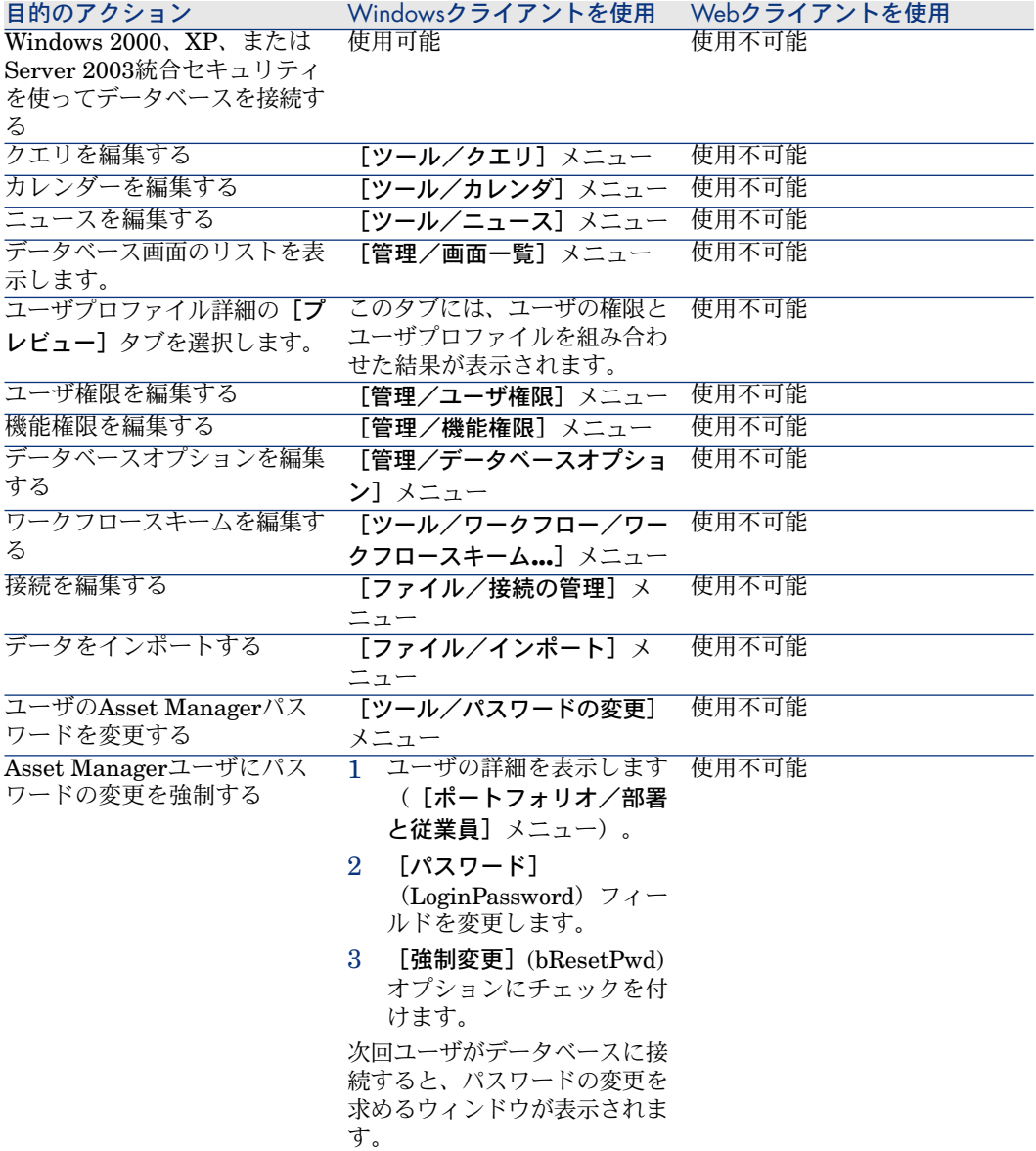

# 8 参考情報

# 接続

### データベースへの接続を作成する

1 Windowsクライアントを起動します。

警告:

この機能は、Webクライアントでは使用できません。

- 2 [ファイル/接続の管理]メニューを選択します。
- 3 「新規作成】をクリックします。
- 4 [接続]タブページに入力します。
	- 1 [名前]フィールドに、接続の名前を入力します。ここで指定した名前 は、[ファイル/データベースに接続]メニューのダイアログボックスに 表示されます。
	- 2 [説明]フィールドには接続の簡単な説明を記入します。
	- 3 [エンジン]フィールドのドロップダウンリストから、データベースエン ジンを選択します。
- 5 エンジン固有の情報を入力します。
	- [データソース]:IBM Database Universal ServerまたはMicrosoft SQL Serverデータベースへのアクセスを可能にするODBC

注意:

MSDEデータベースの場合、「*Microsoft SQL Server*」を選択します。

- データベースを格納しているOracle [**サーバ**]名。
- [データベース]:ODBC接続(IBM Database Universal Serverまたは Microsoft SQL Server)
- 「ユーザ]:データベースへのアクセス時にユーザを識別するログイン名 (IBM Database Universal ServerまたはMicrosoft SQL Server)
- **[Oracleのアカウント]**: 接続に使うOracleアカウントの名前。ログイ ンとして使います。
- [パスワード]
- [所有者]:データベースの所有者。データベースに送信するSQLステー トメントの接頭語として使用されます。
- 6 【作成】をクリックします。

AssetCenterのすべてのユーザが、特定のデータベースへの接続を、異なる名前 を使って複数作成できます。そのためには、「新規作成」ボタン、または「複 製]ボタンを使用します。

[テスト]ボタンを使うと、次の操作を実行できます。

- データベース接続のテスト
- データベースが現在のAsset Managerバージョンと互換性があるかどうかの チェック

データベースに接続するには、[開く]ボタンを押します。これは、[ファイル /データベースに接続]メニューを選択するのと同じです。

### 重要項目:

[所有者]フィールドでは、データベースのテーブルに含まれていないデータ ベースログイン([ユーザ]フィールド)を承認できます。この場合、データ ベースに送信されるすべてのSQLステートメントには接頭語が付きます。例えば、 データベースの所有者が「Joe」の場合、「select a from b」というSQLステート メントは次のようになります。

SELECT Joe.a FROM Joe.b

### 注意:

[ファイル/接続の管理]メニューを使ってデータベースを作成することはでき ません。データベースを作成するには、Asset Manager Application Designerを使 う必要があります。

#### データベースへの接続を削除する

次の手順に従ってデータベースへの接続を削除しても、データベースが壊れるこ とはありません。

1 Windowsクライアントを起動します。

警告:

この機能は、Webクライアントでは使用できません。

- 2 [ファイル/接続の管理]メニューを選択します。
- 3 削除する接続を選択します。
- 4 [削除]をクリックします。

### Asset Managerのパフォーマンス

低速ネットワークでAsset Managerを使う場合は、特定の要素(特に画像)の表 示が遅くなることがあります。

その場合は、画像などの容量の大きいオブジェクトをクライアントのコンピュー タのローカルドライブにコピーすると、プログラムのパフォーマンスを向上させ ることができます。このコピーを「キャッシュ」と呼びます。

#### キャッシュの仕組み

- キャッシュを作成すると、ローカルフォルダ(ディレクトリ)にファイルの セットが作成されます。
- ユーザが画像などの項目を要求すると、ソフトウェアによりこれらの項目が キャッシュにコピーされます。
- 大きな項目(画像、データベース構造など)を表示するたびに、ソフトウェ アにより、項目が変更されていないかどうかがチェックされます。変更され ていない場合は、キャッシュ内の項目が表示されます。変更されている場合 は、キャッシュが更新され、正しい値が表示されます。

#### キャッシュを作成する

#### Windowsクライアント

- 1 [ファイル/接続の管理]メニューを使用して、接続のリストを表示します。
- 2 既存の接続を選択します。または新しい接続を作成します。
- 3 [キャッシュ]タブページの [ディスクキャッシュを有効にする]チェック ボックスをオンにします。
- 4 回ボタンを使って、「キャッシュのローカルフォルダ]を選択します。

# 警告:

キャッシュサイズは1MBから20MBの間で設定します。キャッシュが最大サイズ に達すると、必要に応じてキャッシュ内の最も古い項目が消去され、新しい項目 が追加されます。

# アクション

アクションは、Asset Managerから直接実行できるプログラムを呼び出す操作で す。

### アクションの作成

アクションの作成は、上級ユーザのみが行ってください。

▶アクションの作成については、『高度な使い方』ガイドの「アクション」の章 に記載されています。

# アクションの実行

### Windowsクライアント

以下のいずれかの方法でアクションを実行できます。

■ ツールバーのボタン■をクリックします。

ドロップダウンリストに使用可能なアクションの名前が表示されます。 <mark>醫</mark> ボ タンをクリックするとアクションが新規に実行されます。アクションが既に 実行されている場合は、<sup>98</sup>9の代わりに、最後に実行されたアクションのアイ コンが表示されます。

- 「ツール/アクション】メニューで希望のアクションを選択します。
- アクションが機能ドメインに関連付けられており状況依存でない場合、ナビ ゲーションバーでアクション名を選択します。
- 状況依存アクションは、画面の詳細に表示されるボタンに関連付けることが できます。そうすれば、ボタンをクリックしてウィザードをトリガすること ができます。

例:従業員の詳細で、[**+** 部署] ボタンをクリックすれば、部署を作成でき ます。

- アクションのプレビューから実行する。
	- 1 [ツール/アクション/編集]メニューでアクションのリストを表示しま す。

2 アクションの [コンテキスト] (SQL名: ContextTable) フィールドにア クションの参照テーブルが指定されている場合、[プレビュー]をクリッ クします。

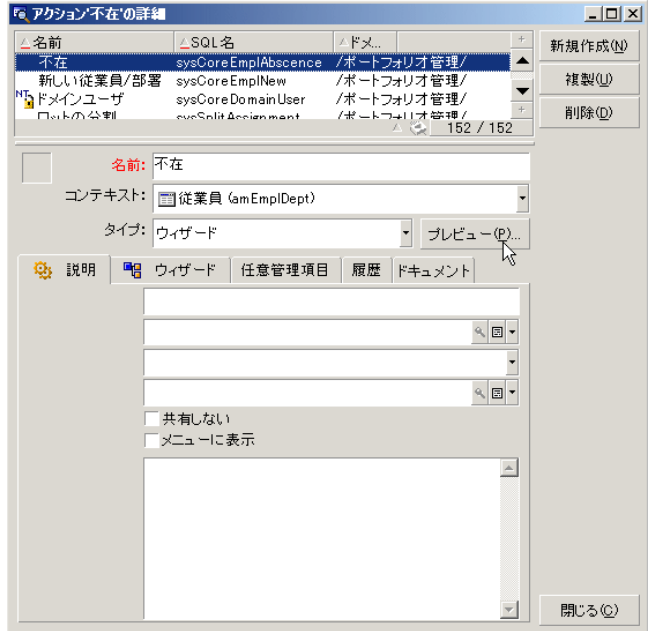

- 3 ウィンドウの [コンテキスト]のドロップダウンリストに、テーブルのレ コードが表示されます。このリストからアクションのコンテキストを選択 します。
- 4 [実行]をクリックします。
- ショートカットメニューの「アクション]メニューからアクション名をクリッ クします。

 $Q E> 1$ :

リストで複数のレコードを選択し、これらに1つのアクションを適用できます。 例

複数の資産を選択し、そのユーザに同じメッセージを送信できます。

Webクライアント

状況に依存しないアクションは、アクションが機能ドメインに関連付けられてい る場合は、ツリー構造ナビゲーションバーからトリガできます。

状況依存アクションは、リスト画面の一番上にある「状況依存アクション]ド ロップダウンリストからアクションを選択してトリガします。

例:発注リストで注文品の受領を示すには、[状況依存アクション]リストから **「受領]**アクションをトリガします。

### アクション使用時の制限事項

▶[アクション\(ウィザードを含む\)](#page-125-0) [献 126].

メッセージ

Asset Managerのユーザはメッセージを送受信できます。

### 新しいメッセージを読む

#### Windowsクライアント

受信したメッセージには、[ツール/メッセージ]メニューのメッセージのリス トからアクセスできます。

#### Webクライアント

ユーザ宛ての受信メッセージには、「管理/システム/自分のメッセージ]メ ニューのメッセージのリストからアクセスできます。

### 参照オブジェクト

Windowsクライアント

[参照オブジェクト]ボタンを使用すると、メッセージに関連するレコードに直 接アクセスできます。例えば、ユーザに新しい購入依頼が提出されていることを 示すメッセージの場合、このボタンをクリックすると、この購入依頼の詳細情報 に直接アクセスできます。

#### Webクライアント

この機能は使用できません。

### 新規メッセージのチェック

#### Windowsクライアント

[編集/オプション] メニューの [メッセージ] オプションで定義した定期チェッ クの間隔で、メッセージの受信が通知されます。

データベースへの接続時に、接続前に受信したメッセージなどの未読メッセージ が検出されると、メッセージを読むように促すダイアログボックスが表示されま す。

セッション中に新規メッセージを受信すると、同様なメッセージが表示され、 メッセージを読むようにユーザに促します。

#### Webクライアント

データベースに接続した後、未読メッセージがある場合はメッセージを読むリン クをクリックします。

メッセージを読むためのリンクをクリックすると、ウィザードが開きます。

### 履歴

Asset Managerの特定のフィールドおよびリンクに加えられた変更の履歴を、保 存することができます。

#### 変更履歴を設定する

Windowsクライアント

- 1 データベースへ接続します。
- 2 変更履歴を保存するフィールドまたはリンクを含むテーブルから、レコード 詳細を表示します。
- 3 ショートカットメニューから「オブジェクトの設定]を選択します。
- 4 [履歴保持]フィールドを選択します。
- 5 フィールドを「はい]または「スクリプト]に設定します。
- 6 変更を保存します([**OK**]ボタン)。

#### Webクライアント

この機能は使用できません。

#### Asset Manager Application Designer

1 データベースへ接続します。

- 2 変更履歴を保存するフィールドまたはリンクを含むテーブルの詳細を表示し ます。
- 3 [スクリプト] タブページを選択します。
- 4 [履歴保持]フィールドを選択します。
- 5 フィールドを「はい]または「スクリプト]に設定します。
- 6 テーブルに加えた変更を保存します(「変更]ボタン)。
- 7 変更をデータベースに保存します([ファイル/データベース構造の更新] メニュー)。

#### 履歴項目を削除、表示、または追加する

履歴項目は、レコード詳細の[履歴]タブに表示されます。

必要に応じて、FTボタン(Windowsクライアント)または「追加】ボタン(Web クライアント)を使って、履歴項目を手動で追加することもできます。

履歴項目を削除するには、 ロボタン (Windowsクライアント)または [削除] (Webクライアント)ボタンを使用します。

履歴項目を表示または変更するには、 ボタンを使用(Windowsクライアント) するか、履歴項目をクリック(Webクライアント)します。

# アラーム

#### 概要

フィールドの右側にアラームアイコン20 (Windowsクライアント)、 ◎ (Webク ライアント)が表示される場合は、アラームを設定することができます。

アラームに設定した日付に応じて、Asset Managerのアクションテーブルのアク ションが起動します。

アラームは、特定の日付に近くなるとトリガされます。Asset Managerでは、各 操作にアラームを使用できます。

一般に、アラームが起動するアクションは、Asset Managerのユーザに期限(契 約期間の満了など)が近づいていることを警告するメッセージの送信などです。

Asset Managerのユーザは、1つまたは2つのレベルのアラームを作成できます。 各レベルに期限と起動するアクションを定義します。

2つのレベルをアラームに設定する場合は、第1レベルのアラームで実行したアク ションによって、第2レベルのアラームがトリガされるかどうかが決まります。

■ 第1レベルのアラームが、Asset Managerの内部メッセージシステム以外の メッセージシステム(サードパーティのメッセージシステムなど)でメッセー

ジを送信するアクションを起動した場合は、第2レベルのアラームは常に定義 された時間にトリガされます。

■ 第1レベルのアラームにより、内部メッセージシステムでAsset Managerユー ザのグループにメッセージが送信され、受信者の誰かがそのメッセージを開 封した場合は、第2レベルに定義されているアクションはトリガされません。

### 日付フィールドへアラームを定義するには

- 1 Webクライアント:レコードが作成されており、「表示」モードで表示でき る必要があります(「編集」モードではありません)。
- 2 日付フィールドがあるタブを表示します。
- 3 @ (Windowsクライアント)または (Webクライアント) アイコンをクリッ クします。
- 4 アラームの詳細画面に入力します。
- 5 アラーム詳細を終了します。
- 6 レコードの詳細を保存します。

### 日付フィールドへのアラームの定義を可能にするには

▶ 『カスタマイズ』ガイドの「データベースのカスタマイズ」、「データベース のカスタマイズ」の章、「既存のオブジェクトのカスタマイズ/オブジェクトを カスタマイズする/フィールド、リンク、インデックスのカスタマイズ/ *Asset Manager Application Designer*のカスタマイズ/日付フィールドのアラー ムの定義できるようするには」セクションを参照してください。

# マウスを使用しないナビゲーション

Windowsクライアント

*Accessibility options*ガイドの「*Mouseless navigation*」の章

Webクライアント

マウスを使わないWebクライアントのナビゲーション方法の詳細については、イ ンターネットブラウザの説明書を参照してください。

# エラーメッセージ

操作を実行できない場合や問題が発生した場合は、エラーメッセージが表示され ます。エラーメッセージに問題の原因が明確に記載されているため、このガイド では、個々のメッセージの説明を省きます。

### Windowsクライアント

エラーメッセージウィンドウには、エラーメッセージをファイルとして保存でき る [保存] ボタンがあります。

また、[コピー]ボタンをクリックすると、クリップボードにエラーメッセージ をコピーできます。

Webクライアント

エラーメッセージは、Webページのテキストをコピーする場合と同じようにコ ピーできます。
# 索引

1リンク, [67](#page-66-0) アクション, [138](#page-137-0) プレビュー, [139](#page-138-0) レコード - 選択, [139](#page-138-1) 作成, [138](#page-137-1) 実行, [138](#page-137-2) アラーム, [142](#page-141-0) Define, [143](#page-142-0) , [143](#page-142-1) 概要, [142](#page-141-1) インストール済みコンポーネント, [32](#page-31-0) ウィザード Excelのエクスポート, [93](#page-92-0) クエリウィザード (QBE), [79](#page-78-0) トリガ 状況に依存しないウィザード, [91](#page-90-0) 状況依存ウィザード, [91](#page-90-1) ナビゲーション, [92](#page-91-0) ユーザ, [90](#page-89-0) 更新, [92](#page-91-1) 作成, [91](#page-90-2) 使用, [91](#page-90-3) 制限事項, [89-93](#page-88-0) 定義, [89](#page-88-1) 統計, [92](#page-91-2) 表示の優先度, [31](#page-30-0)

ウィザードの概要 分類, [90](#page-89-1) エクスポート 注意事項, [52](#page-51-0) 複数のレコードの変更, [64](#page-63-0) エラー, [144](#page-143-0) オブジェクトの設定(メニュー), [141](#page-140-0) オンラインヘルプ, [14](#page-13-0) Basicスクリプト, [15](#page-14-0) ツールのヒント, [31](#page-30-1) フィールドとリンクのヘルプ, [15](#page-14-1) ワンポイント, [16](#page-15-0) 標準ヘルプ, [15](#page-14-2) お気に入り, [30](#page-29-0) カスタマイズ ツールバー, [28](#page-27-0) キャッシュ, [137](#page-136-0) サイズ, [138](#page-137-3) 概要, [137](#page-136-1) 更新, [71](#page-70-0) 作成, [137](#page-136-2) キャッシュの更新(メニュー), [71](#page-70-0) キャンセル(ボタン), [64](#page-63-1) , [64](#page-63-2) , [63](#page-62-0) , [62](#page-61-0) , [61](#page-60-0) , [61](#page-60-1) , [60](#page-59-0) , [55](#page-54-0) , [55](#page-54-1) クエリ (参考 フィルタ)

グループ分け, [38](#page-37-0) このフィールドで検索(メニュー), [85](#page-84-0) このフィールドに関する統計(メニュー), [48](#page-47-0) このフィルタを削除(メニュー), [84](#page-83-0) このリンクで検索(メニュー), [85](#page-84-0) このリンクに関する統計(メニュー), [48](#page-47-0) この列に関する統計(メニュー), [48](#page-47-0) この列をリストに追加(メニュー), [43](#page-42-0) この列を削除(メニュー), [43](#page-42-1) コピー, [74](#page-73-0) コメント(テーブル), [72](#page-71-0) システム - 情報, [32](#page-31-0) ジャンプ(メニュー), [49](#page-48-0) スケジュール カスタマイズ, [102](#page-101-0) 概要, [95](#page-94-0) 休日, [102](#page-101-1) 実用例, [99](#page-98-0) 追加, [96](#page-95-0) 表示, [97](#page-96-0) ステータスバー, [29](#page-28-0) タブページ, [57](#page-56-0) タブ内のリスト タブ形式で表示する, [57](#page-56-1) リスト形式で表示する, [57](#page-56-2) リンク コピー, [58](#page-57-0) 削除, [58](#page-57-1) , [58](#page-57-2) 詳細, [58](#page-57-3) 切り取り, [58](#page-57-4) 追加, [58](#page-57-5) 貼り付け, [58](#page-57-6) 複製, [58](#page-57-7) ツールのヒント, [31](#page-30-1) ツールバー, [28](#page-27-0) ツールバーのカスタマイズ(メニュー), [28](#page-27-0) ツリー構造で表示(メニュー), [36](#page-35-0) テーブル (参考 検索) テキスト (参考 データ) デフォルト値, [71](#page-70-1) , [69](#page-68-0) データ コピー, [74](#page-73-0) デフォルト値, [71](#page-70-1)

削除, [76](#page-75-0) 収集, [90](#page-89-2) 切り取り, [73](#page-72-0) 貼り付け, [74](#page-73-1) 注意事項, [75](#page-74-0) 入力, [90](#page-89-3) 編集, [71](#page-70-2) データベース (参考 接続) DBMS, [17](#page-16-0) 開いているデータベース, [32](#page-31-1) 階層型モデル, [18](#page-17-0) 概要, [16](#page-15-1) 関係型モデル, [19](#page-18-0) 作成, [136](#page-135-0) 定義, [16](#page-15-2) データベースに接続(メニュー), [136](#page-135-1) , [27](#page-26-0) , [25](#page-24-0) データベースの接続解除(メニュー), [27](#page-26-1) データベース管理システム (参考 DBMS) データベース設定の保存(メニュー), [72](#page-71-1) ドロップダウンリスト, [47](#page-46-0) ナビゲーション マウスを使用しない, [143](#page-142-2) ナビゲーションバー, [29](#page-28-1) パスワードの変更(ブラウザ), [26](#page-25-0) パスワードの変更(メニュー), [25](#page-24-1) パフォーマンス (参考 キャッシュ) ビュー(メニュー), [22](#page-21-0) フィールド, [19](#page-18-0) オンラインヘルプ, [15](#page-14-1) 特殊フィールド, [72](#page-71-2) 必須フィールド, [70](#page-69-0) フィールドのヘルプ(メニュー), [15](#page-14-3) フィルタ, [80](#page-79-0) 2つ以上適用, [81](#page-80-0) クエリフィルタ, [85](#page-84-1) シンプルフィルタ, [84](#page-83-1) タイプ, [80](#page-79-1) 使用, [83](#page-82-0) 操作, [82](#page-81-0) 比較演算子, [83](#page-82-1) フィルタなし(メニュー), [84](#page-83-2) フロアプラン - オブジェクトの追加, [50](#page-49-0)

マウス (参考 ナビゲーション) メッセージ, [140](#page-139-0) エラー, [144](#page-143-0) 参照オブジェクト, [140](#page-139-1) 受信メッセージ, [141](#page-140-1) 新規メッセージ, [140](#page-139-2) メニュー, [27](#page-26-2) ショートカットメニュー, [28](#page-27-1) メニューバー, [27](#page-26-3) ライセンス, [27](#page-26-4) メニューバー, [27](#page-26-3) リスト, [19](#page-18-0) 仮想階層のキャンセル, [39](#page-38-0) 仮想階層の作成, [38](#page-37-0) リストと詳細(メニュー), [53](#page-52-0) , [38](#page-37-1) リストのエクスポート, [51](#page-50-0) Webクライアント, [52](#page-51-1) リストのエクスポート(メニュー), [52](#page-51-2) , [51](#page-50-0) リストのみ(メニュー), [53](#page-52-0) , [37](#page-36-0) リストの設定(メニュー), [86](#page-85-0) , [84](#page-83-3) , [82](#page-81-1) , [44](#page-43-0) , [40](#page-39-0) リスト形式で表示(メニュー), [36](#page-35-1) リンク, [72](#page-71-3) オンラインヘルプ, [15](#page-14-1) リンクの追加(メニュー), [59](#page-58-0) レコード, [19](#page-18-0) (参考 検索) 1つのレコードを変更する, [63](#page-62-1) 1回複製(Duplicating once)する, [61](#page-60-2) アクションの取り消し, [71](#page-70-3) グループ分け, [38](#page-37-0) デフォルト値, [69](#page-68-0) リスト (参考 レコードリスト) 検索, [49](#page-48-1) 作成, [60](#page-59-1) 削除, [65](#page-64-0) 注意事項, [65](#page-64-1) 処理, [59](#page-58-1) 詳細, [53](#page-52-1) アクセス, [53](#page-52-2) ウィンドウ - サイズ, [55](#page-54-2) タブページ, [57](#page-56-0) ナビゲーション, [59](#page-58-2) ボタン, [55](#page-54-3) リスト - 表示, [53](#page-52-3)

選択, [49](#page-48-2) 入力する, [66](#page-65-0) 複数のレコードの変更, [64](#page-63-3) 複数回複製する, [63](#page-62-2) 変更 他のユーザによる, [70](#page-69-1) レコードの詳細を入力する, [66](#page-65-0) レコードの選択を変更する, [64](#page-63-3) レコードの複製, [63](#page-62-2) レコードリスト, [33](#page-32-0) (参考 印刷) (参考 検索) エクスポート(参考リストのエクスポート) ツリー構造, [35](#page-34-0) ナビゲーション, [34](#page-33-0) ボタン, [35](#page-34-1) , [34](#page-33-1) レイアウト, [41](#page-40-0) 階層構造, [35](#page-34-0) 概要, [33](#page-32-1) 検索, [49](#page-48-1) 使用, [33](#page-32-2) 詳細 - 表示, [53](#page-52-3) 設定, [44](#page-43-0) , [40](#page-39-1) 選択, [49](#page-48-2) 読み込み, [34](#page-33-1) 進行状況, [34](#page-33-2) 表示, [36](#page-35-2) 表示 - パラメータ, [40](#page-39-1) 並べ替え, [41](#page-40-1) 列 削除, [43](#page-42-2) 追加, [43](#page-42-0) 幅, [43](#page-42-3) レコードを作成, [60](#page-59-1) レコードを削除する, [65](#page-64-0) , [61](#page-60-2) レコードを変更する, [63](#page-62-1) レポート (参考 印刷) 統計, [108](#page-107-0) ワークスペース, [27](#page-26-5) ワンポイント, [16](#page-15-0) ワンポイント(メニュー), [16](#page-15-3) 印刷 プレビュー, [106](#page-105-0) リスト, [104](#page-103-0)

概要, [103](#page-102-0) 詳細, [105](#page-104-0) 横長ウィンドウに切替え(メニュー), [54](#page-53-0) 仮作成の許可(メニュー), [68](#page-67-0) 仮作成(ボタン), [68](#page-67-1) 画像, [77](#page-76-0) 画面一覧(メニュー), [33](#page-32-3) 開始, [21](#page-20-0) Windowsのメニュー, [21](#page-20-1) 階層の表示(メニュー), [36](#page-35-3) 階層構造 変更, [37](#page-36-1) 階層 - 変更, [37](#page-36-1) 拡張削除の許可(オプション), [65](#page-64-2) 機能, [29](#page-28-1) 起動 (参考 開始) コマンドライン, [22](#page-21-1) スペース, [23](#page-22-0) 休日, [102](#page-101-1) 検索, [79-87](#page-78-1) クエリウィザード(QBE),[79](#page-78-0) フィルタ (参考 フィルタ) 固有またはNull(UniqueOrNull)(フィー ルドタイプ), [62](#page-61-1) 固有(フィールドタイプ), [62](#page-61-1) 更新(メニュー), [83](#page-82-2) , [70](#page-69-2) 行, [19](#page-18-0) 作成(ボタン), [61](#page-60-3), [60](#page-59-2), [55](#page-54-4), [35](#page-34-2) 削除(アクション), [65](#page-64-3) 削除(ボタン), [65](#page-64-4) , [65](#page-64-5) , [35](#page-34-3) 参照オブジェクト(ボタン), [140](#page-139-1) 時刻, [76](#page-75-1) 縦長ウィンドウに切替え(メニュー), [54](#page-53-0) 詳細, [19](#page-18-0) (参考 印刷) 詳細設定(ボタン), [69](#page-68-1) 詳細(ボタン), [35](#page-34-4) 新規作成(ボタン), [60](#page-59-3) , [60](#page-59-4) , [35](#page-34-2) 切り取り, [73](#page-72-0) 接続, [25](#page-24-2) NTセキュリティ, [26](#page-25-1) 作成, [135](#page-134-0) 削除, [137](#page-136-3) 接続解除, [27](#page-26-6) 標準の接続, [25](#page-24-3)

複数のデータベース, [25](#page-24-4) 接続の管理(メニュー), [135](#page-134-1) , [25](#page-24-5) , [22](#page-21-2) 接続解除, [27](#page-26-6) 挿入(キー), [60](#page-59-5) 待機メッセージを表示するまでの時間(オプ ション), [71](#page-70-4) 貼り付け, [74](#page-73-1) 統計 グラフ表示, [48](#page-47-1) 表示, [47](#page-46-1) 統合NTセキュリティ使用(オプション), [27](#page-26-7) , [25](#page-24-6) 日付, [76](#page-75-2) (参考 アラーム) 日付+時刻, [77](#page-76-1) 表示 優先度, [31](#page-30-0) 表示の優先度, [31](#page-30-0) 複製時にデフォルト値を再適用(チェックボッ クス), [62](#page-61-2) 複製(ボタン), [62](#page-61-3) , [61](#page-60-4) , [35](#page-34-5) 複製(メニュー), [63](#page-62-3) 並べ替え, [41](#page-40-1) 閉じる (ボタン), [35](#page-34-6) 変更, [70](#page-69-1) 変更 (ボタン), [64](#page-63-4), [63](#page-62-4), [55](#page-54-5) 保存(ボタン), [64](#page-63-5) , [62](#page-61-4) , [61](#page-60-5) , [35](#page-34-2) 履歴, [141](#page-140-2) 削除, [142](#page-141-2) 設定, [141](#page-140-3) 追加, [142](#page-141-2) 表示, [142](#page-141-2) 列, [19](#page-18-0) 削除, [43](#page-42-2) 追加, [43](#page-42-0) 幅, [43](#page-42-3)

#### **A**

Asset Manager Automated Process Manager, [73](#page-72-1) Asset Managerのバージョン, [32](#page-31-2) Asset Managerのバージョン情報(メ ニュー), [32](#page-31-3) , [32](#page-31-3)

# **B**

Basicスクリプト - オンラインヘルプ, [15](#page-14-0) bin(フォルダ), [22](#page-21-3) bmp(ファイル), [77](#page-76-2)

## **C**

Copy(リンクタイプ), [62](#page-61-5) Crystal Reports (参考 印刷) Crystal Reports統計, [108](#page-107-0)

#### **D**

DBMS, [17](#page-16-0) Del(キー), [65](#page-64-6) DLL, [32](#page-31-4)

#### **F**

 $F5$   $(+-)$ , [70](#page-69-2)

## **I**

ico(ファイル), [77](#page-76-3) Internet Explorer 7 サポート, [24](#page-23-0)

#### **N**

nリンク, [69](#page-68-2)

## **O**

Owncopy(リンクタイプ), [62](#page-61-5)

## **Q**

QBE, [79](#page-78-0)

#### **W**

Webクライアント Windowsクライアントとの違い (参考 Web クライアントとWindowsクライアントの違  $(4)$ 起動, [24](#page-23-1) WebクライアントとWindowsクライアントの 違い, [109](#page-108-0) アクション(ウィザードを含む), [126](#page-125-0) インストール, [110](#page-109-0) グラフィカルインタフェース, [111](#page-110-0)

バーコード, [132](#page-131-0) ファイナンス, [132](#page-131-1) ヘルプ, [125](#page-124-0) リスト, [115](#page-114-0) レコードのアクション, [123](#page-122-0) レポート機能, [128](#page-127-0) 概要, [109](#page-108-1) 契約, [131](#page-130-0) 詳細, [119](#page-118-0) 詳細機能, [132](#page-131-2) 接続, [110](#page-109-1) 設定, [110](#page-109-0) 調達, [132](#page-131-3) Webクライアントの起動, [24](#page-23-1) Windowsクライアント Webクライアントとの違い (参考 Webクラ イアントとWindowsクライアントの違い) wmf(ファイル), [77](#page-76-4)